Утверждено ВАРБ.411711.003 РЭ-изм.5 ЛУ

**ООО «Ассоциация ВАСТ»**

# **ВИБРОАНАЛИЗАТОР СД-23**

**РУКОВОДСТВО ПО ЭКСПЛУАТАЦИИ ВАРБ.411711.103 РЭ – изм.5**

> **г. Санкт-Петербург 2018**

# **Содержание**

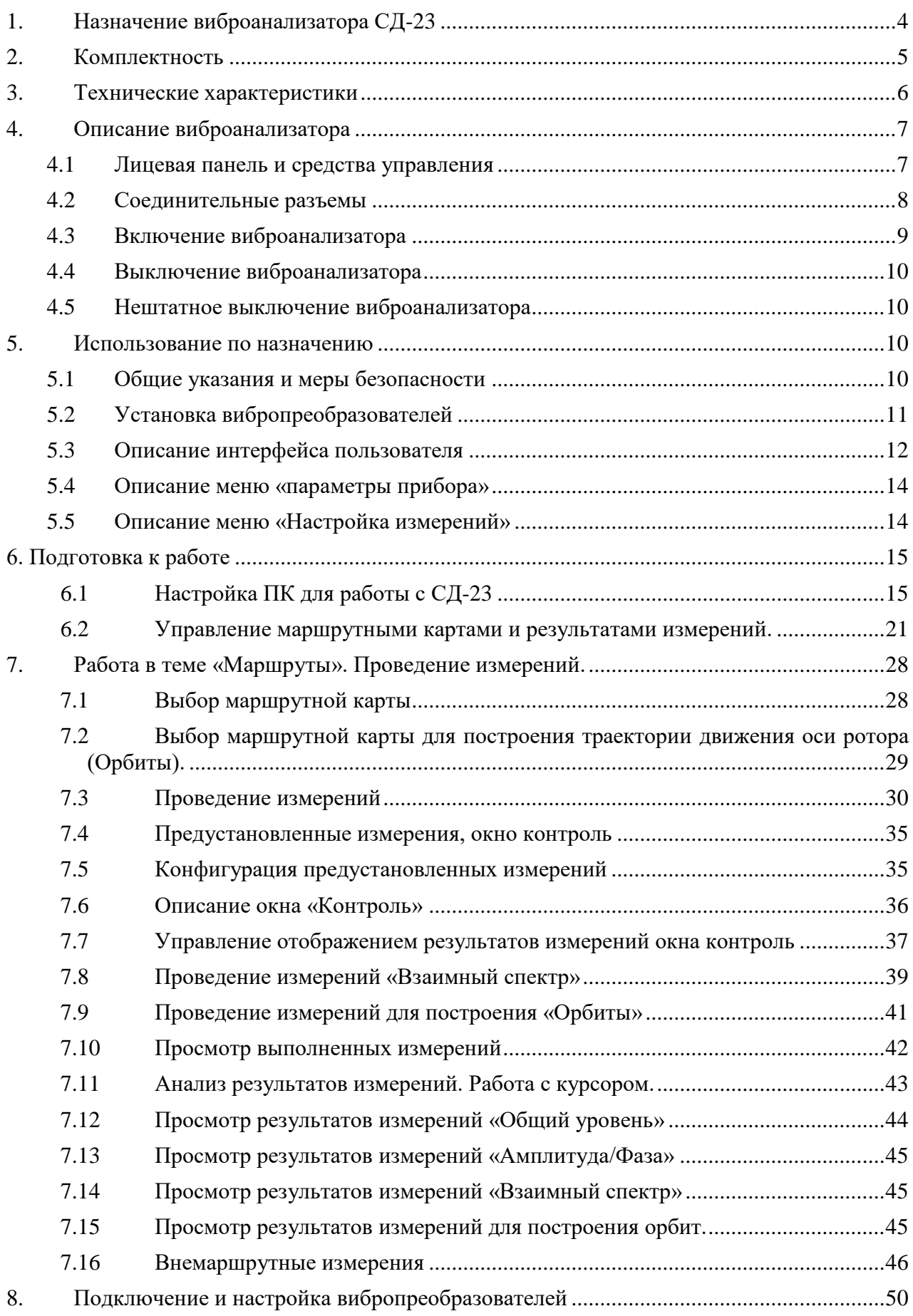

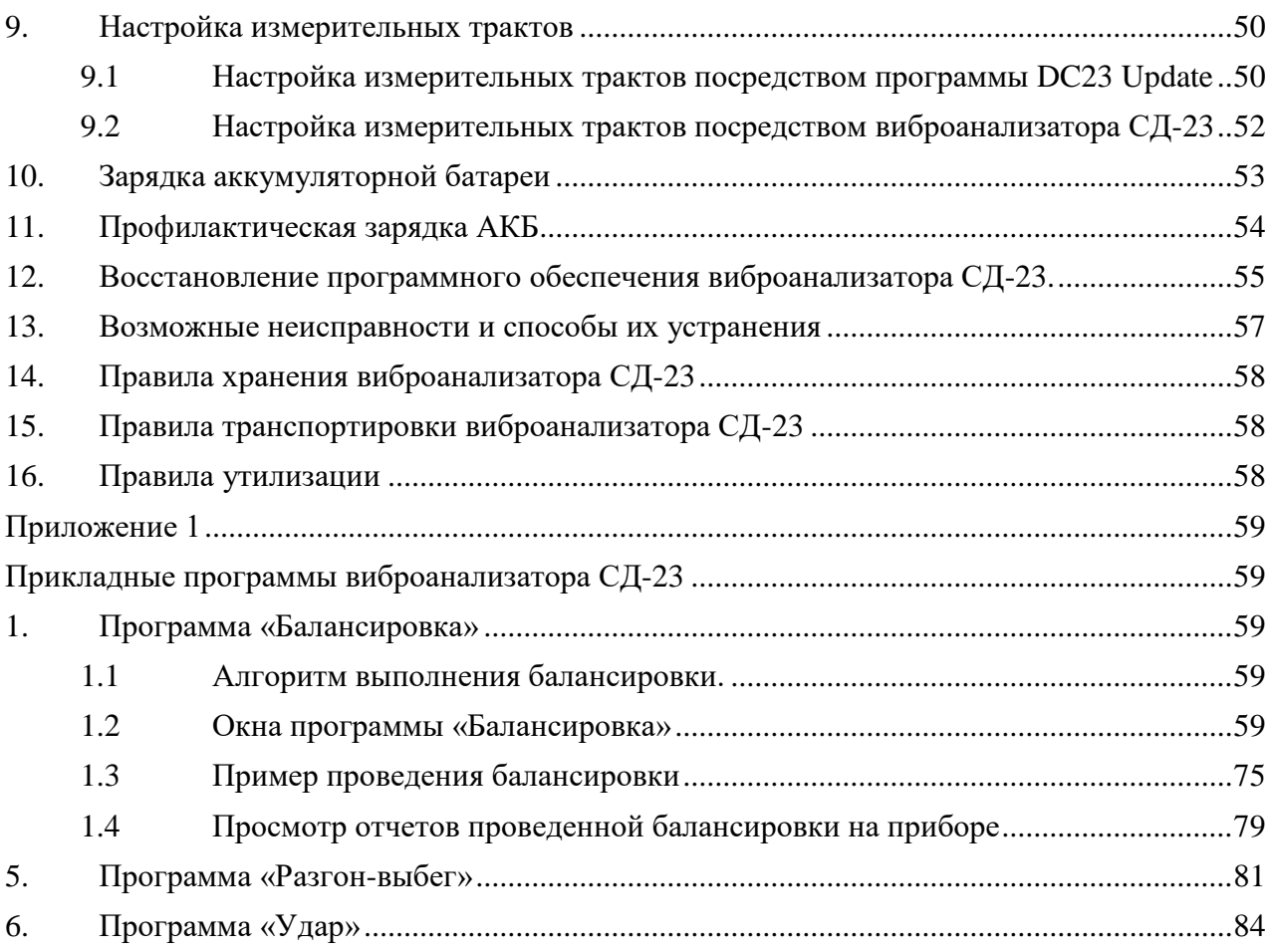

# <span id="page-3-0"></span>**1. НАЗНАЧЕНИЕ ВИБРОАНАЛИЗАТОРА СД-23**

Виброанализатор СД-23 является переносным двухканальным сборщиком данных с питанием от аккумуляторной батареи. Функциональным назначением СД-23 является проведение измерений параметров вибрации, обработка и регистрация (накопление) результатов измерений, выполнение спектрального анализа.

Виброанализатор СД-23 осуществляет регистрацию результатов измерений, являющимися исходными данными для оценки и прогноза вибрационного состояния вращающегося оборудования по параметрам вибрации.

Виброанализатор СД-23 предназначен для работы с пьезоэлектрическими вибропреобразователями с питанием по току (ICP), подключаемыми ко входам А и В прибора. Дополнительно к виброанализатору может быть подключен оптический отметчик (типа ФД-2), предназначенный для измерения скорости вращения роторов контролируемого оборудования. Для подключения оптического отметчика предназначен вход «Tacho».

Виброанализатор СД-23 реализует следующие основные функции:

- получение маршрутных карт для проведения измерений от внешнего компьютера;
- проведение измерений по маршрутным картам;
- разгрузка результатов измерений, проведенных по маршрутным картам, во внешний компьютер;
- проведение пользовательских (вне маршрутных) измерений;
- контроль работоспособности входных трактов измерительных каналов, включая вибропреобразователи;
- формирование исходных данных для контроля корректности установки вибропреобразователей и оптического отметчика;
- построение траектории движения оси ротора (орбит) по сигналам проксиметров;
- регистрация и отображение результатов измерений.

Виды измерений, реализованные в виброанализаторе СД-23:

- спектр сигнала вибрации;
- долеоктавный спектр;
- временной сигнал;
- временной сигнал огибающей;
- взаимный спектр;
- спектр огибающей сигнала вибрации;
- амплитуда/фаза
- общий уровень сигнала вибрации в заданной полосе частот с детектированием:
	- среднего квадратического значения (СКЗ);
	- пикового значения (ПИК);
	- размаха (РАЗМАХ);
	- пик-фактора (ПИК-фактор);
	- эквивалентного пика, равного 1,414×СКЗ;
	- эквивалентного размаха, равного 2,82×СКЗ;
	- коэффициента эксцесса.
- скорость (частота) вращения.

# <span id="page-4-0"></span>**2. КОМПЛЕКТНОСТЬ**

Стандартный комплект поставки виброанализатора СД-23 представлен в таблице 1.

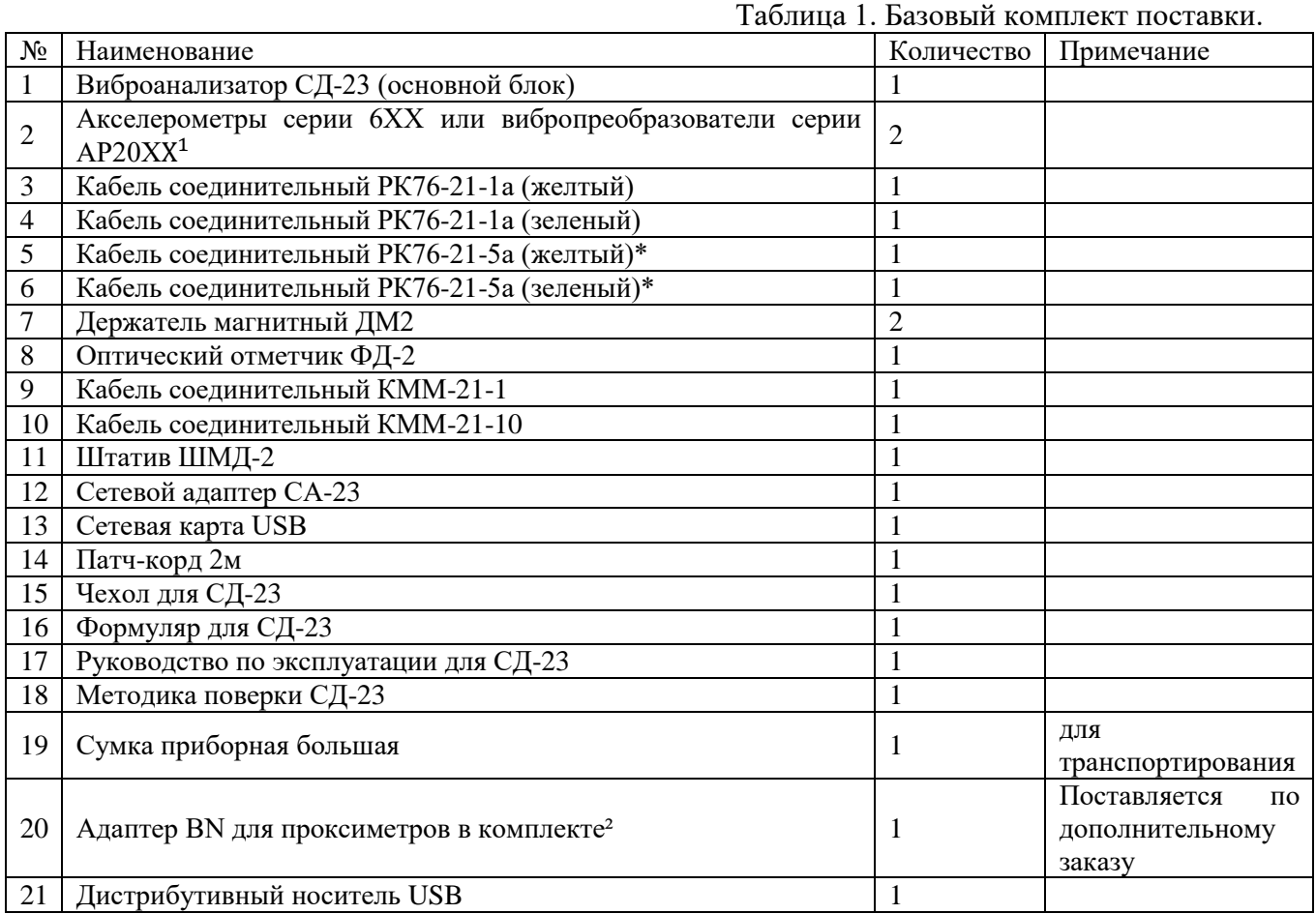

 В комплект поставки прибора могут входить другие вибропреобразователи пьезоэлектрические с питанием по току (типа ICP), имеющие свидетельство об утверждении типа средства измерений и прошедшие поверку в составе прибора СД-23.

 Применяется при работе с проксиметрами в части построения траектории движения оси ротора (орбит).

# <span id="page-5-0"></span>**3. ТЕХНИЧЕСКИЕ ХАРАКТЕРИСТИКИ**

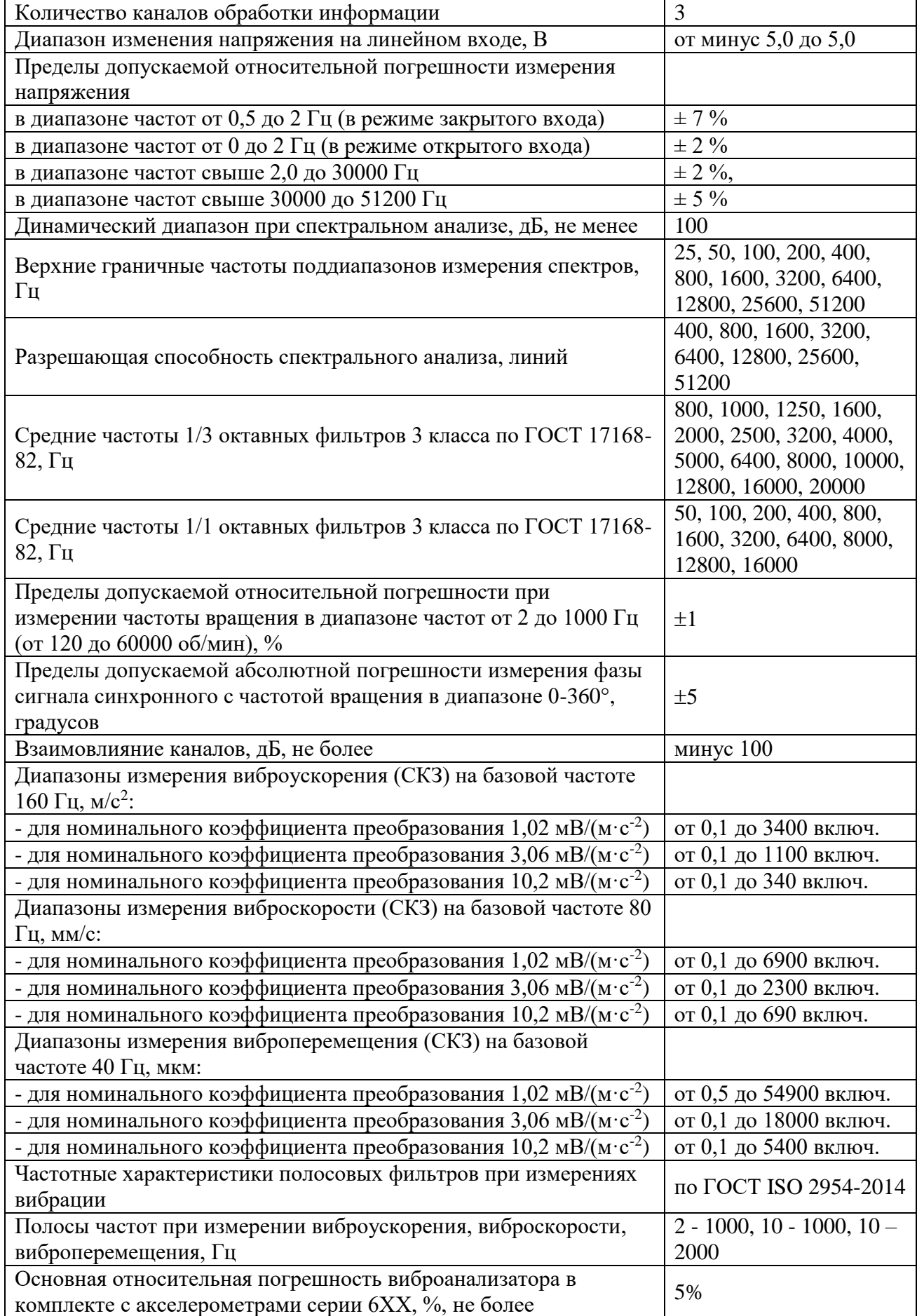

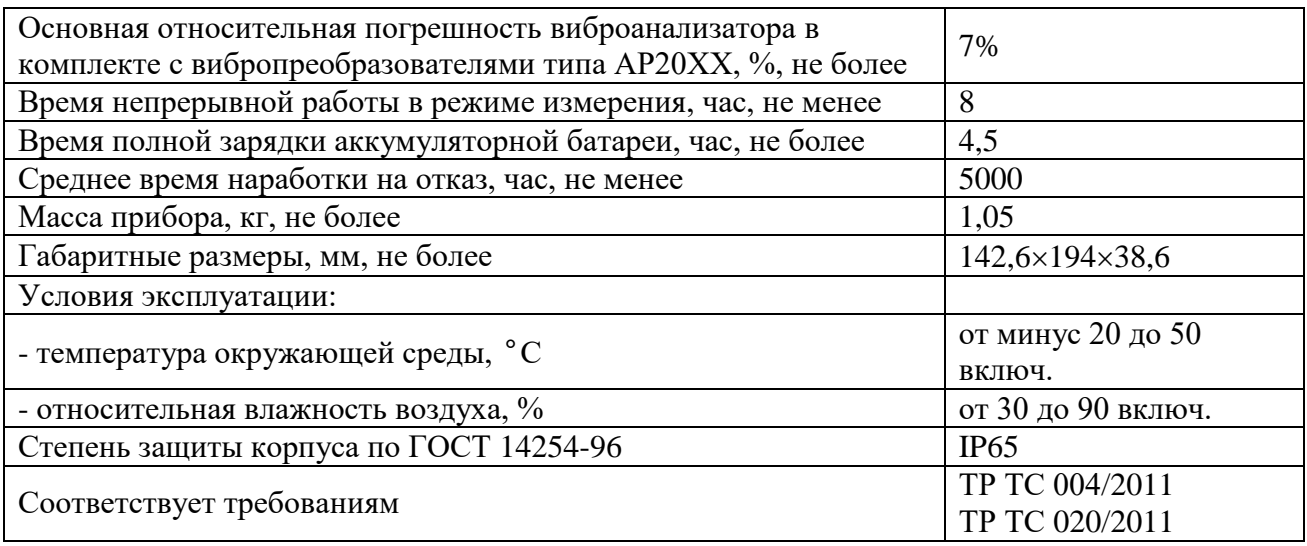

# <span id="page-6-0"></span>**4. ОПИСАНИЕ ВИБРОАНАЛИЗАТОРА**

# **4.1 ЛИЦЕВАЯ ПАНЕЛЬ И СРЕДСТВА УПРАВЛЕНИЯ**

<span id="page-6-1"></span>Управление работой виброанализатора СД-23 осуществляется посредством клавиатуры, расположенной на передней панели прибора (см. рис. 4.1.1). Назначение клавиш отражают символы и надписи, нанесенные на них.

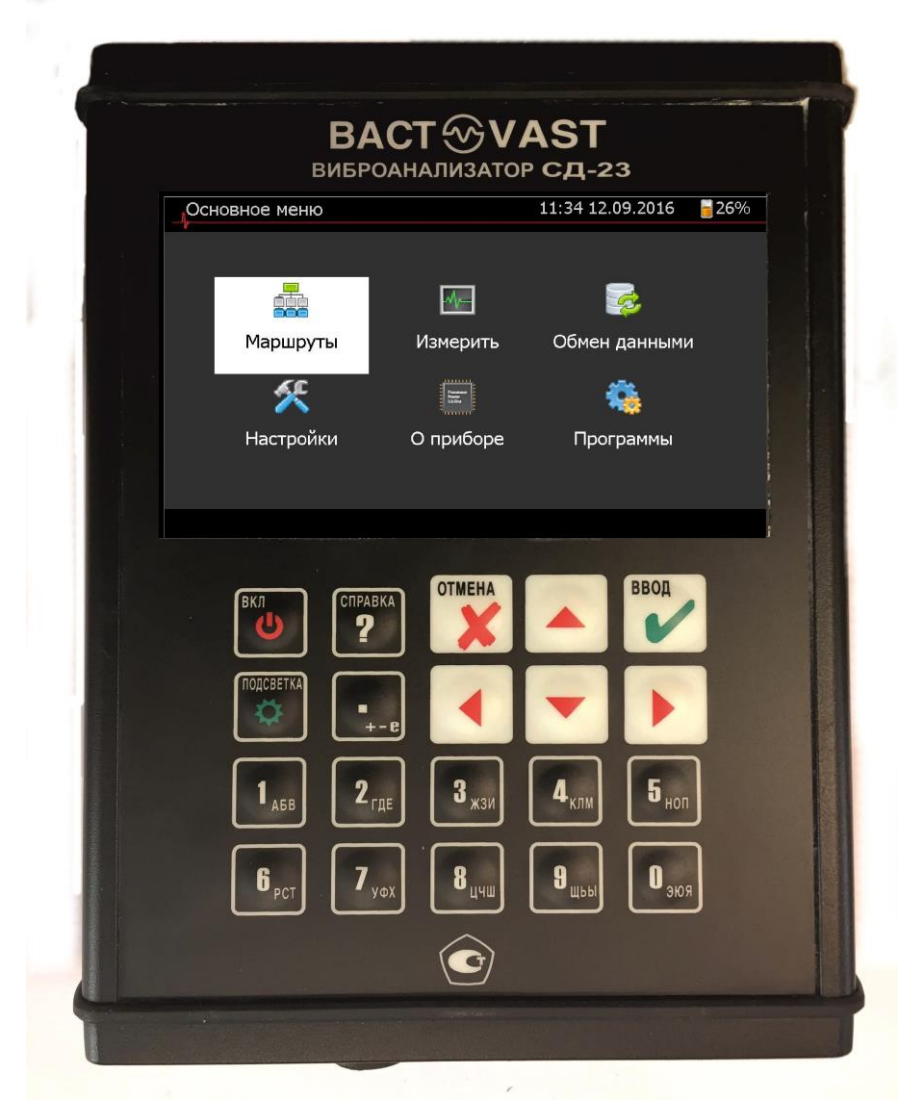

Рисунок 4.1.1 Передняя панель прибора.

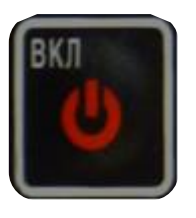

Клавиша «*ВКЛ*» предназначена для включения/выключения виброанализатора. Включение виброанализатора осуществляется путём нажатия на клавишу в течение 1-2 секунд. Выключение виброанализатора осуществляется аналогичным образом. В процессе выключения на экране прибора формируется диалоговое окно, с целью подтверждения выключения.

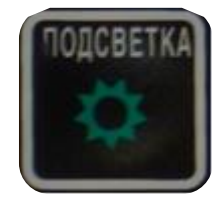

Клавиша *«ПОДСВЕТКА»* предназначена для включения/выключения подсветки экрана. Каждое нажатие на клавишу приводит к увеличению уровня подсветки экрана до максимального. Последующее нажатие приведёт к снижению уровня подсветки экрана до минимального.

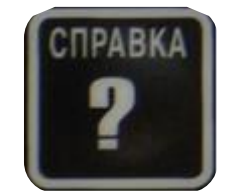

Клавиша «*СПРАВКА*» предназначена для получения контекстно-зависимой справки. Функция обработки нажатия на данную клавишу в версиях программного обеспечения старше 1.1 не поддерживается.

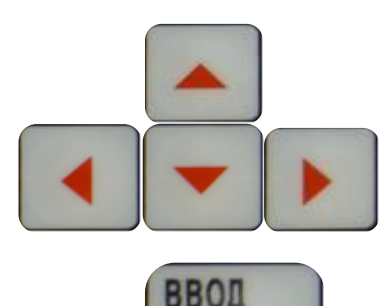

Клавиши управления курсором ◆▶▲▼ предназначены для выполнения навигации в окнах меню, перемещения курсора в дереве маршрутов и отображаемых графиках результатов измерений. Детальное описание применения клавиш управления курсором представлено в соответствующих разделах настоящего руководства.

Клавиша «*ВВОД»* предназначена для подтверждения выбранного действия, установленного в поле ввода значения, перехода к следующему этапу работы. Детальное описание применения клавиши *«ВВОД»* представлено в соответствующих разделах настоящего руководства.

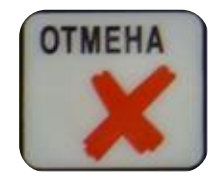

Клавиша «*ОТМЕНА*» предназначена для отмены выбранного действия, этапа работ, возврата к прежнему уровню навигации в системе меню (окон).

Клавиши, содержащие цифробуквенное обозначение, предназначены для ввода соответствующих символов. Указанные клавиши используются в качестве функциональных на определённых этапах работы. Функциональное назначение клавиш отображается в строке подсказок.

# **4.2 СОЕДИНИТЕЛЬНЫЕ РАЗЪЕМЫ**

<span id="page-7-0"></span>Все соединительные разъемы, предназначенные для подключения первичных преобразователей, головных телефонов и компьютера к виброанализатору, расположены на верхней торцевой крышке виброанализатора (см. Рис. 4.2.1).

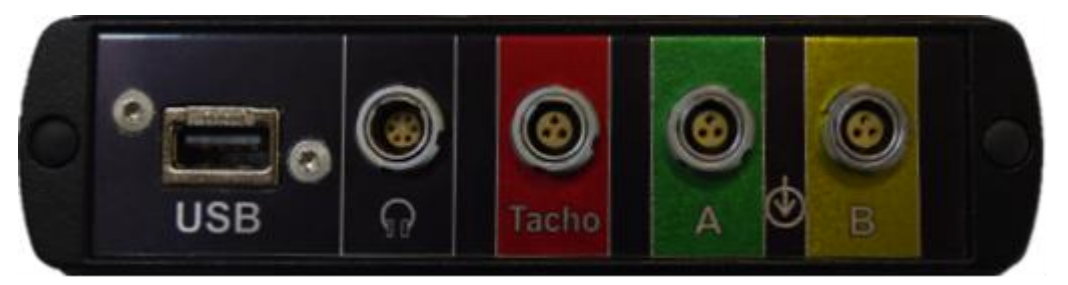

Рисунок 4.2.1 Соединительные разъемы.

Разъем предназначен для подключения оптического отметчика ФД-2 при измерении скорости вращения.

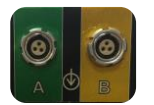

Разъемы А и В предназначены для подключения вибропреобразователей типа ICP.

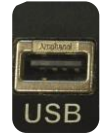

Разъем предназначен для подключения внешнего оборудования.

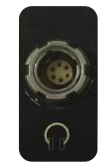

Разъем предназначен для подключения наушников.

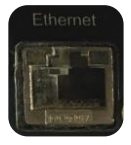

Разъем предназначен для соединения с компьютером

На нижней торцевой крышке СД-23 расположен разъём для подключения сетевого адаптера (см. рис. 4.2.2).

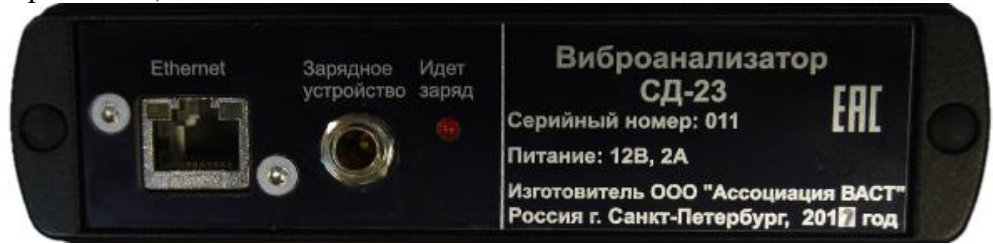

Рисунок 4.2.2 Разъём подключения сетевого адаптера СА-23.

# **4.3 ВКЛЮЧЕНИЕ ВИБРОАНАЛИЗАТОРА**

<span id="page-8-0"></span>Для включения виброанализатора зажмите на несколько секунд клавишу *«ВКЛ»* на передней панели. На экране прибора появится окно загрузки прибора. Загрузка прибора занимает не более 1 минуты. Завершение процесса загрузки характеризуется отображением окна основного меню (см. рис. 4.3.1).

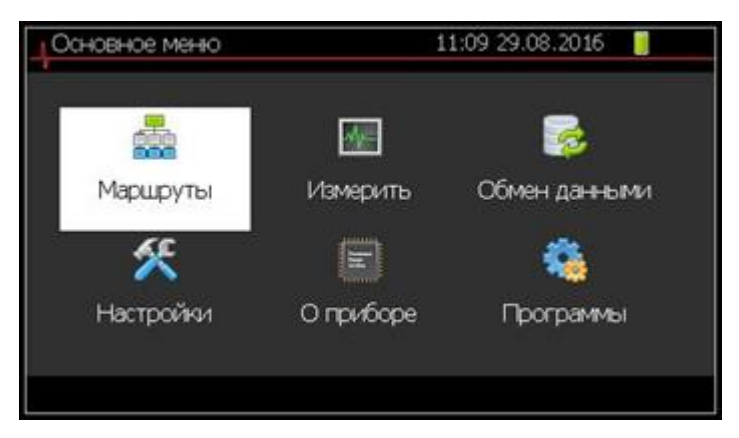

Рисунок 4.3.1 Внешний вид окна основного меню.

# **4.4 ВЫКЛЮЧЕНИЕ ВИБРОАНАЛИЗАТОРА**

<span id="page-9-0"></span>Для выключения виброанализатора, нажмите клавишу *«ВКЛ».* В ответ на вопрос в диалоговом окне (см. рис. 4.4.1) клавишами управления курсором  $\blacktriangle \blacktriangledown$  выберите «Да» для выключения прибора или «Нет» для продолжения работы и нажмите клавишу *«ВВОД»*.

Нажатие клавиши *«ОТМЕНА»*, до подтверждения выбора варианта ответа, приведёт к возврату в окно интерфейса, в котором была нажата клавиша *«ВКЛ».*

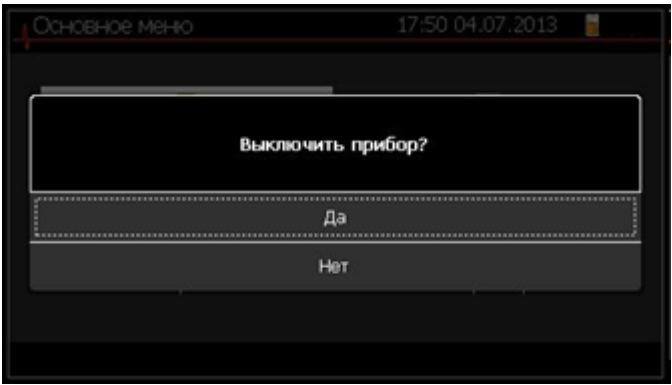

Рисунок 4.4.1 Диалоговое окно выключения прибора.

# **4.5 НЕШТАТНОЕ ВЫКЛЮЧЕНИЕ ВИБРОАНАЛИЗАТОРА**

<span id="page-9-1"></span>В виброанализаторе СД-23 реализована возможность отключения питания при отсутствии реакции на нажатия клавиатуры. Отключение питания виброанализатора осуществляется удержанием клавиши «*ВКЛ*» в течении 15-20 секунд.

# <span id="page-9-3"></span><span id="page-9-2"></span>**5. ИСПОЛЬЗОВАНИЕ ПО НАЗНАЧЕНИЮ**

## **5.1 ОБЩИЕ УКАЗАНИЯ И МЕРЫ БЕЗОПАСНОСТИ**

К работе с виброанализатором допускаются лица, изучившие настоящее руководство по эксплуатации, правила техники безопасности при работе с контролируемым оборудованием и прошедшие инструктаж по безопасности труда.

Контрольная сумма версии ПО представлена в окне «О приборе» см. рисунок 5.1.1, контрольная сумма версии ПО может изменяться в соответствии с установленным встроенным ПО на виброанализаторе СД-23.

Контрольная сумма метрологически значимой части ПО остается неизменной и соответствует документу «Описания типа средства измерения».

Контрольные суммы версии ПО и метрологически значимой части ПО учувствуют в процедуре контроля целостности встроенного программного обеспечения.

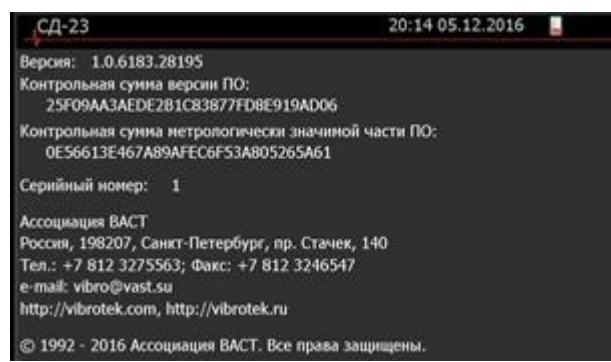

Рисунок 5.1.1 Вид окна «О приборе».

# **5.2 УСТАНОВКА ВИБРОПРЕОБРАЗОВАТЕЛЕЙ**

<span id="page-10-0"></span>Комплект виброанализатора СД-23 включает 2 вибропреобразователя (акселерометра) ICP типа.

Установка вибропреобразователей должна осуществляться в соответствии с действующими инструкциями для определенного вида механического оборудования, а в случае их отсутствия в соответствии с требованиями ГОСТ ИСО 5348-2002 «Вибрация и удар. Механическое крепление акселерометров».

Подробное описание подключения и настройки вибропреобразователей приведено в п. 5.9 настоящего документа.

По умолчанию для проверки установленных вибропреобразователей необходимо выполнить следующую последовательность действий:

1. Перейти в меню «Настройки», рисунок 5.2.1.

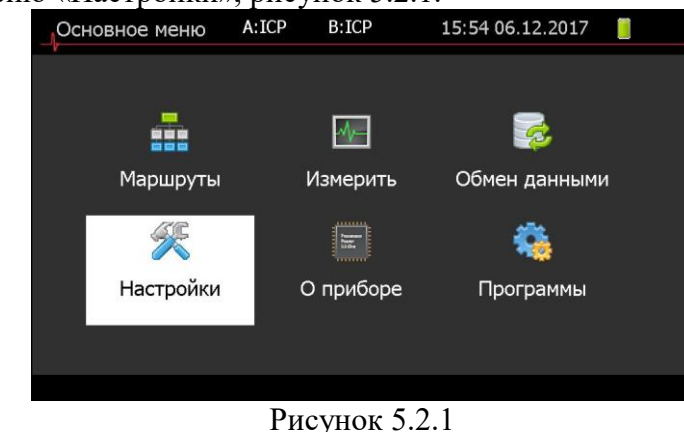

2. В открывшемся окне перейти в меню «Входные тракты», рисунок 5.2.2.

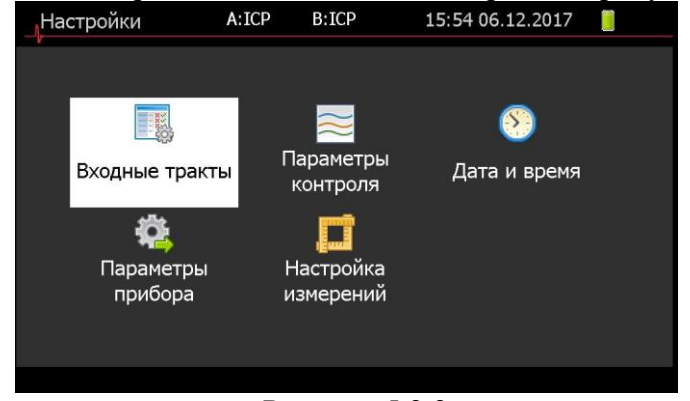

Рисунок 5.2.2

3. В меню «Входные тракты» осуществить проверку корректности установки вибропреобразователей, рисунок 5.2.3. Подробное описание подключения и настройки вибропреобразователей приведено в п. 6.20 настоящего документа.

| Входные тракты                                                                                                    |                                                                                                   | 11:38 15.05.2018 |  |
|----------------------------------------------------------------------------------------------------|---------------------------------------------------------------------------------------------------|------------------|--|
| <b>DefaultA</b><br>DefaultB<br>А А линейный <sub>DC</sub><br><b>В</b> В линейный DC<br>A 603V01 274778<br>B 603V01 274778 | Название:<br>Коэффициент: 100<br>Вх. единицы: Милливольты<br>Вых. единицы: G<br><b>IEPE</b><br>AC | DefaultA         |  |
| Создать 1.2: Канал<br>3                                                                                                   |                                                                                                   |                  |  |

Рисунок 5.2.3

## **5.3 ОПИСАНИЕ ИНТЕРФЕЙСА ПОЛЬЗОВАТЕЛЯ**

<span id="page-11-0"></span>В интерфейсе пользователя реализована иерархическая структура окон. Окно основного меню является верхним уровнем данной структуры и содержит иконки для выбора вида деятельности и перехода к соответствующему окну интерфейса.

Внешний вид окна основного меню представлен на рисунке 5.3.1.

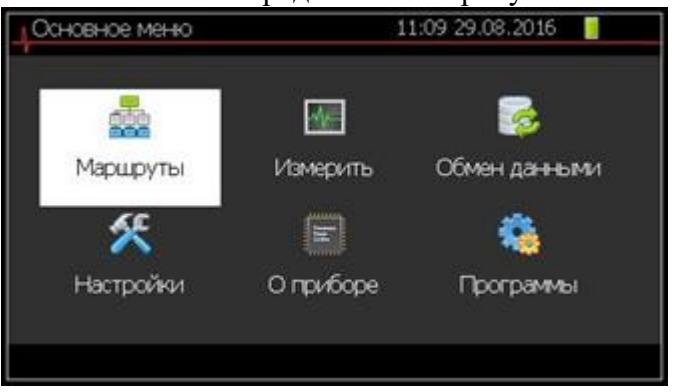

Рисунок 5.3.1. Внешний вид окна основного меню.

Окно основного меню содержит следующие элементы:

- «Маршруты» иконка для выбора основной темы работы проведение измерений по маршрутам;
- «Измерить» иконка для выбора внемаршрутных измерений;
- «Обмен данными» иконка для выбора темы подключения к компьютеру с целью загрузки/разгрузки маршрутов измерений и результатов измерений по ним;
- «Настройки» иконка для выбора темы настройки первичных преобразователей, предустановленных измерений и даты/времени;
- «О приборе» иконка для получения информации о приборе;
- «Программы» иконка для реализации доступа к прикладным программам «Балансировка», «Тахометр», «Разгон-выбег», «Удар».

Составляющими элементами всех окон интерфейса являются:

- заголовок окна, расположен в верхней части окна и содержит следующую информацию:
	- название выбранной темы, для идентификации местоположения пользователя в иерархии окон интерфейса;
	- текущую дату и время;
	- уровень заряда аккумуляторной батареи.

Строка справочной информации о «горячих» клавишах (строка подсказок), расположена в нижней части окна.

Навигация в окне основного меню осуществляется клавишами управления курсором

◄►▼▲. Подтверждение выбора темы, на которой установлен курсор, осуществляется нажатием клавиши *«ВВОД»*.

На рисунке 5.3.2 представлена иерархия основных уровней окон интерфейса пользователя.

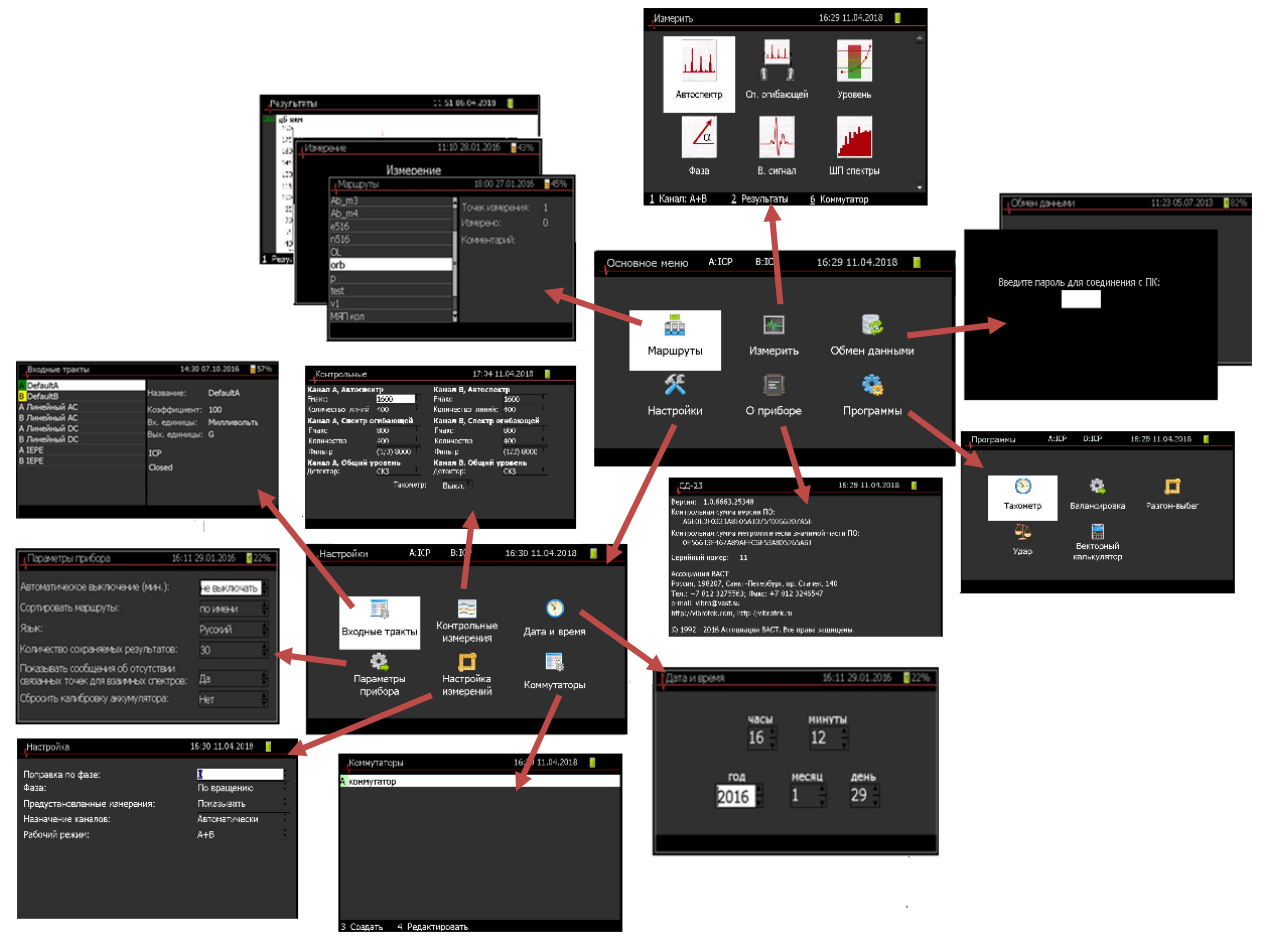

Рисунок 5.3.2 Иерархия основных уровней окон интерфейса пользователя.

# **5.4 ОПИСАНИЕ МЕНЮ «ПАРАМЕТРЫ ПРИБОРА»**

<span id="page-13-0"></span>Меню «Параметры прибора» содержит следующие настройки, рисунок 5.4.1:

- 1. «Автоматическое выключение (мин.)» настройка времени автоматического выключения прибора при отсутствии каких-либо действий пользователя Возможны следующие варианты: «не выключать»/15/30/45.
- 2. «Сортировать маршруты» выбор способа сортировки маршрутов. Возможны следующие варианты: «по имени»/«по дате».
- 3. «Язык» выбор языка интерфейса пользователя. Возможны следующие варианты: русский/английский.
- 4. «Количество сохраняемых результатов» настройка максимального количества результатов, сохраняемых для каждой точки измерения. Возможны следующие варианты: «без»/15/30/50.
- 5. «Сообщения об отсутствии связанных точек для вз. спектров» уведомления об отсутствии связанных точек для измерения взаимных спектров. Возможны следующие варианты: «да»/«нет».
- 6. «Контроль частоты вращения» настройка контроля частоты вращения. При установке «Да» в процессе измерения по маршруту будет происходить контроль частоты вращения. В случае выхода значения частоты вращения за границы сконфигурированного рабочего диапазона частот результат измерения не будет сохранен. Возможны следующие варианты: «да»/«нет».

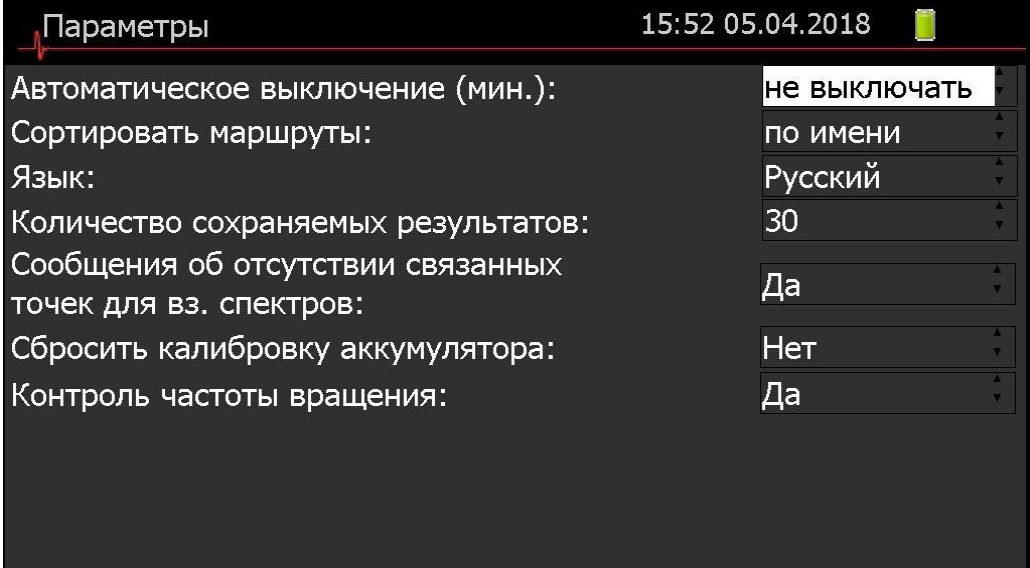

Рисунок 5.4.1. Меню «Параметры прибора»

# **5.5 ОПИСАНИЕ МЕНЮ «НАСТРОЙКА ИЗМЕРЕНИЙ»**

<span id="page-13-1"></span>Меню «Настройка измерений» содержит следующие настройки, рисунок 5.5.1:

- 1. «Поправка по фазе» настройка, позволяющая ввести поправку по фазе. Введённое значение будет добавляться к значению фазы. Данная настойка позволяет, например, перейти от измерения фазы по синусу к измерению фазы по косинусу установкой значения равным 90.
- 2. «Фаза» настройка направления фазы. Возможны следующие варианты: «По вращению»/«Против вращения».
- 3. «Предустановленные измерения» настройка отображения предустановленных измерений. Возможны следующие варианты: «Показывать»/«Пропускать».
- 4. «Назначение каналов» регулирование назначения каналов при измерении по маршруту. Возможны следующие варианты: «Автоматически»; «Вручную».
- 5. «Рабочий режим» Настройка автоматического назначения каналов при измерении по маршруту. Возможны следующие варианты:
	- «А+В» при работе с деревом маршрута каналы «А» и «В» будут автоматически привязаны к первым двум узлам раскрытого сегмента для которых не проведены измерения.
	- «А» при работе с деревом маршрута канал «А» будет автоматически привязан к первому узлу раскрытого сегмента для которого не проведено измерение.
	- «В» при работе с деревом маршрута канал «В» будет автоматически привязан к первому узлу раскрытого сегмента для которого не проведено измерение.

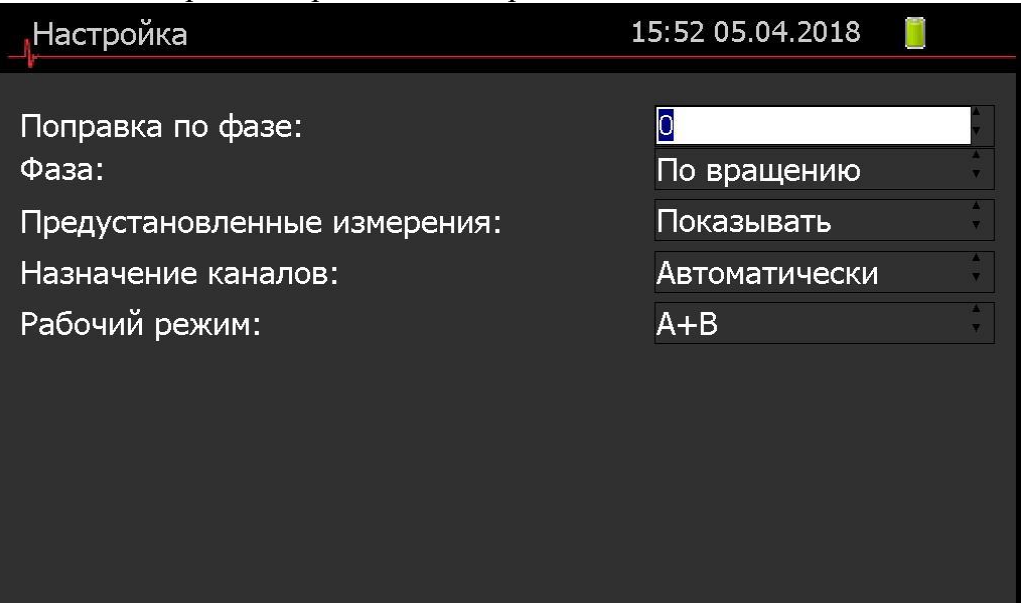

Рисунок 5.5.1. Меню «Настройка прибора»

# **6. ПОДГОТОВКА К РАБОТЕ**

# **6.1 Настройка ПК для работы с СД-23**

<span id="page-14-1"></span><span id="page-14-0"></span>Прибор может быть подключен к ПК двумя способами: посредством внешней USB сетевой карты SR9800 (поставляется в комплекте с прибором), либо посредством встроенной в ПК пользователя сетевой карты.

Для корректного подключения прибора СД-23 к ПК должны быть выполнены следующие условия:

- 1. Для подключения прибора посредством внешней USB сетевой карты SR9800 требуется предварительная установка драйвера сетевой карты, который предоставляется в комплекте с прибором.
- 2. Для корректной работы необходимо осуществить проверку параметров сетевой карты. Данная процедура осуществляется путем выполнения следующих действий:
	- Открыть командную строку на ПК путем нажатия комбинации клавиш «Win+R» для вызова диалогового окна «Выполнить», куда необходимо ввести «cmd» или воспользоваться функцией «Поиск в Windows», вызвать которую можно нажатием клавиши «Win», рисунок 6.1.1, находящуюся между «CTRL» и «ALT», и вводом текста с клавиатуры, в данном случае «cmd».

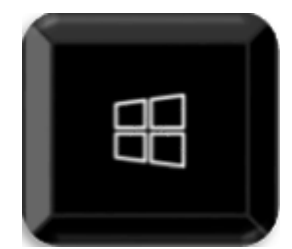

Рисунок 6.1.1 Клавиша «Win»

- Ввести в открывшемся окне команду: «ipconfig –all».
- Для определения адаптера SR9800 из всего списка необходимо обратить внимание на строку «Описание», рисунок 6.1.2 (в английской версии Windows «Description») где будет присутствовать имя адаптера.
- Проверить состояние DHCP. По умолчанию DHCP включен (в английской версии Windows «DHCP Enabled»).
- Проверить состояние Автонастройки. По умолчанию Автонастройка включена (в английской версии Windows «Autoconfiguration Enabled»).

**Внимание:** при подключении посредством сетевой карты встроенной в ПК пользователя, в командной строке соединение буде представлено, как на рисунке 6.1.3.

| Выбрать C:\Windows\system32\cmd.exe                                                                                                    |                                                                                                    |
|----------------------------------------------------------------------------------------------------|----------------------------------------------------------------------------------------------------|
| Имя компьютера : NB-TO-4<br>Основной DNS-суффикс : vast.int<br>Тип узла. Гибридный<br>IP-маршрутизация включена : Нет<br>WINS-прокси включен : Нет<br>Порядок просмотра суффиксов DNS . : vast.int          |                                                                                                    |
| Agantep Ethernet Ethernet:                                                                                                    |                                                                                                    |
| Состояние среды. : Среда передачи недоступна.<br>DNS-суффикс подключения :<br>Физический адрес. : В8-88-ЕЗ-1А-42-С0<br>DHCP включен. : Да<br>Автонастройка включена. : Да                                   | Описание. : Realtek PCIe FE Family Controller                                                                                      |
|                                                                                                    | Адаптер беспроводной локальной сети Подключение по л <u>окальной сети* 1:</u>                                                      |
| Состояние среды. : Среда передачи недоступна.<br>DNS-суффикс подключения :<br>Физический адрес. 74-E5-43-DC-B7-D5<br>DHCP включен. Да<br>Автонастройка включена. : Да                                       | Описание. : Microsoft Wi-Fi Direct Virtual Adapter                                                                                 |
| Aganrep Ethernet Ethernet 3:                                                                                                    |                                                                                                    |
| Состояние среды. : Среда передачи недоступна.<br>DNS-суффикс подключения :                                                                                                    |                                                                                                    |
| <b>IN DHCP ВКЛЮЧЕН.</b> Да<br><b>В Автонастройка включена.</b> Да                                                                                                    | • Описание. : Supereal SR9800 USB2.0 to Fast Ethernet Adapter                                                                      |
| Адаптер беспроводной локальной сети Беспроводная сеть:                                                                                                    |                                                                                                    |
| $DNS$ -суффикс подключения : vast.int<br>Физический адрес. : 74-E5-43-DC-B7-D5<br>DHCP включен. Да<br>Автонастройка включена. : Да<br>IPv4-адрес. : 192.168.0.25(Основной)<br>Маска подсети : 255.255.255.0 | Описание. : Realtek RTL8723AE Wireless LAN 802.11n PCI-E NIC<br>Локальный IPv6-адрес канала : fe80::a8d9:fce:bf87:dfe2%5(Основной) |

Рисунок 6.1.2 Командная строка при подключении USB-Ethernet

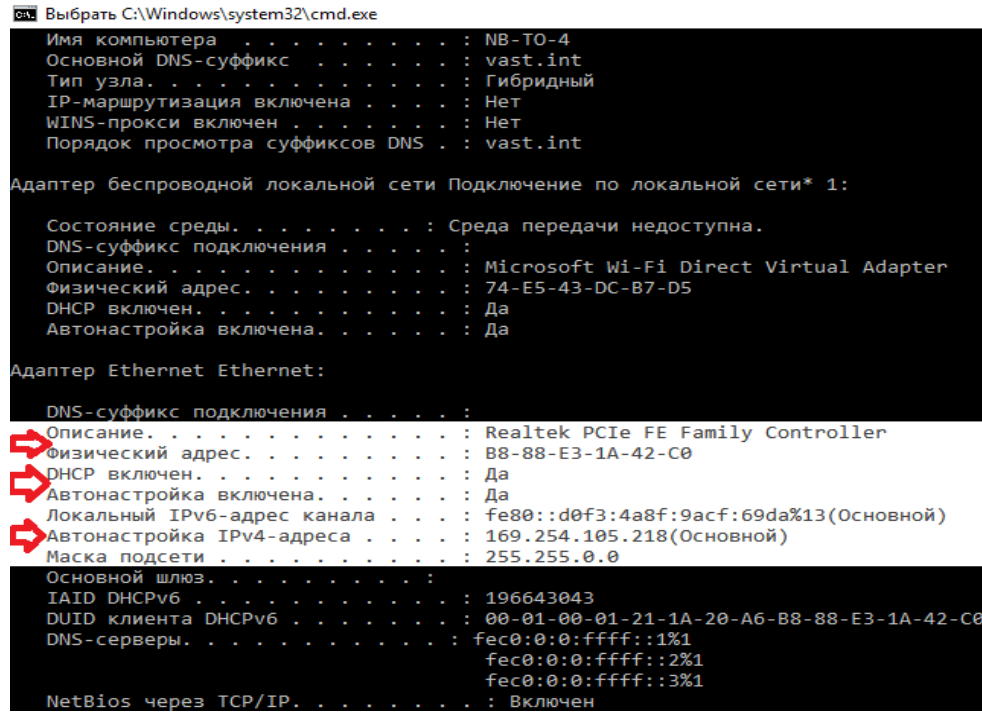

Рисунок 6.1.3 Командная строка при подключении Ethernet-Ethernet **Внимание**: Если «DHCP выключен» (в английской версии Windows «DHCP Disabled»), необходимо выполнить следующие действия:

- Вызвать диалоговое окно «Выполнить» комбинацией клавиш «Win+R».
- Ввести команду: «ncpa.cpl».
- В отрывшемся окне «Сетевые подключения» найти сетевой адаптер SR9800 (либо сетевой адаптер, встроенный в ПК, если используется подключение через него).
- Нажатием правой кнопкой мыши открыть список доступных действий, перейти во вкладку «Свойства» нажатием левой кнопки мыши, рисунок 6.1.4.

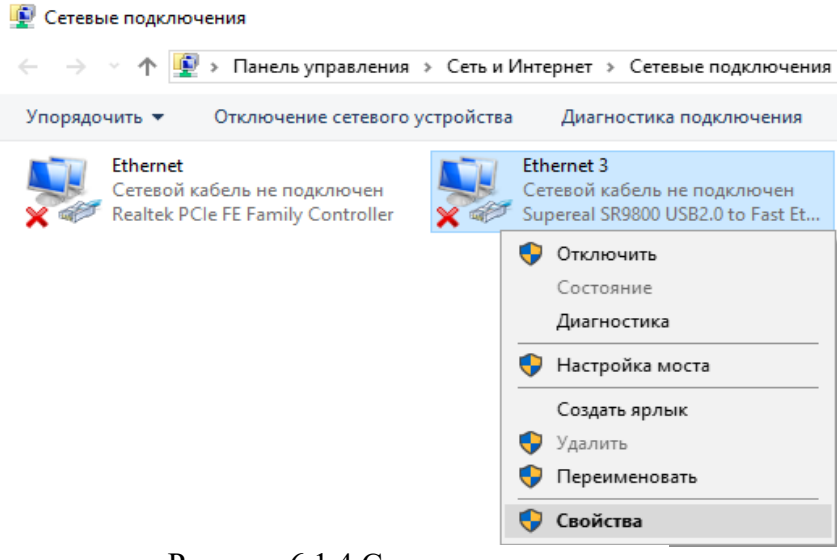

Рисунок 6.1.4 Сетевые подключения

 В открывшемся окне найти компонент «IP версии 4 (TCP/IPv4)», нажать на кнопку «свойства», находящуюся под списком, рисунок 6.1.5.

#### Сеть Доступ Подключение через: Supereal SR9800 USB2.0 to Fast Ethemet Adapter Настроить. Отмеченные компоненты используются этим подключением: ■ Клиент для сетей Microsoft  $\lambda$ — 15 Мист для сетей місюзы.<br>
2 Фробщий доступ к файлам и принтерам для сетей Мі<br>
2 Планировщик пакетов QoS - IP версии 4 (TCP/IPv4)  $\overline{\phantom{a}}$ Протокол мультиплексора сетевого адаптера (Май  $\Box$  $\boxed{\blacksquare}$ <u>.</u> Драйвер протокола LLDP (Майкрософт)  $\overline{\mathbf{v}}$ ■ IP версии 6 (TCP/IPv6)  $\hat{C}$ ъ Установить.. Удалить Свойства Описание Протокол ТСР/ІР. Стандартный протокол глобальных сетей, обеспечивающий связь между различными взаимодействующими сетями. **OK** Отмена

 $\times$ 

ū

Ethernet 3: свойства

Рисунок 6.1.5 Свойства адаптера

 Во вкладке «Общие» включить параметры: «Получить IP-адрес автоматически» и «Получить адрес DNS-сервера автоматически», рисунок 6.1.6.

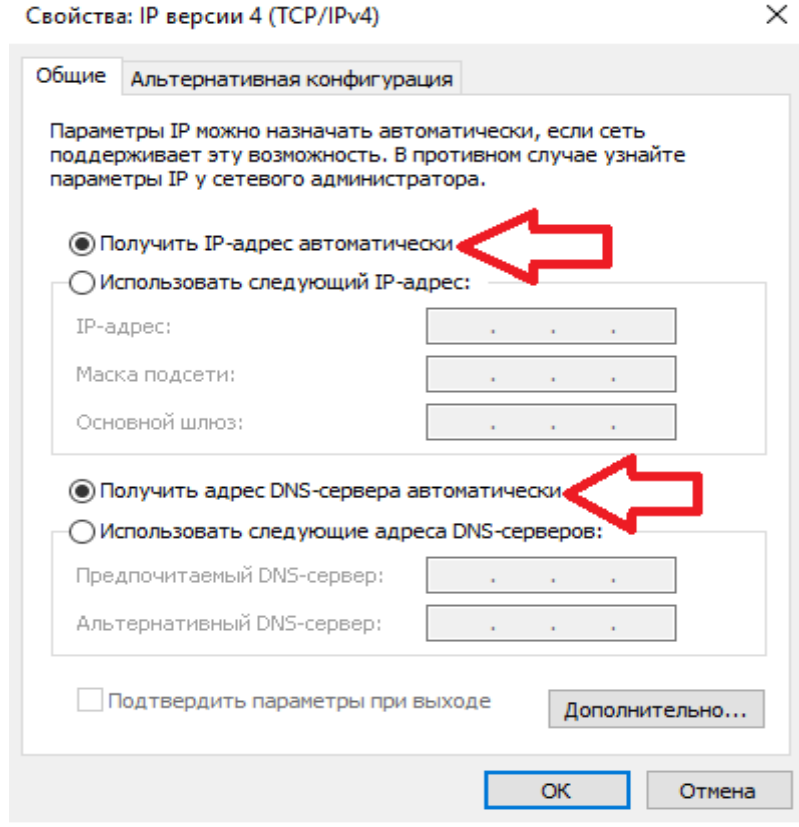

Рисунок 6.1.6 Свойства компонента

Нажать кнопку «Ок» и повторить пункт 2.

 В случае наличия проблем подключения, следует обратится за помощью к системному администратору.

**Внимание**: Если «Автонастройка отключена», то необходимо выполнить следующие действия:

- Перейти в «Свойства» адаптера, рисунок 6.1.5.
- Во вкладке «Общие» включить параметры: «Использовать следующий Ip-адрес» и «Использовать следующие адреса DNS-серверов», рисунок 6.1.7.
- В поле «Ip-адрес» необходимо ввести 169.254.0.Х (где X любая цифра от 1 до 254 кроме 82).
- В поле «Маска подсети» необходимо ввести 255.255.0.0.
- Нажать кнопку «Ок» и повторить пункт 2.
- В случае наличия проблем подключения, следует обратится за помощью к системному администратору.

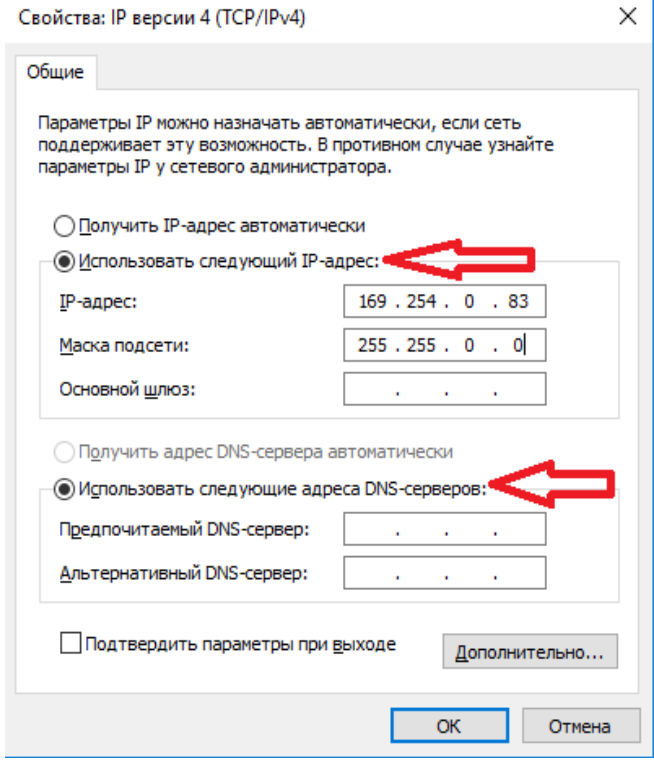

Рисунок 6.1.7 Настройка статического Ip-адреса

- 3. По умолчанию в операционной системе Windows включен брандмауэр (межсетевой экран), который может препятствовать корректной работе обмена данными между прибором и ПК. Для предотвращения возникновения данной проблемы необходимо выполнить следующие действия:
	- Воспользоваться функцией «Поиск в Windows», вызвать которую можно нажатием кнопки «Win», находящаяся между клавишами «CTRL» и «ALT», рисунок 6.1.1;
	- Ввести с клавиатуры «cmd»;
	- Щелкнуть правой кнопкой мыши по иконке «Командная строка» и выбрать «Запустить от имени администратора», рисунок 6.1.8.

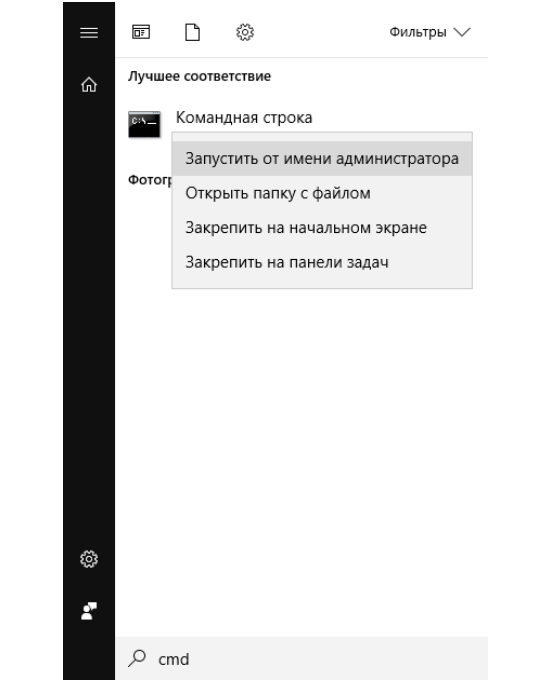

Рисунок 6.1.8 Запуск командной строки от имени администратора

- Для настройки правила входящего трафика, рисунок 6.1.9, с адреса 169.254.0.82 (Ip-адрес прибора) необходимо ввести: *netsh advfirewall firewall add rule name="VAST DC22 Inbound" protocol=TCP localport=80 action=allow dir=IN remoteip=169.254.0.82*
- Для настройки правила исходящего трафика, рисунок 6.1.9, с адреса 169.254.0.82 (Ip-адрес прибора) необходимо ввести: *netsh advfirewall firewall add rule name="VAST DC22 Outbound" protocol=TCP localport=80 action=allow dir=OUT remoteip=169.254.0.82*

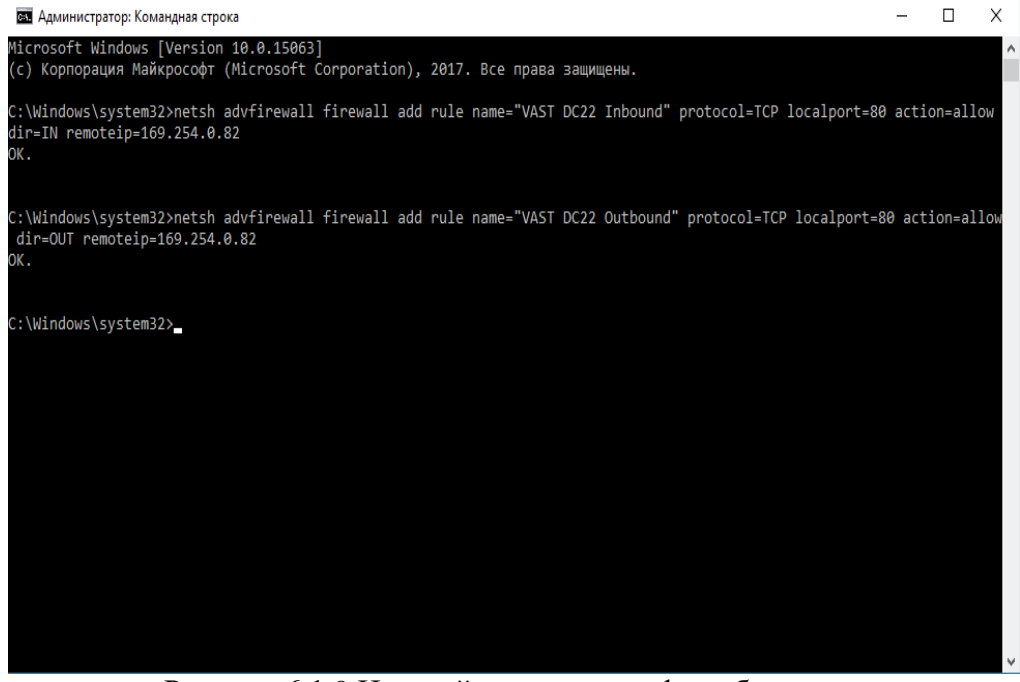

Рисунок 6.1.9 Настройка правил трафика брандмауэра

**Внимание:** при наличии сторонних антивирусных и защитных программ, блокирующих сетевое соединение с прибором, следует обратится за помощью к системному администратору.

# **6.2 Управление маршрутными картами и результатами измерений.**

<span id="page-20-0"></span>Маршрутные карты проведения измерений, загружаемые в виброанализатор СД-23, формируются посредством программ DREAM 4 и DREAM5.

Действия с маршрутными картами и результатами измерения, осуществляемые посредством программы DREAM 5, описаны в руководстве пользователя «Пакет программ DREAM 5 для мониторинга и автоматической диагностики машин и оборудования».

Загрузка маршрутных карт DREAM v.4 осуществляется посредством специализированного программного обеспечения DC22\_23\_DREAM4.exe

# **6.2.1 Установка DC22\_23\_DREAM4.exe**

1. Запустить инсталлятор dc22\_dc23\_dream4\_rndis Installation и дождаться окончания проверки содержимого установочных файлов.

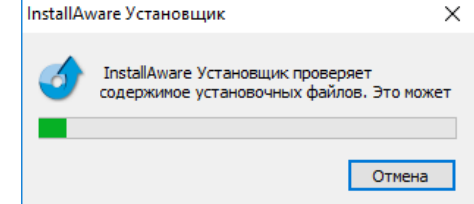

Рисунок 6.2.1.1. Проверка содержимого установочных файлов.

2. Выбрать язык установки.

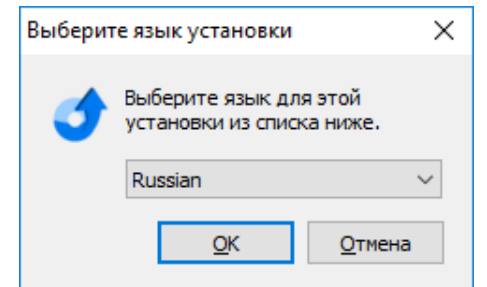

Рисунок 6.2.1.2. Выбор языка установки.

3. Нажать «Вперед» для начала установки.

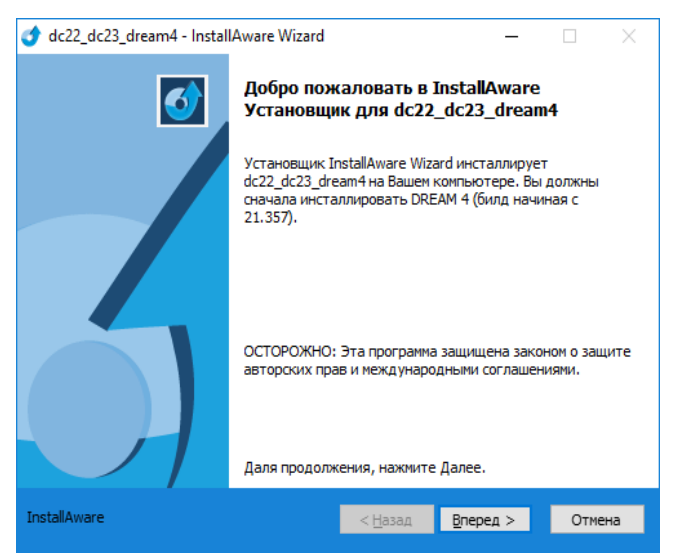

Рисунок 6.2.1.3. Приветственное окно инсталлятора.

4. Поставить «галочку» в графе принятия лицензионного соглашения и нажать «Вперед».

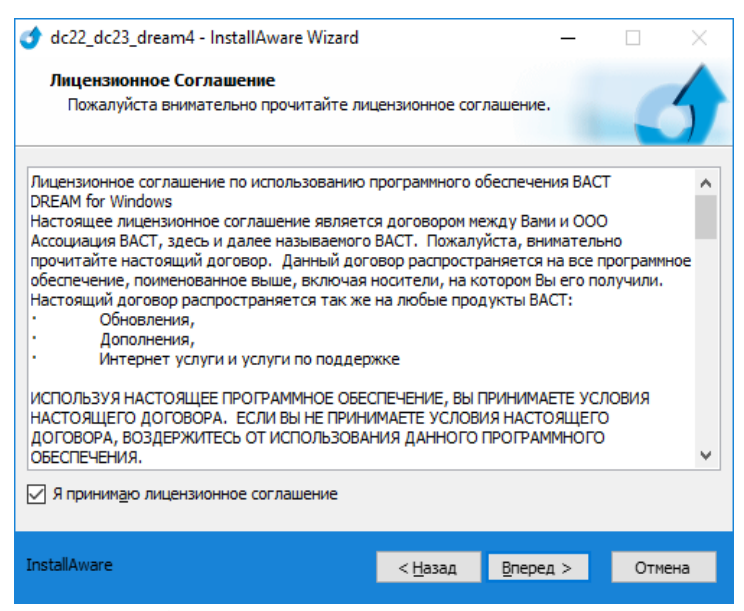

Рисунок 6.2.1.4. Окно лицензионного соглашения

5. Выбрать директорию установки программы.

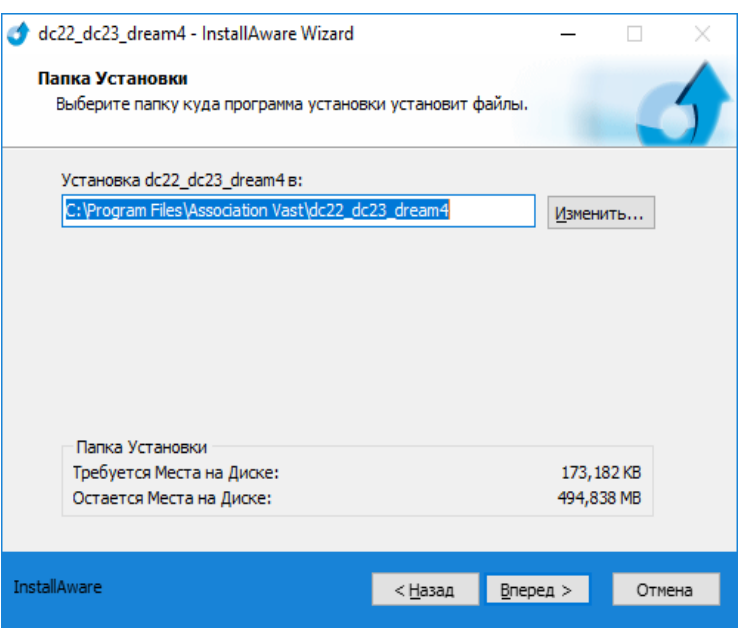

Рисунок 6.2.1.5. Окно выбора директории установки.

6. Нажать «Вперед» в окне завершения конфигурации.

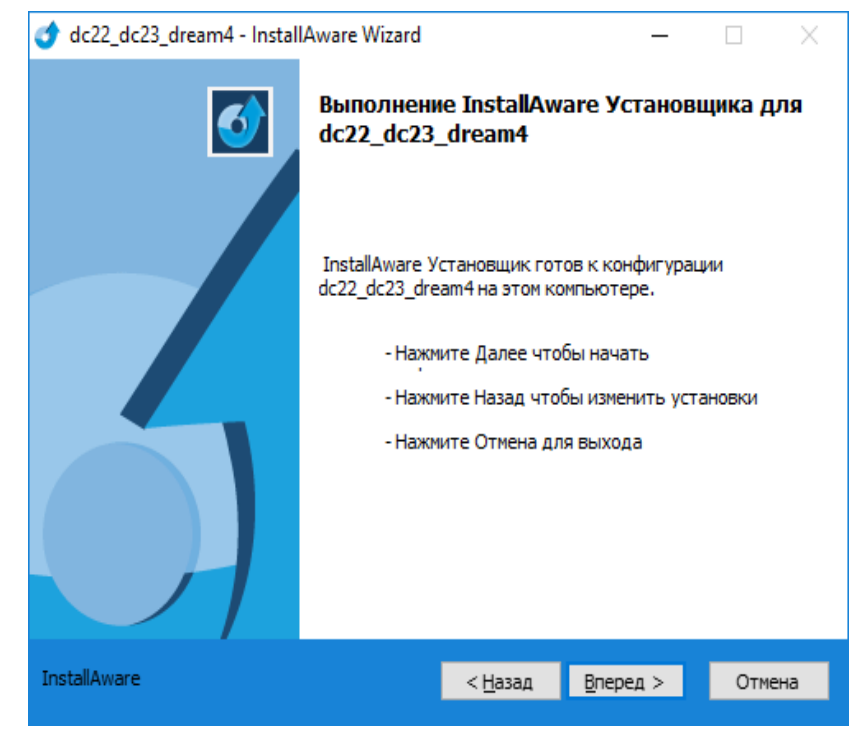

Рисунок 6.2.1.6. Окно завершения конфигурации.

7. Дождаться окончания установки программы DC22\_23\_DREAM4

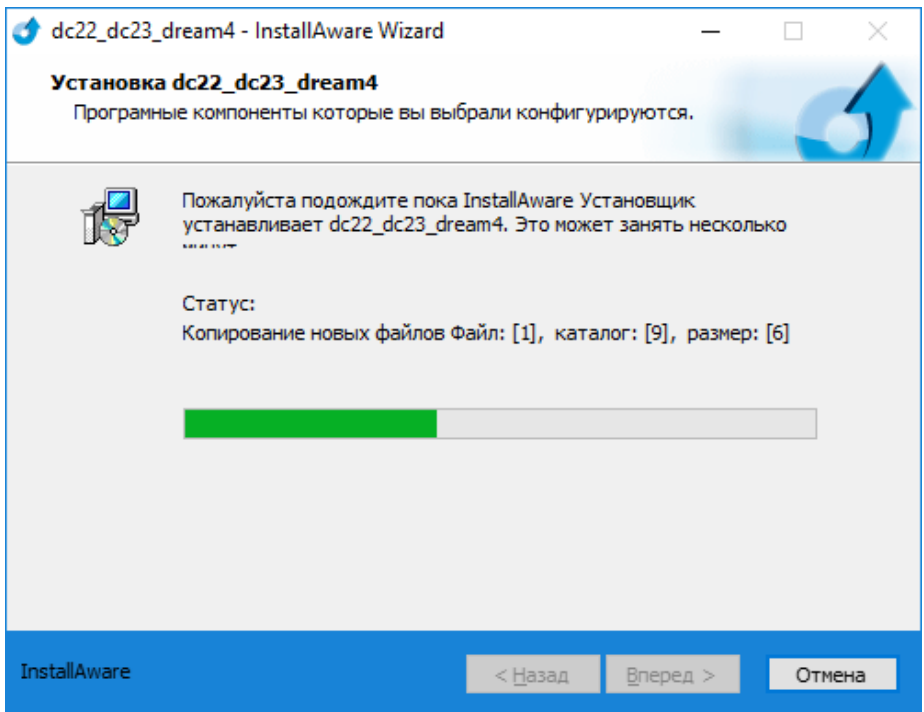

Рисунок 6.2.1.7. Установка программы DC22\_23\_DREAM4.

8. Завершить инсталляцию нажатием клавиши «Finish».

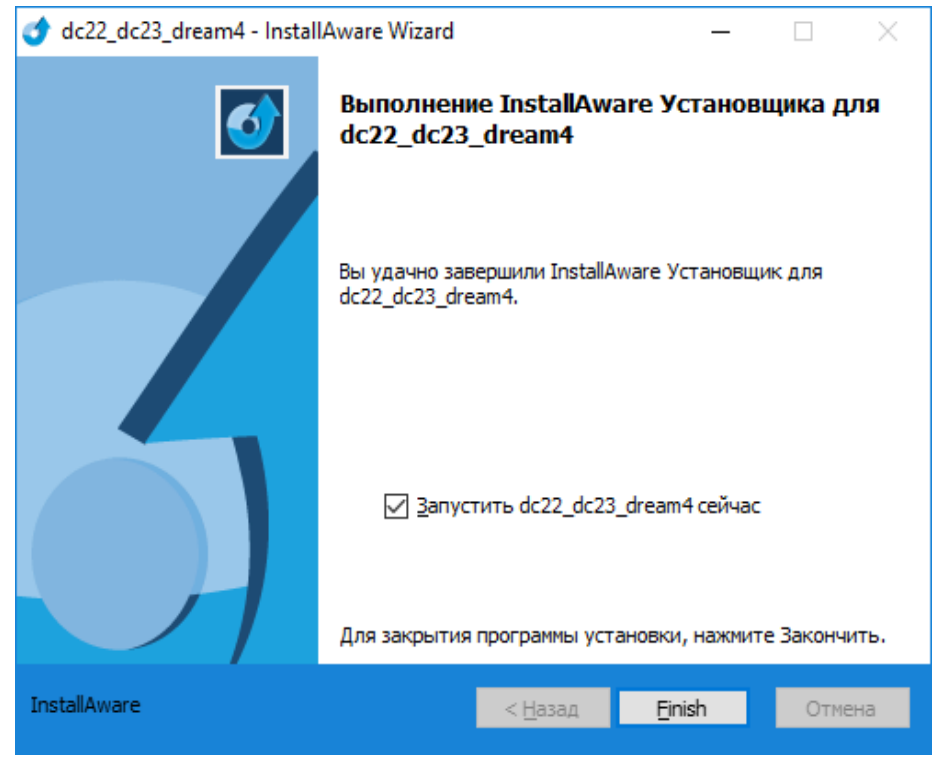

Рисунок 6.2.1.8. Завершение инсталляции.

# **6.2.2 Работа с DC22\_23\_DREAM4.exe**

Для загрузки маршрута из программного обеспечения DREAM v.4, необходимо выполнить следующую последовательность действий:

- 1. Запустить программу DC22\_23\_DREAM4.exe, поставляемую в комплекте с прибором.
- 2. Нажать на кнопку «Маршрут» и в появившемся диалоговом окне выбрать прибор, с которым необходимо соединить компьютер.

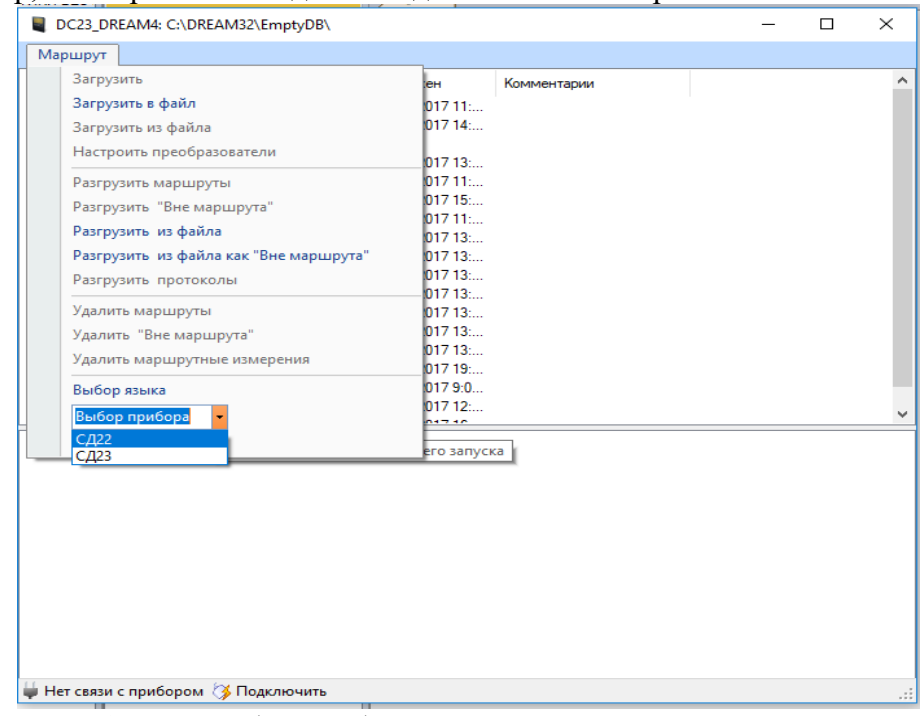

Рисунок 6.2.2.1. Выбор прибора в диалоговом окне DC22\_23\_DREAM4.

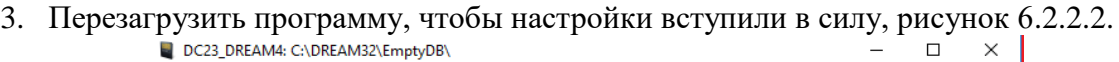

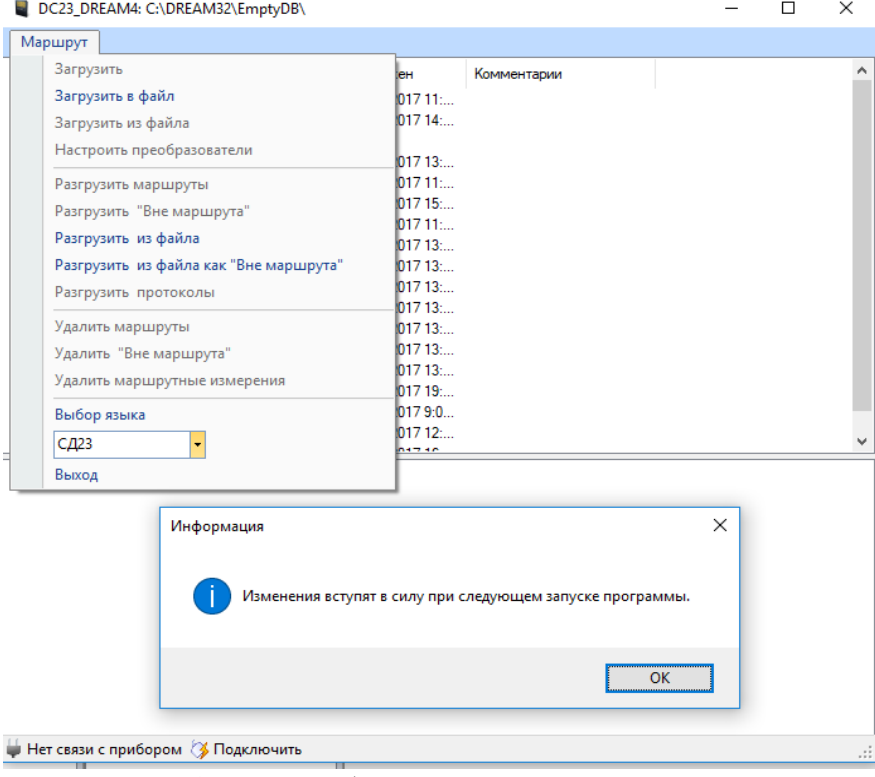

Рисунок 6.2.2.2. Требование перезапустить программу.

- 4. Соединить прибор с компьютером. При установлении соединения программа DC22\_DREAM4.exe предоставляет перечень сконфигурированных маршрутов в базе данных DREAM v.4, являющейся текущей;
- 1. Для подключения прибора к компьютеру необходимо выбрать пункт «*Обмен данными*» в основном меню. В появившемся окне ввести пароль (см. рис.18) (пароль указан в формуляре на данный прибор, в случае отсутствия формуляра, свяжитесь с изготовителем данного прибора ООО «Ассоциация ВАСТ», тел (812)3275563). Подключить виброанализатор к компьютеру посредством патч-

корда, используя разъем .

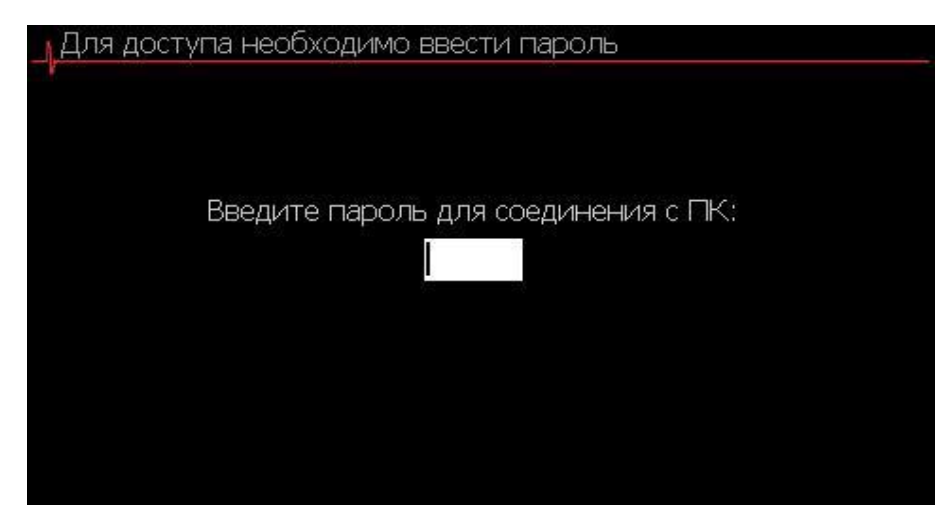

Рисунок 6.2.2.3. Внешний вид окна для ввода пароля при подключении прибора к персональному компьютеру.

|                   |                | DC22_DREAM4: C:\DREAM32\EmptyDB\ |                |             | $\Box$ | $\times$ |
|-------------------|----------------|----------------------------------|----------------|-------------|--------|----------|
| Маршрут           |                |                                  |                |             |        |          |
| Наименование      | Узлов          | Модифицирован                    | Загружен       | Комментарии |        | ^        |
| <b>TW</b>         | 1              | 06.10.2017 11:                   | 06.10.2017 11: |             |        |          |
| 154               | 1              | 06.10.2017 11:                   | 06.10.2017 14: |             |        |          |
| OY                | 1              | 09.10.2017 11:                   |                |             |        |          |
| olas4             |                | 09.10.2017 13:                   | 09.10.2017 13: |             |        |          |
| 545556            | 3              | 10.10.2017 10:                   | 10.10.2017 11: |             |        |          |
| 110               | 1              | 10.10.2017 15:                   | 10.10.2017 15: |             |        |          |
| mars <sub>2</sub> | $\overline{a}$ | 13.10.2017 11:                   | 13.10.2017 11: |             |        |          |
| PROV <sub>2</sub> | 1              | 18.10.2017 14:                   | 18.10.2017 13: |             |        |          |
| <b>PROVMC</b>     |                | 18.10.2017 14:                   | 18.10.2017 13: |             |        |          |
| <b>PROVTB</b>     |                | 18.10.2017 14:                   | 18.10.2017 13: |             |        |          |
| <b>PROVTBE</b>    |                | 18.10.2017 14:                   | 18.10.2017 13: |             |        |          |
| <b>PROVCKSL</b>   |                | 18.10.2017 13:                   | 18.10.2017 13: |             |        |          |
| <b>PROFAP</b>     |                | 18.10.2017 13:                   | 18.10.2017 13: |             |        |          |
| skala             |                | 18.10.2017 13:                   | 18.10.2017 13: |             |        |          |
| <b>NOS</b>        |                | 18.10.2017 19:                   | 18.10.2017 19: |             |        |          |
| <b>TestAKV</b>    | 1              | 19.10.2017 9:0                   | 19.10.2017 9:0 |             |        |          |
| <b>ROVER</b>      | 5              | 07.11.2017 10:                   | 07.11.2017 12: |             |        |          |
| n-n               |                | <b>CERNOLES AN</b>               | 10-11-0017-10  |             |        |          |

5. Дождаться соединения прибора с компьютером, рисунок 6.2.2.4.

Рисунок 6.2.2.4. Установка соединения.

6. Для загрузки маршрута в прибор необходимо выбрать нужный маршрут, нажать на него правой кнопкой мыши и выбрать пункт «Загрузить», Рисунок 6.2.2.5.

| DC22 DREAM4: C:\DREAM32\EmptyDB\    |                  |                      |                             |             |  | $\Box$ | $\times$ |
|-------------------------------------|------------------|----------------------|-----------------------------|-------------|--|--------|----------|
| Маршрут                             |                  |                      |                             |             |  |        |          |
| Наименование                        | Узлов            | Модифицирован        | Загружен                    | Комментарии |  |        | ۸        |
| <b>TW</b>                           | 1                | 06.10.2017 11:       | 06.10.2017 11:              |             |  |        |          |
| 154                                 | 1                | 06.10.2017 11:       | 06.10.2017 14:              |             |  |        |          |
| OY                                  | 1                | 09.10.2017 11:       |                             |             |  |        |          |
| olas4                               | 1                | 09.10.2017 13:       | 09.10.2017 13:              |             |  |        |          |
| 545556                              | 3                | 10.10.2017 10:       | 10.10.2017 11:              |             |  |        |          |
| 110                                 | 1                | 10.10.2017 15:       | 10.10.2017 15:              |             |  |        |          |
| mars <sub>2</sub>                   | $\overline{2}$   | 13.10.2017 11:       | 13.10.2017 11:              |             |  |        |          |
| PROV2                               | 1                | 18.10.2017 14:       | 18.10.2017 13:              |             |  |        |          |
| <b>PROVMC</b>                       | 1                | 18.10.2017 14:       | 18.10.2017 13:              |             |  |        |          |
| <b>PROVTB</b>                       | 1                | 18.10.2017 14:       | 18.10.2017 13:              |             |  |        |          |
| <b>PROVTBE</b>                      | 1                | 18.10.2017 14:       | 18.10.2017 13:              |             |  |        |          |
| <b>PROVCKSL</b>                     | 1                | 18.10.2017 13:       | 18.10.2017 13:              |             |  |        |          |
| <b>PROFAP</b>                       |                  | 10.10.2017.13        | 14.11.2017 14:              |             |  |        |          |
| skala                               | Загрузить        | 13                   | 18.10.2017 13:              |             |  |        |          |
| <b>NOS</b>                          | Загрузить в файл | 19:                  | 18.10.2017 19:              |             |  |        |          |
| <b>TestAKV</b>                      |                  | 19.10.2017 9:0       | 19.10.2017 9:0              |             |  |        |          |
| <b>ROVER</b>                        | 5                | 07.11.2017 10:       | 07.11.2017 12:              |             |  |        |          |
| n-F<br>⊟-OffRoute                   |                  | <b>10.11.0017.10</b> | <b><i>AD AR ODAR AR</i></b> |             |  |        |          |
| ⊟- Проверка АФ                      |                  |                      |                             |             |  |        |          |
|                                     | Проверка АФ      |                      |                             |             |  |        |          |
|                                     |                  |                      |                             |             |  |        |          |
|                                     |                  |                      |                             |             |  |        |          |
|                                     |                  |                      |                             |             |  |        |          |
|                                     |                  |                      |                             |             |  |        |          |
|                                     |                  |                      |                             |             |  |        |          |
|                                     |                  |                      |                             |             |  |        |          |
|                                     |                  |                      |                             |             |  |        |          |
|                                     |                  |                      |                             |             |  |        |          |
|                                     |                  |                      |                             |             |  |        |          |
|                                     |                  |                      |                             |             |  |        |          |
| <b>Прибор подключен [• Прервать</b> |                  |                      |                             |             |  |        | :        |
|                                     |                  |                      |                             |             |  |        |          |

Рисунок 6.2.2.5. Загрузка маршрута в прибор.

7. Для разгрузки прибора в DREAM v.4 необходимо нажать кнопку «маршруты», и в диалоговом окне выбрать пункт «Разгрузить маршруты», рисунок 6.2.2.6.

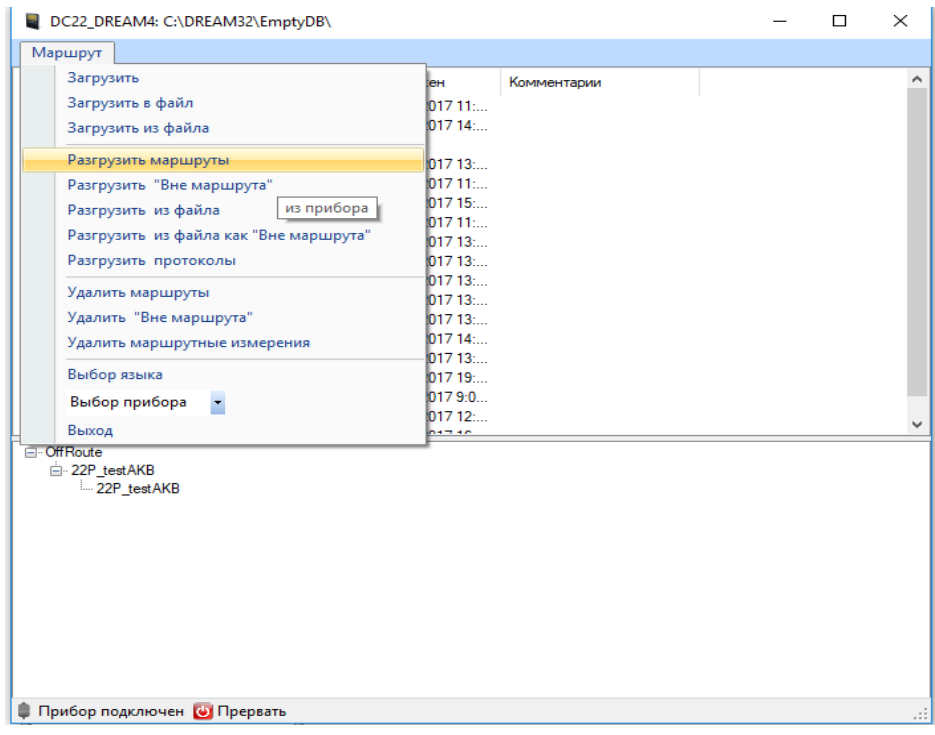

Рисунок 6.2.2.6. Разгрузка маршрутов в DREAM v.4.

8. В появившемся окне выбрать маршруты, которые необходимо разгрузить, рисунок 6.2.2.7. Выделение нескольких маршрутов возможно посредством зажатия клавиши CTRL на клавиатуре и выбора маршрутов левой кнопкой мыши.

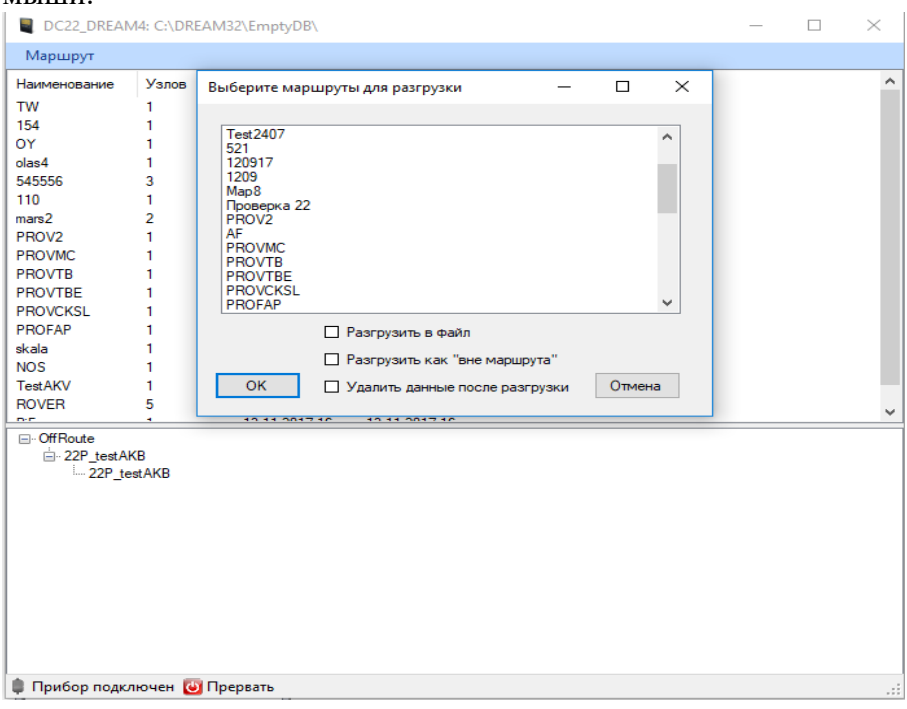

Рисунок 6.2.2.7. Выбор маршрутов для разгрузки.

# **7. РАБОТА В ТЕМЕ «МАРШРУТЫ». ПРОВЕДЕНИЕ ИЗМЕРЕНИЙ.**

# <span id="page-27-1"></span>**7.1 Выбор маршрутной карты**

<span id="page-27-0"></span>Переход к теме «Маршруты» осуществляется путём выбора соответствующей иконки в основном меню. На рисунке 7.1.1 представлено окно для работы с маршрутными картами, содержащее перечень маршрутов, загруженных в прибор. Для продолжения работы необходимо выбрать нужный маршрут.

Навигация по перечню маршрутов осуществляется посредством клавиш управления курсором ◄►▼▲. Выбор маршрутной карты, на котором установлен курсор, подтверждается нажатием клавиши «ВВОД».

| Маршруты              | 11:46 09.09.2016 |                |  |
|-----------------------|------------------|----------------|--|
| 512                   | Точек измерения: | $\overline{2}$ |  |
| dole                  |                  | 0              |  |
| faza                  | Измерено:        |                |  |
| orbita                | Комментарий:     |                |  |
| otnositel             |                  |                |  |
| vremennoi             |                  |                |  |
| vremennoiogib         |                  |                |  |
| Взаимный_спектр       |                  |                |  |
| Долеоктавный          |                  |                |  |
| <b>KM<sub>B</sub></b> |                  |                |  |
| [Поверка]             |                  |                |  |
|                       |                  |                |  |
|                       |                  |                |  |

Рисунок 7.1.1 Окно темы «Маршруты», содержащее перечень маршрутов, загруженных в прибор.

Подтверждение выбора маршрутной карты сопровождается отображением окна, содержащим дерево маршрутной карты. На рисунке 7.1.2 представлено окно, содержащее дерево выбранной маршрутной карты.

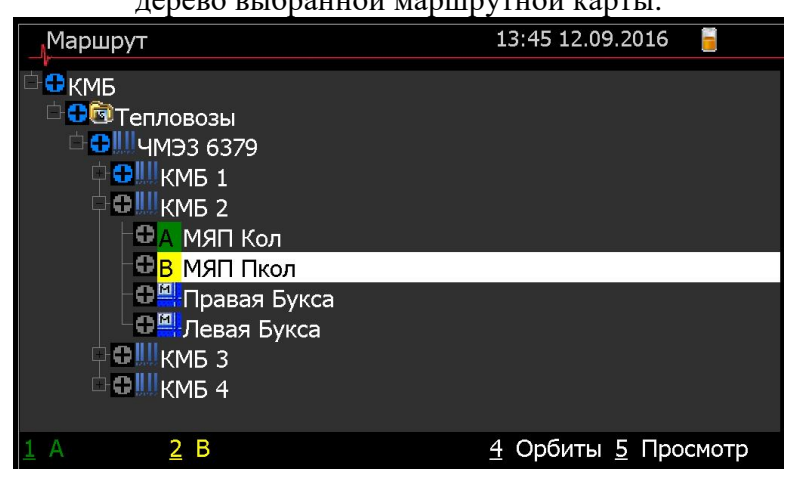

Рисунок 7.1.2. Окно дерева выбранной маршрутной карты.

Навигация по дереву маршрутной карты осуществляется клавишами управления курсором ◄►▼▲. Нажатие клавиши ▼▲ приводит к перемещению курсора по дереву маршрутной карты в соответствующих направлениях.

Нажатие клавиши ► приводит к раскрытию ветви маршрутной карты, от уровня сегмента оборудования до точки контроля оборудования.

Нажатие клавиши ◄ приводит к сворачиванию соответствующего уровня дерева

маршрутной карты.

При нахождении в окне выбранной маршрутной карты пользователю доступны следующие функциональные клавиши (см. рис. 7.1.2 строка подсказок):

- «1» (канал А) клавиша назначения точки контроля в маршруте измерения на измерительный канал А;
- «2» (канал В) клавиша назначения точки контроля в маршруте измерения на измерительный канал В;
- «5» (просмотр) клавиша перехода к просмотру произведенных для этой точки контроля измерений, сохраненных в памяти прибора. Детальное описание функции просмотра проведенных измерений приведено в п. 7.4.

# **7.2 Выбор маршрутной карты для построения траектории движения оси ротора (Орбиты).**

<span id="page-28-0"></span>Выбор маршрутной карты для построения «Орбит» осуществляется в окне «Маршруты» представленном на рисунке 7.2.1.

На рисунке 7.2.1 – 7.2.3 представлена последовательность перехода к проведению измерений необходимых для построения траектории движения оси ротора.

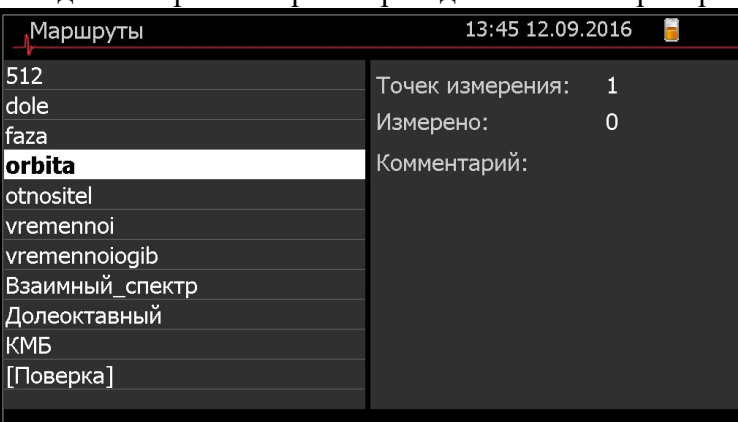

Рисунок 7.2.1. Выбор маршрутной карты измерений необходимых для

| построения траектории движения оси ротора (Орбиты). |    |  |  |                       |  |  |
|-----------------------------------------------------|----|--|--|-----------------------|--|--|
| Маршрут                                             |    |  |  | 13:46 12.09.2016      |  |  |
| orbita                                              |    |  |  |                       |  |  |
|                                                     |    |  |  |                       |  |  |
|                                                     |    |  |  |                       |  |  |
|                                                     |    |  |  |                       |  |  |
|                                                     |    |  |  |                       |  |  |
|                                                     |    |  |  |                       |  |  |
|                                                     |    |  |  |                       |  |  |
|                                                     |    |  |  |                       |  |  |
|                                                     |    |  |  |                       |  |  |
|                                                     | 2B |  |  | $\overline{4}$ Орбиты |  |  |

Рисунок 7.2.2. Внешний вид маршрутной карты измерений необходимых для построения «орбиты», при отключенной опции (Орбиты).

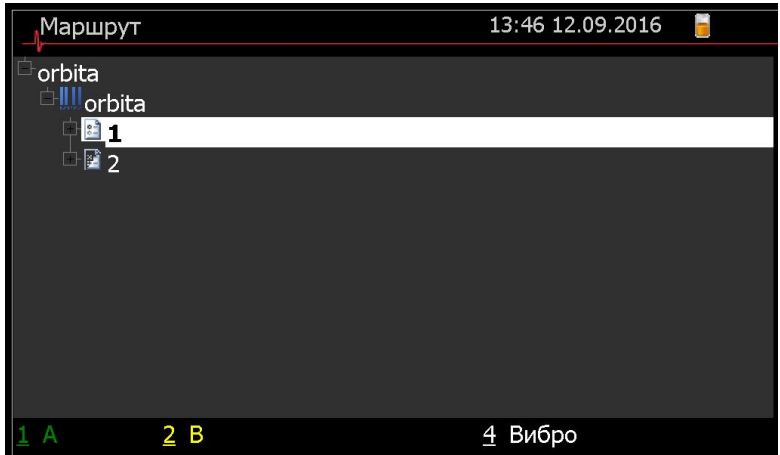

Рисунок 7.2.3. Внешний вид маршрутной карты измерений необходимых для построения «орбиты», при включенной опции (Орбиты).

Дальнейшая навигация по маршруту для построения «орбит» осуществляется в соответствии с ранее описанными правилами, до уровня «плоскости» построения орбит. Процедура проведения измерений и просмотра «орбит» описаны в соответствующих разделах настоящего документа.

| Маршрут             | 13:46 12.09.2016 |  |
|---------------------|------------------|--|
| <b>orbita</b>       |                  |  |
| orbita              |                  |  |
|                     |                  |  |
| <b>©Плоскость01</b> |                  |  |
| <b>©Плоскость02</b> |                  |  |
| <b>©Плоскость03</b> |                  |  |
| <b>©Плоскость04</b> |                  |  |
| <b>©Плоскость05</b> |                  |  |
| <b>©Плоскость06</b> |                  |  |
| <b>©Плоскость07</b> |                  |  |
| <b>©Плоскость08</b> |                  |  |
| ©Плоскость09        |                  |  |
| в                   | Вибро            |  |

Рисунок 7.2.4. Внешний вид маршрутной карты измерений, необходимых для построения «орбиты», развёрнутой до уровня «плоскости» измерения.

# **7.3 Проведение измерений**

<span id="page-29-0"></span>После установки вибропреобразователей на объекте контроля и подключения к соответствующим каналам прибора, необходимо в дереве маршрутной карты выбрать точку контроля оборудования, соответствующую позиции установленного вибропреобразователя.

Подключенные вибропреобразователи должны быть ассоциированы (назначены) с измерительными каналами (А и В). Ассоциация (назначение) точек контроля и каналов измерения осуществляется путём нажатия функциональных клавиш «1» и «2».

Ассоциация (назначение) точек контроля и измерительных каналов отображается соответствующими значками «А» и «В» (см. рис. 7.3.1).

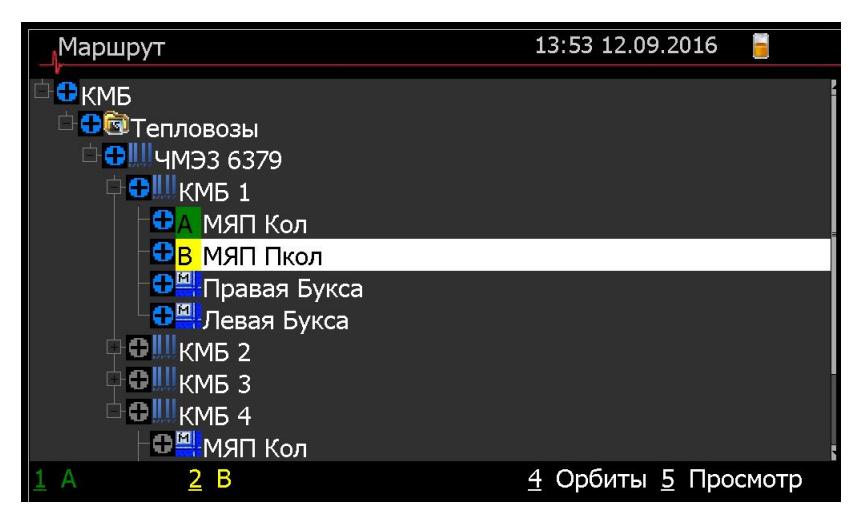

Рисунок 7.3.1. Отображение значков назначения точек контроля.

Переход к началу проведения измерений осуществляется нажатием клавиши «Ввод». Проведение измерений по маршруту предваряется этапом контроля готовности к проведению измерений (см. рис. 7.3.2).

Целью данного этапа является проверка корректности установки и подтверждение работоспособности вибропреобразователей и оптического отметчика.

Пользователю предоставляется возможность отказа от выполнения данного этапа путём повторного нажатия клавиши **«Ввод»**.

Этап контроля готовности к проведению измерений организован в «бесконечном» цикле и выполняется с периодичностью, определяемой параметрами настройки предустановленных измерений. В процессе выполнения цикла выполняется следующая последовательность действий:

- 1. Накопление результатов преобразования входных аналоговых сигналов.
- 2. Контроль работоспособности вибропреобразователей и оптического отметчика.
- 3. Контроль корректности установки вибропреобразователей и оптического отметчика.
- 4. Отображение результатов контроля работоспособности и корректности установки вибропреобразователей и оптического отметчика.
- 5. Обработка запросов пользователя (нажатие клавиш для просмотра/отображения различных результатов измерений).
- 6. Переход к следующей итерации цикла.

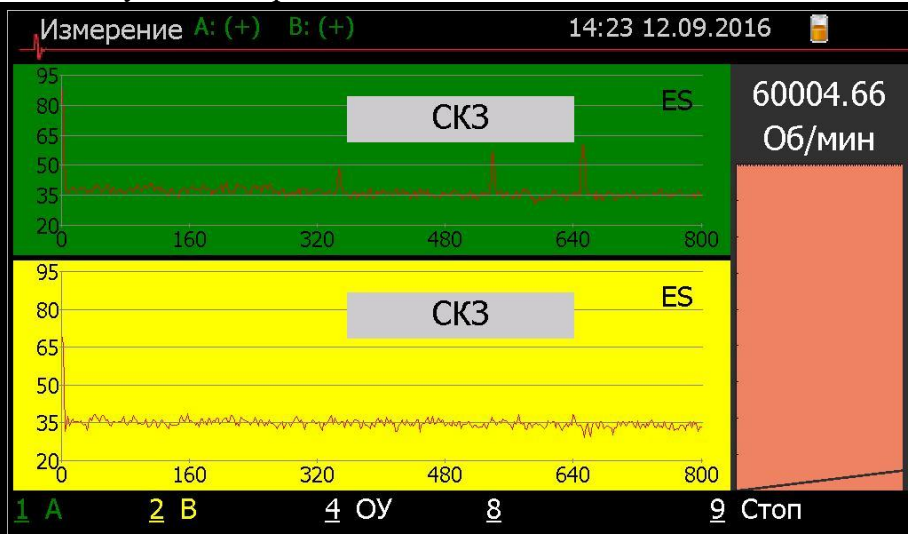

Рисунок 7.3.2. Внешний вид окна «Контроль».

Процедура управления конфигурацией предустановленных измерений и описание работы в окне «*Контроль»* представлены в пункте 6.6 настоящего руководства.

Завершение этапа контроля работоспособности и корректности установки вибропреобразователей определяется пользователем и подтверждается нажатием клавиши **«Ввод»**.

Наличие отклонений в режиме работы вибропреобразователей (напряжение питания, перегрузка канала и т.д.) приведёт к формированию предупредительного сообщения, представленного на рисунке 7.3.3.

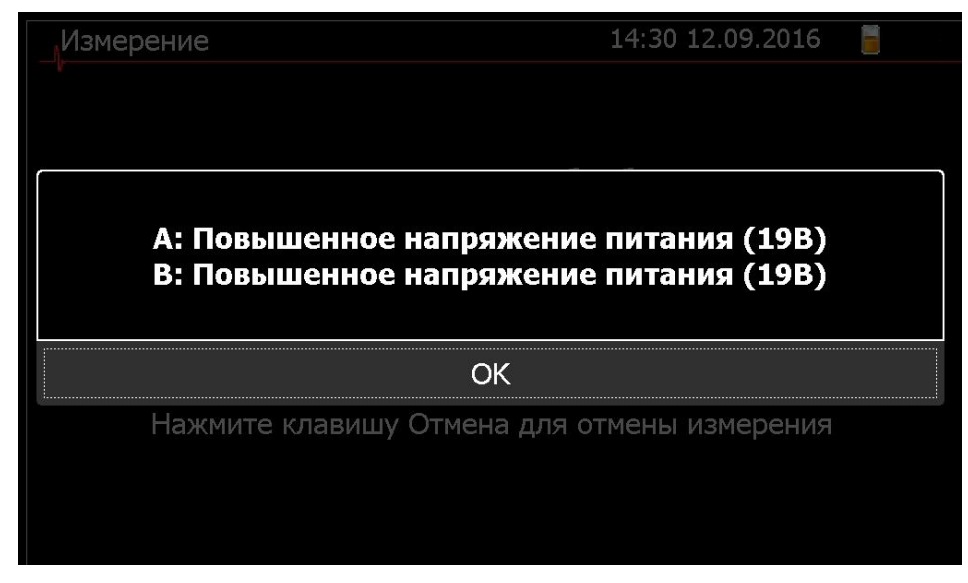

Рисунок 7.3.3. Пример предупредительного сообщения о разрыве соединительных кабелей вибропреобразователей.

#### **ВНИМАНИЕ!!! Сообщения об обнаружении дефектов носят информационный характер. Решение о продолжении измерений пользователь принимает самостоятельно.**

Завершение этапа контроля работоспособности и корректности установки вибропреобразователей приводит к началу проведения измерений по маршруту. На рисунках 7.3.4 – 7.3.7 представлены основные моменты проведения измерений.

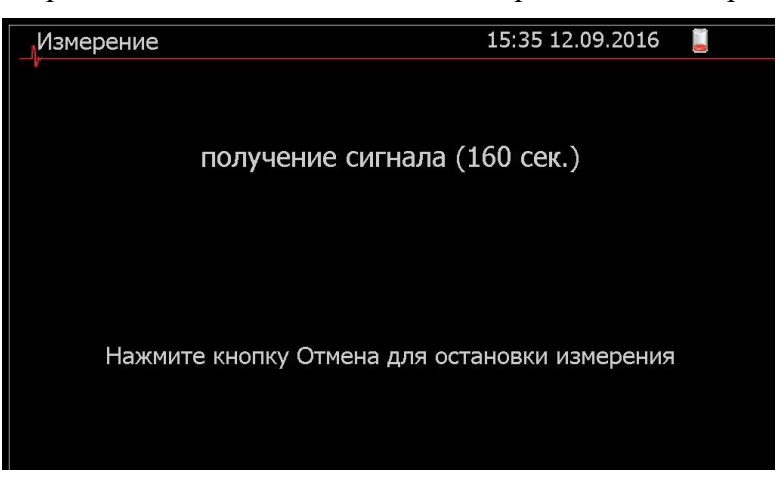

Рисунок 7.3.4. Внешний вид окна «Измерение» в процессе накопления временного сигнала.

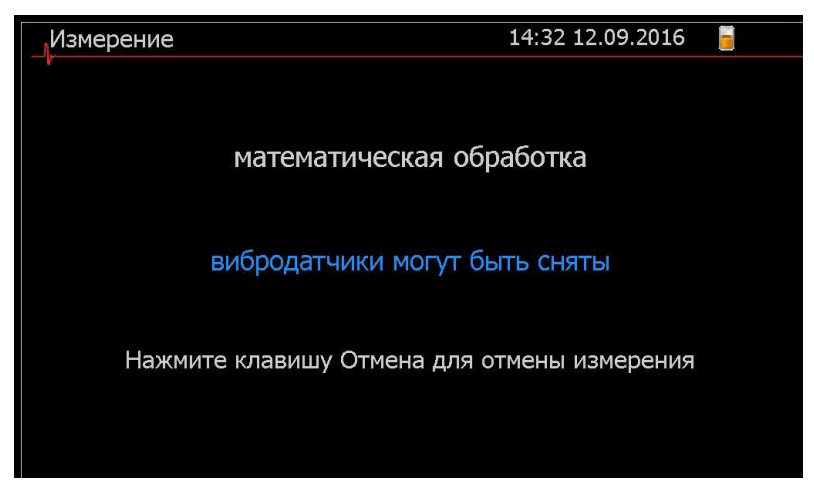

Рисунок 7.3.5. Внешний вид окна «Измерение» в процессе предобработки накопленного сигнала.

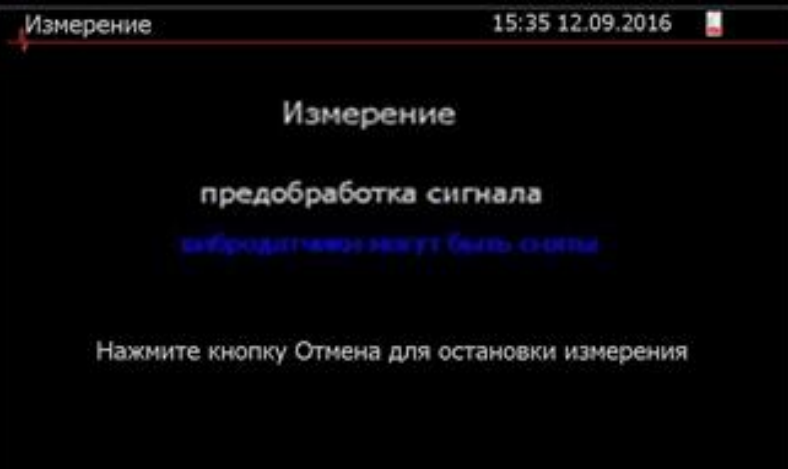

Рисунок 7.3.6. Внешний вид окна «Измерение» в процессе обработки накопленного сигнала.

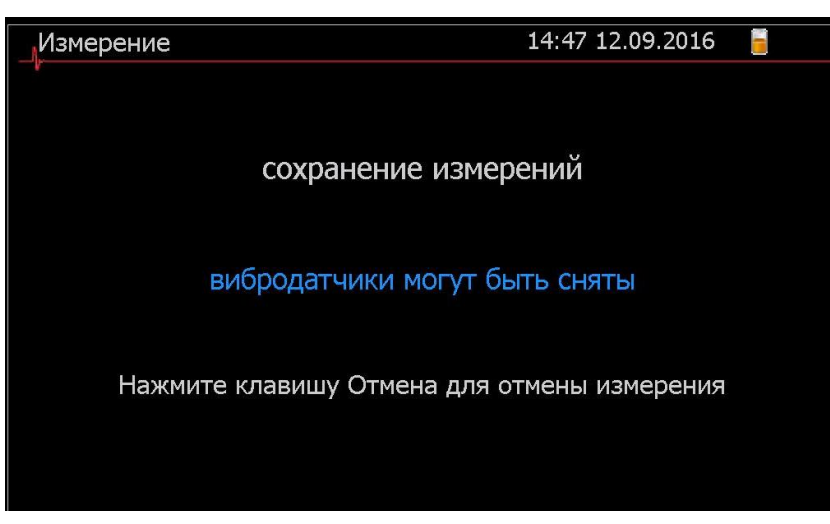

Рисунок 7.3.7. Внешний вид окна «Измерения» в процессе сохранения измерения.

При наличии в выбранной точке контроля заданий для проведения измерений в высокочастотном и низкочастотном диапазоне частот, применяемые для тихоходного оборудования, основные моменты проведения измерений представлены на рисунках 7.3.8, 7.3.9.

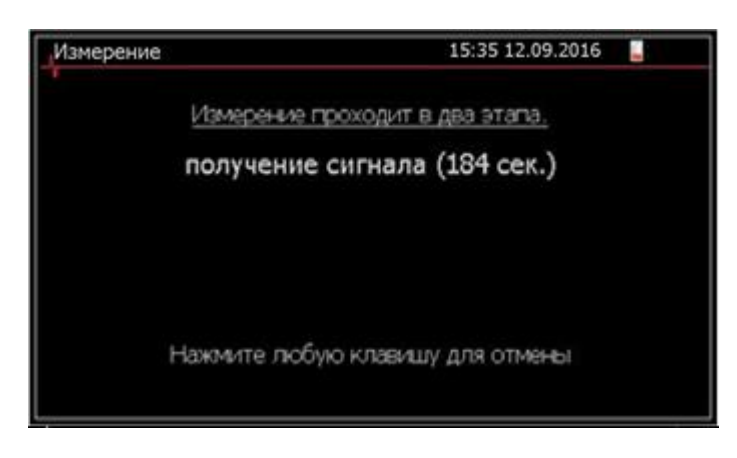

Рисунок 7.3.8. Внешний вид окна «Измерение» в процессе накопления временного сигнала.

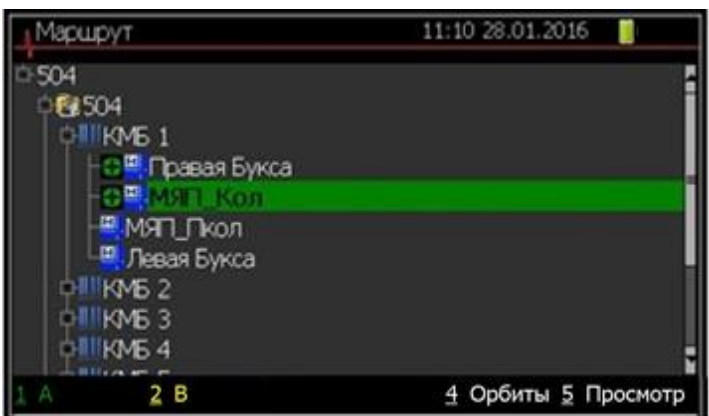

Рисунок 7.3.9. Внешний вид окна «Измерение» в процессе обработки накопленного сигнала.

По завершении измерений, точки измерения в маршруте отмечаются символами (см. рис.7.3.9).

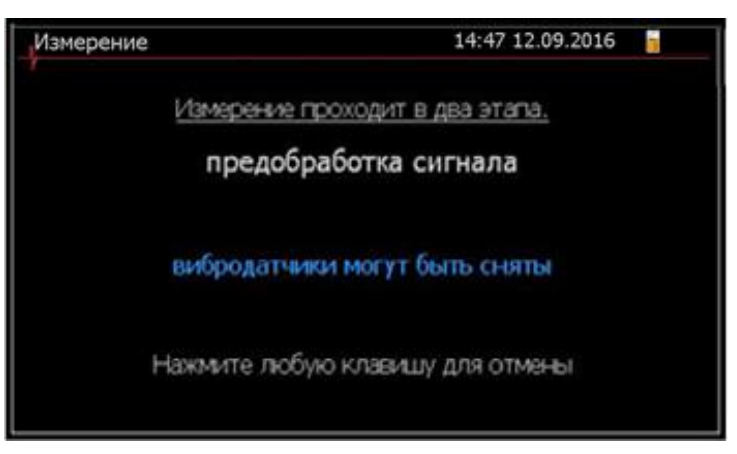

Рисунок 7.3.10. Отображение символов о проведении измерений для точек контроля.

Цвет символов устанавливается в соответствии со значениями порогов, определенных в маршруте измерения, и является индикатором вибрационного состояния для соответствующей точки. Цвет фона символа определяется в процессе управления конфигурацией маршрутной карты в программах DREAM и должен соответствовать следующим диапазонам:

Красный – превышение границы диапазона предельно допустимых значений;

- Желтый превышение границы диапазона допустимых значений;
- Зеленый отсутствие превышения границ рабочего диапазона;
- Синий недостоверное значение, выход за границы диапазона измерений, отказ измерительного канала.
- Серый значения порогов не установлены.

## **7.4 Предустановленные измерения, окно контроль**

<span id="page-34-0"></span>Предустановленными измерениями являются измерения, осуществляемые на этапе контроля готовности к проведению измерений. Результаты предустановленных измерений отображаются в окне *«Контроль»* непосредственно перед проведением измерений по маршруту.

Результаты предустановленных измерений предназначены для контроля работоспособности и качества установки вибропреобразователей по внешнему виду отображаемых спектров.

На этапе контроля готовности к проведению измерений необходимо оценить корректность и стабильность показаний скорости вращения.

## **7.5 Конфигурация предустановленных измерений**

<span id="page-34-1"></span>Конфигурация предустановленных измерений доступна в меню «**Настройки**»→ «**Параметры контроля**».

Управление конфигурацией предустановленных измерений осуществляется по следующим параметрам:

```
Вид измерения – автоспектр (AS):
```
Параметры:

- Верхние граничные частоты поддиапазонов измерения спектров, Гц: 800, 1600, 3200, 6400, 12800, 25600, 51200;;
- Количество линий: 400, 800, 1600.

Вид измерения – спектр огибающей (ES):

Параметры:

- Верхние граничные частоты поддиапазонов измерения спектров (Fs), Гц:
- 400, 800, 1600, 3200, 6400, 12800;
- Средние частоты 1/3 октавных фильтров (Fm), Гц:
- $-$  4000, 5000, 6400, 8000, 10000, 12800, 16000, 20000
- Средние частоты 1/1 октавных фильтров, Гц:
- $-8000, 16000$
- Количество линий: 400, 800, 1600.

Тип детектора для измерения общего уровня в полосе 10-25кГц:

- СКЗ;
- Пик;
- Пик-фактор;

Выбор поля ввода значения параметра осуществляется клавишами **◄►**. Для установления значения параметра необходимо выбрать соответствующее поле и осуществить выбор значения параметра клавишами ▼▲ (см. рис. 7.5.1)

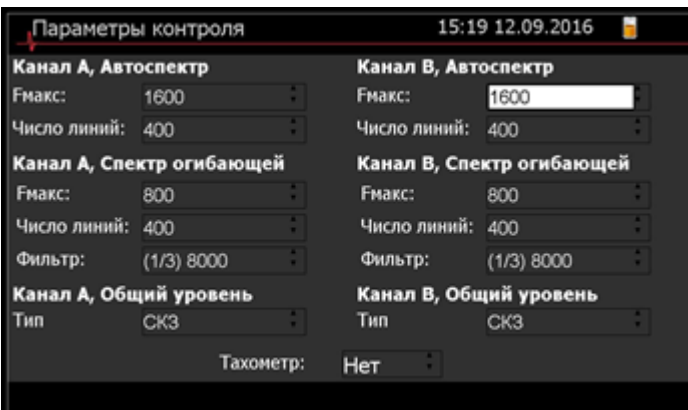

Рисунок 7.5.1. Пример выбора значения параметра предустановленных измерений.

Для завершения процесса управления конфигурацией предустановленных измерений необходимо нажать клавишу **«Отмена».** В диалоговом окне подтвердить необходимость сохранения изменений (ответ **«Да**», установлен по умолчанию) нажатием клавиши **«Ввод».** 

Для отказа от сохранения изменений конфигурации предустановленных измерений необходимо выбрать ответ **«Нет»** клавишами ▼▲ и подтвердить свой выбор нажатием клавиши **«Ввод»**.

<span id="page-35-0"></span>Выбор параметров конфигурации предустановленных измерений зависит от параметров объекта диагностирования и осуществляется пользователем самостоятельно.

# **7.6 Описание окна «Контроль»**

В окне «Контроль» отображаются результаты предустановленных измерений, предназначенных для контроля целостности измерительных каналов и оценки корректности установки первичных преобразователей.

По умолчанию отображение осуществляется для следующих видов измерений (см. рис.7.6.1):

- спектры огибающей (ES) для каналов А и В;
- значения общих уровней в полосе 10-25600 Гц каналов А и В, для соответствующего детектора (СКЗ, Пик, Пик-фактор);
- скорость вращения.

Отображение результатов предустановленных измерений осуществляется в соответствии с конфигурацией параметров измерений, описанных в п. 7.7.

Проведение предустановленных измерений для каналов А и В осуществляется параллельно с отображаемыми измерениями. Результаты измерений неотображаемых измерений могут быть отображены на экране виброанализатора по запросу пользователя.

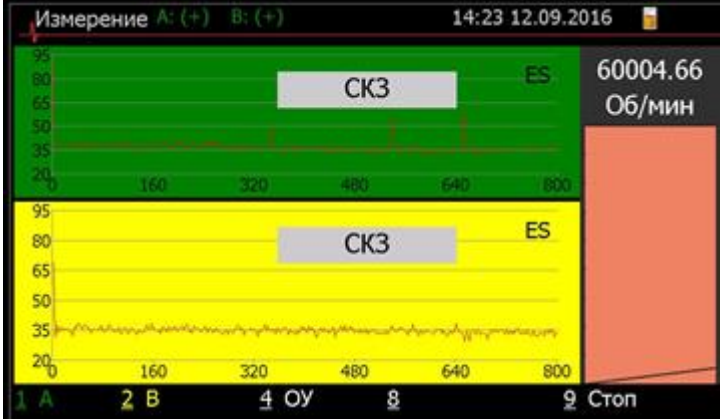

Рисунок 7.6.1. Пример отображения результатов предустановленных измерений в окне «Контроль» по умолчанию.

В процессе проведения предустановленных измерений в заголовке окна «Контроль»
формируются индикаторы состояния измерительных каналов. В виброанализаторе СД-23 приняты следующие обозначения:

- (+) канал исправен;
- (КЗ) канал не исправен (короткое замыкание);
- (- -) канал не исправен (обрыв);
- (!-!) низкое напряжение питания;
- (!+!) повышенное напряжение питания;
- [!] перегрузка канала;
- $-$  []! вне полосовая помеха.

Строка справочной информации о «горячих» клавишах (строка подсказок), расположенная в нижней части окна, содержит список клавиш, имеющих следующее назначение:

- «1» переключение отображения результатов измерений для канала А;
- «2» переключение отображения результатов измерений для канала В;
- «4» включение/выключение отображения значения общего уровня сигнала для каналов А и В;
- «8» переключение прослушиваемого канала;
- «6» и «7» управление уровнем звука прослушиваемого канала измерения;
- «5» управление режимом проведения предустановленных измерений (Старт/Стоп).

# **7.7 Управление отображением результатов измерений окна контроль**

Управление отображением результатов предустановленных измерений в окне «Контроль» реализовано посредством клавиш **«1»**, **«2»** и ▲▼.

Для переключения отображения результатов измерения между каналами А и В необходимо использовать клавиши **«1»** и **«2»** соответственно.

На рисунках 7.7.1, 7.7.2, .7.7.3 проиллюстрирован пример переключения отображения результатов измерений канала А (рис. 7.7.1) на канал В (рис. 7.7.2), путем двукратного нажатия клавиши **«2»**.

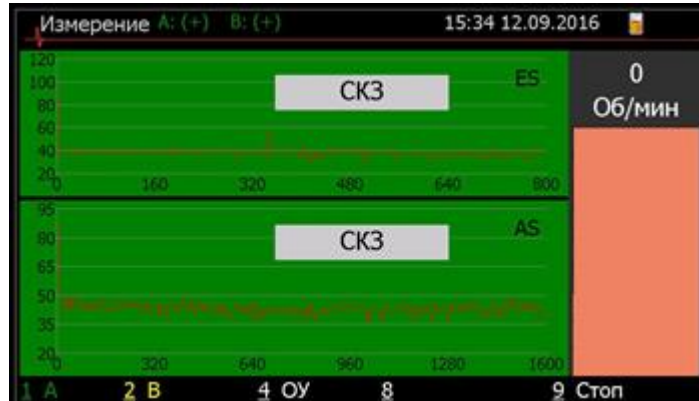

Рисунок 7.7.1. Пример отображения результатов измерений по каналу А.

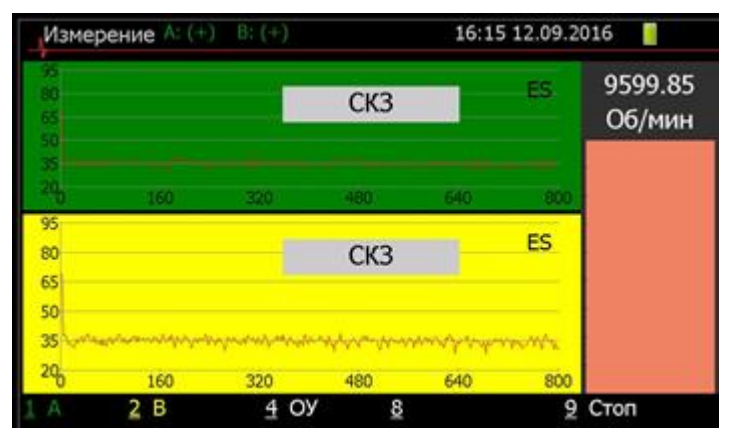

Рисунок 7.7.2. Пример отображения результатов измерений после первого нажатия клавиши **«2»**.

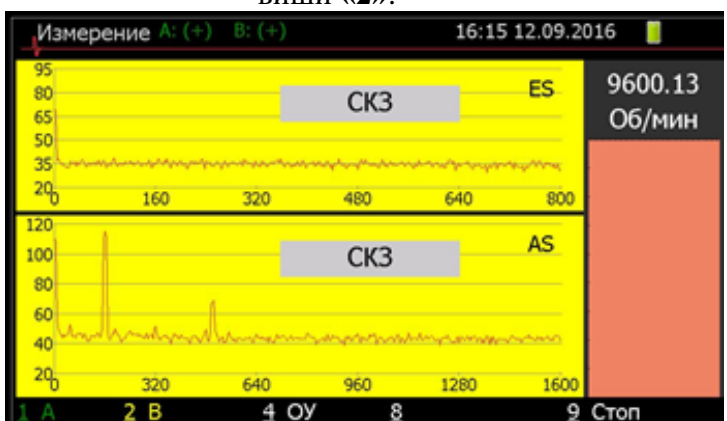

Рисунок 7.7.3. Пример отображения результатов измерений после второго нажатия клавиши **«2».**

Клавиши ▲▼ предназначены для получения полноэкранного отображения графика спектра.

Для переключения в полноэкранный режим поля отображения верхнего спектра необходимо нажать клавишу ▼, для возврата в предыдущий режим необходимо нажать клавишу▲.

Для переключения в полноэкранный режим поля отображения нижнего спектра необходимо нажать клавишу ▲, для возврата в предыдущий режим необходимо нажать клавишу ▼.

На рисунках 7.7.4 и 7.7.5. приведены примеры отображения спектров в полноэкранном режиме.

| Измерение А: $(+)$ В: $(+)$ |     |                                                      | 16:32 12.09.2016 |             |  |
|-----------------------------|-----|------------------------------------------------------|------------------|-------------|--|
| $521 - 1$<br>120<br>110     |     | CK3 0.01m/c^2                                        | Гu               | ES          |  |
| 100<br>90                   |     |                                                      |                  |             |  |
| 80<br>70<br>60              |     |                                                      |                  |             |  |
| 50<br>40                    |     | ᠳᡗᡉᡳᢂᡁᠷᠬᠷᡏᠷ᠅ᠳᡗᡪ᠍ᡔ᠍ᡏᡧ᠉ᡧᢊᢣᡧ᠅ᠳᡧ᠉ᢣᠳᡧᠲᠲᡳᡧᡧᡧᡧᡧᢊᢋᢊᡳᢊᠾᢊᠷᢊᠷᡊ᠓ |                  |             |  |
| 30<br>160<br>в              | 320 | 480<br>8                                             | 640              | 800<br>Стоп |  |

Рисунок 7.7.4. Отображение спектра огибающей канала А в полноэкранном режиме, путем нажатия клавиши ▼.

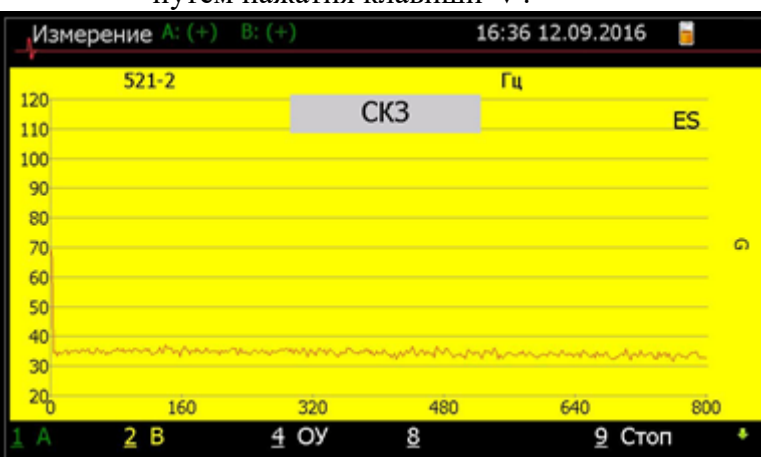

Рисунок 7.7.5. Отображение спектра огибающей канала B в полноэкранном режиме, путем нажатия клавиши ▲.

Нажатие клавиши **«5»** приводит к формированию паузы в процессе проведения предустановленных измерений. Для продолжения проведения предустановленных измерений необходимо повторно нажать клавишу **«5»**.

В режиме паузы в проведении предустановленных измерений и полноэкранном отображении спектра становятся доступными средства анализа спектральных составляющих посредством функции «*курсор*».

Подробное описание работы с функцией «*курсор*» приведено в пункте 7.11.

# **7.8 Проведение измерений «Взаимный спектр»**

Для измерения взаимного спектра необходимо выбрать соответствующий маршрут со взаимными спектрами, далее необходимо выбрать базовую точку контроля и взаимную ей точку, как показано на рисунке 7.8.1.

| Маршрут                          |  |             | 16:09 15.09.2016    |  |
|----------------------------------|--|-------------|---------------------|--|
| Взаимный спектр                  |  |             |                     |  |
| <sup>⊟ ∥∥</sup> Взаимный спектр  |  |             |                     |  |
| Н <mark>А</mark> Взаимный спектр |  |             |                     |  |
| Е Взаимный спектр 2              |  |             |                     |  |
| Е Взаимный спектр 3              |  |             |                     |  |
| Е Взаимный спектр 4              |  |             |                     |  |
| <mark>!</mark> Взаимный спектр 5 |  |             |                     |  |
| Взаимный спектр 6                |  |             |                     |  |
| Е Взаимный спектр 7              |  |             |                     |  |
| Е Взаимный спектр 8              |  |             |                     |  |
| Е Взаимный спектр 9              |  |             |                     |  |
| СЕ Взаимная точка                |  |             |                     |  |
| 2 B                              |  | 3 Вз. точка | 4 Орбиты 5 Просмотр |  |

Рисунок 7.8.1. Пример определения взаимных (связанных) точек контроля для проведения измерения «взаимный спектр» для точки «v3\_2».

Описание действий пользователя на примере, представленном на рисунке 7.8.1.

- 1. Выбор «базовой» точки контроля v3\_2 ( $\overline{A}$ ). Для выбранной базовой точки контроля указаны три задания на проведение измерений «взаимного» спектра для точек v3\_1, v3\_3 и v3\_4.
- 2. Каждое нажатие клавиши «3 Вз. точка» перемещает курсор на связанную с базовой точку контроля.
- 3. Нажатие клавиши «2» позволяет пользователю ассоциировать выбранную точку контроля с каналом «B».

На рассматриваемом примере показана работа системы индикации проведенных измерений, из которой видно, что измерения между точками v3  $2 \text{ u }$  v3  $1 \text{ y}$ же проведено.

При отсутствии заданий для проведения измерения «взаимный спектр» в выбранной базовой точке контроля функциональная клавиша «3» в строке подсказок не формируется.

В процессе подготовки к проведению измерений «взаимный спектр» для базовой точки контроля существуют задания, для которых не определены соответствующие точки контроля.

Например: Для выбранной базовой точки контроля v3\_2 (<sup>А</sup>) указаны три задания на проведение измерений «взаимного» спектра для связанных точек v3\_1, v3\_3 и v3\_4.

При выборе одной из связанных точек контроля проведение измерений для остальных точек будет невозможно. При проведении измерений для отсутствующих точек контроля будет сформировано сообщение, представленное на рисунке 7.8.2.

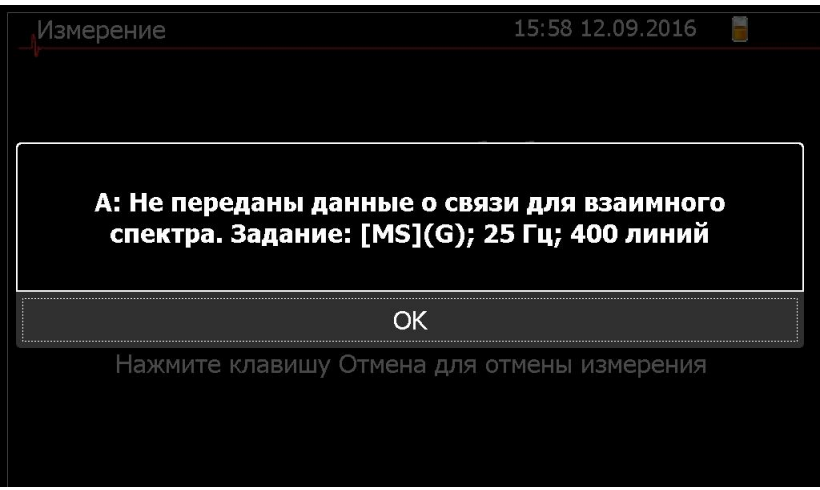

Рисунок 7.8.2. Пример сообщения в процессе проведения измерений «взаимный спектр».

Отключение формирования указанного сообщения осуществляется опционально в разделе настройки прибора, как показано на рисунке 7.8.3.

| Параметры                                                                    | 15:18 12.09.2016 |  |
|------------------------------------------------------------------------------|------------------|--|
| Автоматическое выключение (мин.):                                            | не выключать     |  |
| Сортировать маршруты:                                                        | по имени         |  |
| Язык:                                                                        | Русский          |  |
| Количество сохраняемых результатов:                                          | 30               |  |
| Показывать сообщения об отсутствии<br>связанных точек для взаимных спектров: | Да               |  |
| Сбросить калибровку аккумулятора:                                            | Нет              |  |
| Контроль частоты вращения:                                                   | Her              |  |
|                                                                              |                  |  |

Рисунок 7.8.3. Внешний вид окна настроек прибора.

# **7.9 Проведение измерений для построения «Орбиты»**

Исходными данными для работы функции построения траектории движения оси ротора должны являться результаты синхронных измерений временных сигналов проксиметров и датчика оборотов.

Функция построения траектории движения оси ротора (орбиты) предназначена для получения графической информации о траектории движения оси вала в соответствующей плоскости измерения, образованной парой проксиметров, расположенных в одной плоскости, перпендикулярной оси вращения, под углом 90º относительно друг друга.

Процедура выбора соответствующей маршрутной карты и «плоскости» измерения описаны в разделе 6.1 настоящего документа.

На рисунке 7.9.1 представлен внешний вид окна маршрутной карты для построения «орбит» с выбранной «плоскостью» измерения.

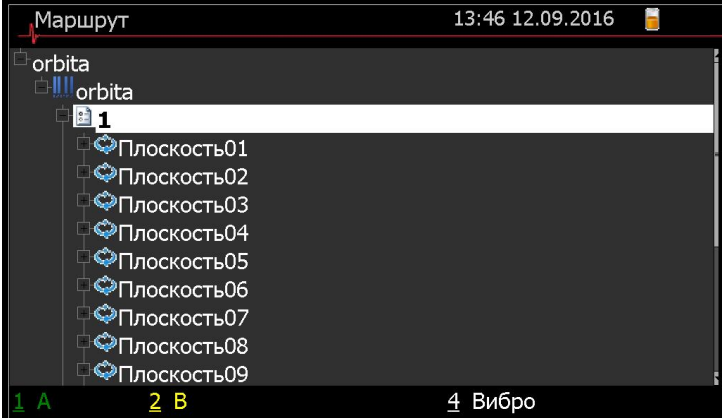

Рисунок 7.9.1. Внешний вид окна маршрутной карты для построения «орбит» с выбранной «плоскостью» измерения.

При наличии выбранной «плоскости» измерений пользователю предоставляются следующие опции:

- 1. Возможность проверить/установить коэффициент преобразования для пары проксиметров, образующих «плоскость» измерения (клавиша «3»).
- 2. Просмотреть результаты предыдущих измерений для выбранной «плоскости» (клавиша «5»).
- 3. Переключиться на проведение вибрационных измерений, при наличии таковых в загруженном маршруте (клавиша «4»).

Внешний вид соответствующих окон представлен на рисунках 7.9.2 – 7.9.3

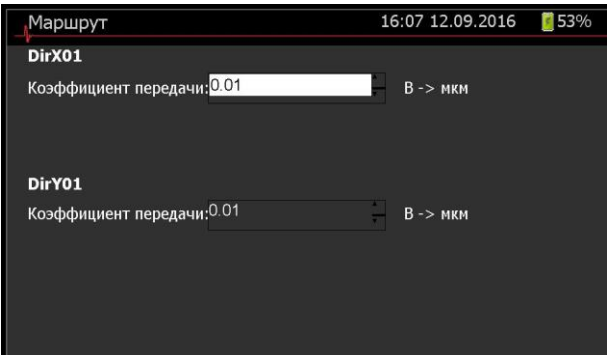

Рисунок 7.9.2. Внешний вид окна изменения коэффициента преобразования проксиметров в выбранной «плоскости» измерения.

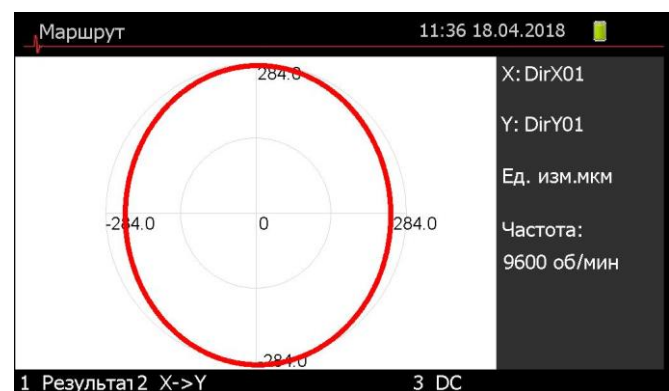

Рисунок 7.9.3. Внешний вид окна просмотра результатов работы функции построения траектории движения оси ротора (орбиты) в выбранной «плоскости» измерения.

Проведение измерений в выбранной плоскости измерения осуществляется по нажатию клавиши «Ввод». При возникновении сбоев в процессе проведения измерений будут сформированы соответствующие сообщения, представленные на рисунках 7.9.4, 7.9.5.

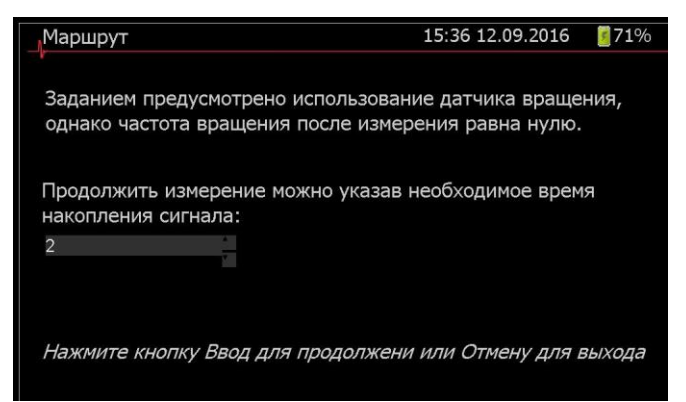

Рисунок 7.9.4. Внешний вид диалогового окна при отказе датчика оборотов, указанного в задании на проведение измерений.

Формирование указанного сообщения происходит при отказе датчика оборотов, указанного в задании на проведение измерений. При этом пользователю предлагается установить время накопления сигналов проксиметров для последующей обработки без **усреднения.**

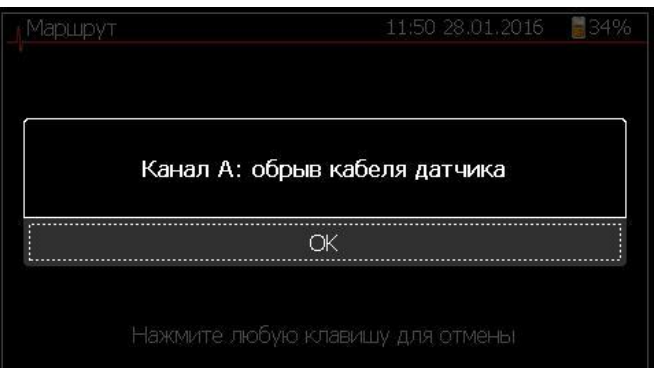

Рисунок 7.9.5. Внешний вид окна сообщения об отказе одного из проксиметров.

# **7.10 Просмотр выполненных измерений**

Для просмотра результатов выполненных измерений необходимо в маршруте выбрать нужную точку и нажать клавишу **5 «Просмотр»**.

В появившемся окне (см. рис. 7.10.1) отображаются результаты измерений для выбранной точки. Переход между видами измерений для данной точки осуществляется клавишами **◄►**.

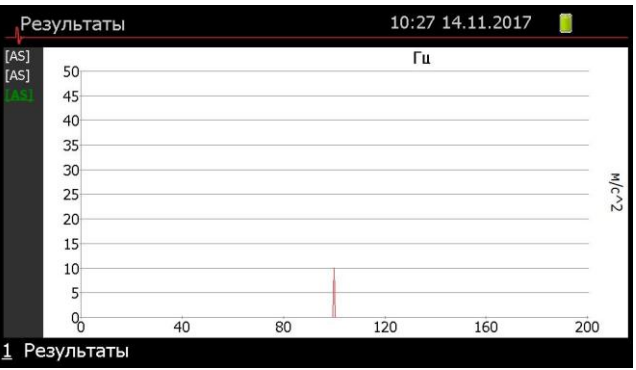

Рисунок 7.10.1. Пример просмотра результатов измерений по маршруту.

Для просмотра ретроспективных результатов измерений выбранной маршрутной карты для данного вида измерений необходимо нажать клавишу **1** (см. рис. 7.10.2).

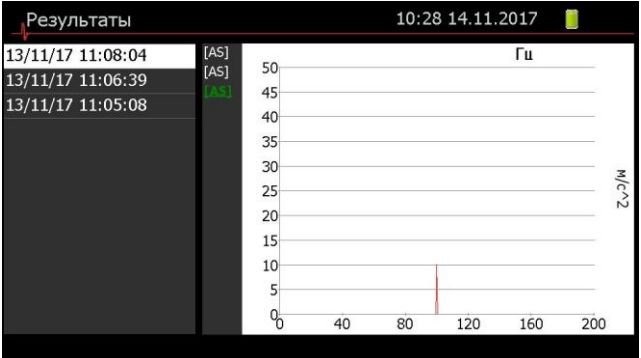

Рисунок 7.10.2. Пример просмотра списка ретроспективных измерений.

Перемещение курсора по списку ретроспективных измерений осуществляется клавишами ▼▲. Выбор измерения из списка осуществляется нажатием клавиши **«Ввод».** Подробное описание работы с курсором приведено в пункте 7.11.

# **7.11 Анализ результатов измерений. Работа с курсором.**

Анализ результатов предустановленных измерений и измерений по маршруту, в том числе и ретроспективных, осуществляется посредством функции «*курсор*»**.**

Доступ к функции «*курсор*» на этапе проведения предустановленных измерений осуществляется при выполнении следующих условий:

- Проведение предустановленных измерений приостановлено (режим «пауза») нажатием клавиши «5»;
- Спектр сигнала интересующего канала отображается в полноэкранном режиме.

Доступ к функции «*курсор*» на этапе просмотра результатов измерений по маршруту осуществляется путем выбора интересующего спектра средствами навигации, описанными в п.6.7 и нажатия клавиши **«Ввод»**.

В процессе инициализации функции «*курсор*» в окне отображения спектра выполняются следующие действия:

- установка курсора на спектральную составляющую с максимальной амплитудой;
- формирование индикатора со значениями частоты и амплитуды спектральной составляющей соответствующей положению курсора;

 дополнение строки справочной информации о «горячих» клавишах (строка подсказок) информацией о клавишах **«6», «7»** - управление масштабом горизонтальной оси, **«4», «9»** - управление масштабом вертикальной оси, **«3», «5»** - перемещение курсора с средним шагом и **«8», «0»** - перемещение курсора с максимальным шагом.

Перемещение курсора по графику спектра осуществляется следующими клавишами:

- **◄► -** перемещение осуществляется по каналам автоспектра**;**
- **«3», «5»** перемещение курсора со средним шагом;
- **«8», «0»**  перемещение курсора с максимальным шагом**.**

На рисунках 7.11.1 и 7.11.2 представлены примеры отображения графика спектра при работе с курсором и изменении масштаба.

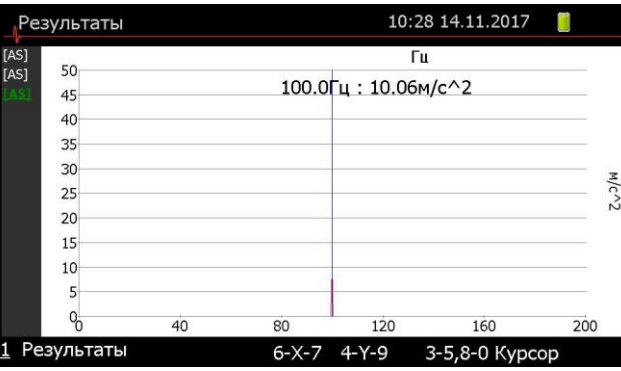

Рисунок 7.11.1. Пример отображения графика спектра при работе с курсором.

| Результаты                       |      | 10:28 14.11.2017 |                           |                |                    |  |  |
|----------------------------------|------|------------------|---------------------------|----------------|--------------------|--|--|
| S]<br>50<br>S]<br>45             |      |                  | Гu<br>100.0Гц: 10.06м/с^2 |                | $X+++$             |  |  |
| 40<br>35<br>30<br>25<br>20<br>15 |      |                  |                           |                | $M/c$ <sup>2</sup> |  |  |
| 10<br>5<br>87.5                  | 92.5 | 97.5             | 102.5                     | 107.5          | 112.5              |  |  |
| Результаты                       |      | $6 - X - 7$      | $4 - Y - 9$               | 3-5,8-0 Kypcop |                    |  |  |

Рисунок 7.11.2 Пример отображения графика спектра при изменении масштаба оси Х.

Управление масштабом горизонтальной оси осуществляется клавишами **«6», «7»**. Нажатие клавиши **«7»** приводит к увеличению части графика в районе расположения курсора по горизонтальной оси и формированию символа **«Х+»** в верхнем правом углу окна. Повторные нажатия клавиши **«7»** приведут к дальнейшему увеличению части графика. Символ **«Х+++»** информирует о достижении максимального значения увеличения. Нажатие клавиши **«6»** приводит к уменьшению части графика.

Управление масштабом вертикальной оси осуществляется клавишами **«4», «9»**. Нажатие клавиши **«4»** приводит к увеличению графика по вертикальной оси и формированию символа **«У+»** в верхнем правом углу окна. Повторные нажатия клавиши **«4»** приведут к дальнейшему увеличению графика. Символ **«У+++++»** информирует о достижении максимального значения увеличения. Нажатие клавиши **«9»** приводит к уменьшению графика.

# **7.12 Просмотр результатов измерений «Общий уровень»**

При просмотре результатов измерения «общий уровень» просмотр ретроспективных результатов измерений обеспечивается по умолчанию. Результаты измерений общего уровня показаны на рисунке 7.12.1. В сером поле на графике отображается результат измерения. Тенденция изменения измеряемого параметра отображается в виде графика.

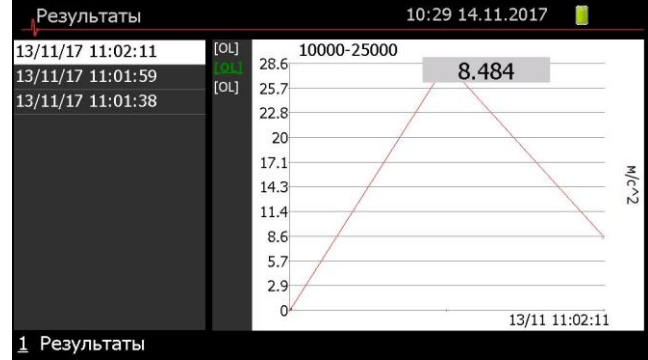

Рисунок 7.12.1 Отображение результатов измерений «общий уровень».

# **7.13 Просмотр результатов измерений «Амплитуда/Фаза»**

Результаты измерений амплитуды/фазы показаны на рисунке 7.13.1. Тенденция изменения измеряемого параметра отображается в виде графика для амплитуды справа сверху и для фазы справа снизу. На полях графиков отображаются результаты измерения.

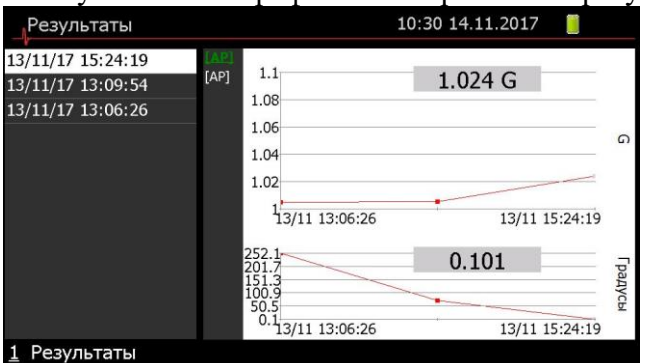

Рисунок 7.13.1. Пример просмотра измерений «Амплитуда/фаза».

# **7.14 Просмотр результатов измерений «Взаимный спектр»**

Функционал просмотра результатов измерений «взаимный спектр» дополнена функциональной клавишей «2», предназначенной для организации просмотра взаимного спектра амплитуд и фаз в отдельных окнах. Результаты измерений взаимного спектра показаны на рисунке 7.14.1.

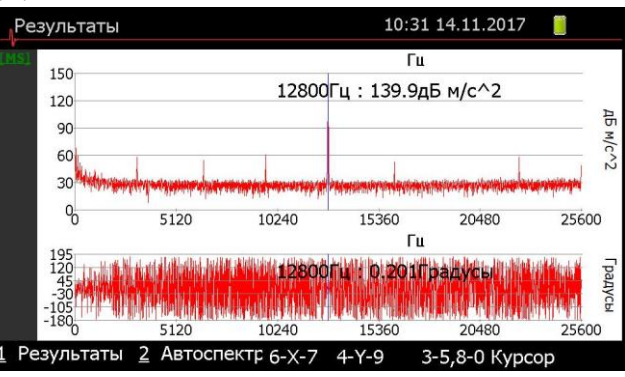

Рисунок 7.14.1. Пример просмотра измерений «взаимный спектр».

Функции просмотра ретроспективных результатов измерений и работы с курсором аналогичны описанным ранее.

# **7.15 Просмотр результатов измерений для построения орбит.**

Просмотр результатов измерений для построения орбит осуществляется в виде орбит для выбранной плоскости (см. рис.7.15.1).

Переход к просмотру ретроспективных измерений осуществляется нажатием

клавиши «1». Для детального просмотра ретроспективных измерений необходимо повторить нажатие клавиши «1». На рисунках 7.15.1, 7.15.2 представлен список ретроспективных измерений для выбранной плоскости и переход к детальному просмотру.<br>Mapupyr 11:52 18.04.2018

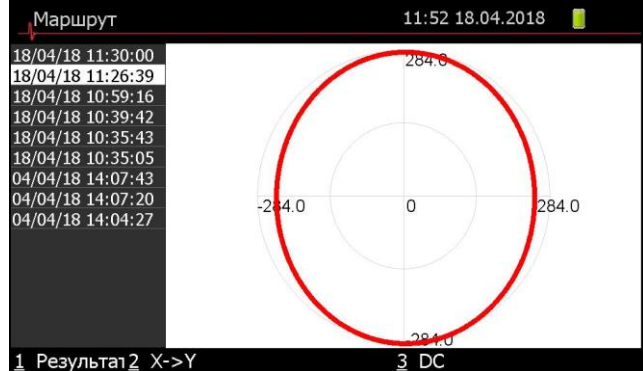

Рисунок 7.15.1. Внешний вид окна просмотра списка ретроспективных измерений

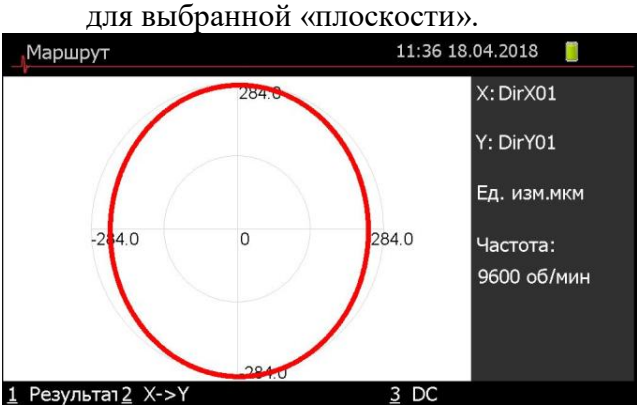

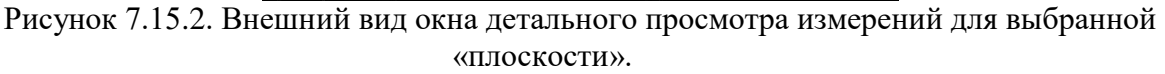

При просмотре результатов измерений пользователю предоставляется следующая информация:

- 1. Результат работы функции построения траектории движения оси ротора (орбита).
- 2. Начало оборота (синяя точка).
- 3. Соответствие точек контроля (проксиметров) осям «X» и «Y».
- 4. Единицы измерения (миллиметры).
- 5. Частота вращения.

При возникновении нарушения соответствия точек контроля осям координат, пользователю предоставлена возможность изменения данного соответствия (клавиша «2»).

#### **7.16 Внемаршрутные измерения**

В виброанализаторе СД-23 реализованы внемаршрутные измерения. Конфигурация измерений, проводимых вне маршрута, определяется пользователем.

Для начала проведения внемаршрутных измерений необходимо выбрать в главном меню иконку «Измерить» и нажать клавишу «Ввод». В появившимся окне (см. рис. 7.16.1) выбрать необходимый вид измерения, используя клавиши управления курсором ▼▲, выбор подтвердить клавишей «Ввод».

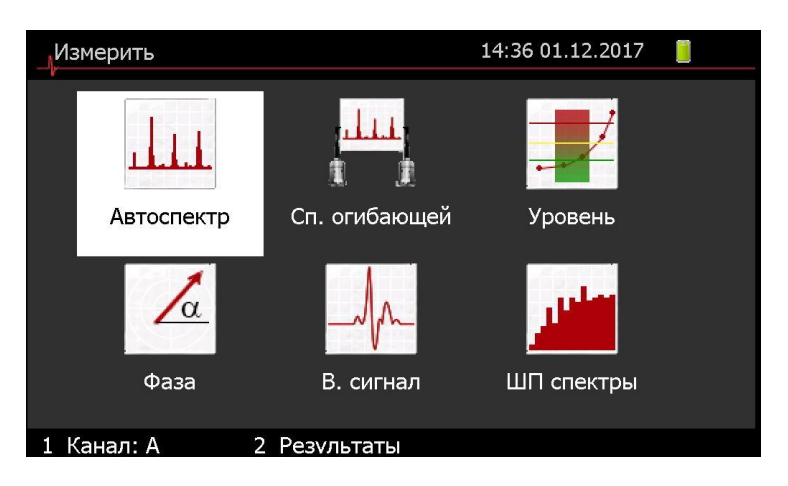

Рисунок 7.16.1 Пример окна выбора вида измерения для внемаршрутного измерения.

Далее установить необходимые значения параметров измерения и подтвердить начало проведения измерения нажатием клавиши «Ввод» на управляющем элементе «Измерить». (см. рис. 7.16.2).

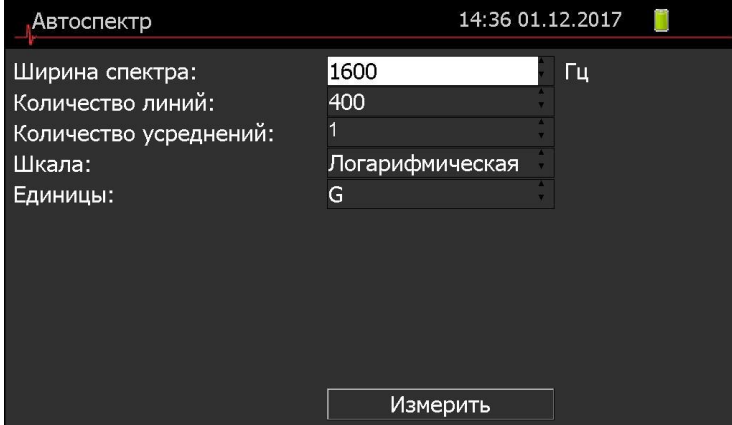

Рисунок 7.16.2 Пример окна установки значений параметров при проведении измерений вне маршрута.

После нажатия появится окно проведения измерения (см. рис. 7.16.3). В левом верхнем углу окна проведения измерений зеленым цветом выводиться два числа: первое число - выполненные усреднений, второе число, отображаемое через слэш – сконфигурированное число усреднений.

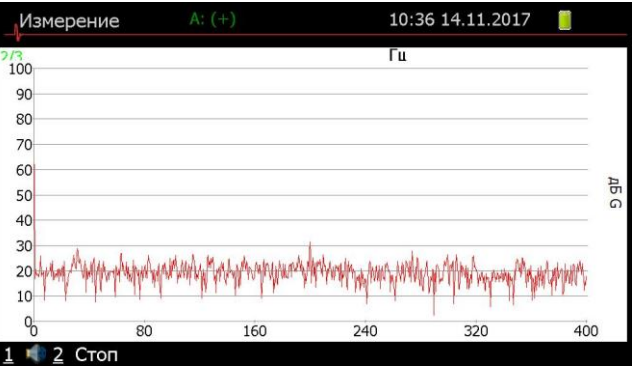

Рисунок 7.16.3. Окно проведения внемаршрутного измерений.

В появившемся окне (см. рис. 7.16.4) отображается результат выбранного измерения:

| Измерение         | $A: (+)$ | 10:36 14.11.2017   | n                          |
|-------------------|----------|--------------------|----------------------------|
| 3/3<br>100        |          | Гц                 |                            |
|                   |          | 200.0Гц: 29.70дБ G |                            |
| 90                |          |                    |                            |
| 80                |          |                    |                            |
| 70                |          |                    |                            |
| 60                |          |                    |                            |
| 50                |          |                    | $\frac{1}{10}$<br>$\Omega$ |
| 40                |          |                    |                            |
| 30                |          |                    |                            |
| 20                |          |                    |                            |
| 10                |          |                    |                            |
| $Q_0^{\pm}$<br>80 | 160      | 240<br>320         | 400                        |

Рисунок 7.16.4 Окно просмотра внемаршрутного измерения.

Для того чтобы вернуться в меню установки значений, необходимо нажать клавишу «Отмена». После нажатия «Отмена» появится диалоговое окно с возможностью сохранить результат измерения (см. рис. 7.16.5).

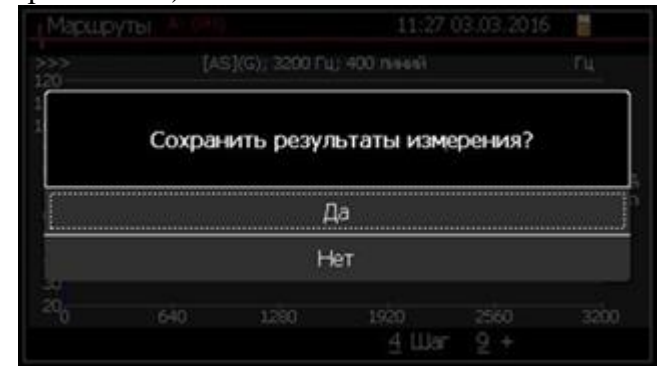

Рисунок 7.16.5 Внешний вид окна сообщения о сохранении внемаршрутного измерения.

Для выхода из внемаршрутного измерения необходимо в меню установки значений параметров нажать клавишу «Отмена». После нажатия появится диалоговое окно (см. рис. 7.16.6), в котором при повторном нажатии клавиши «Отмена», появится меню выбора вида измерения (см. рис. 7.16.1).

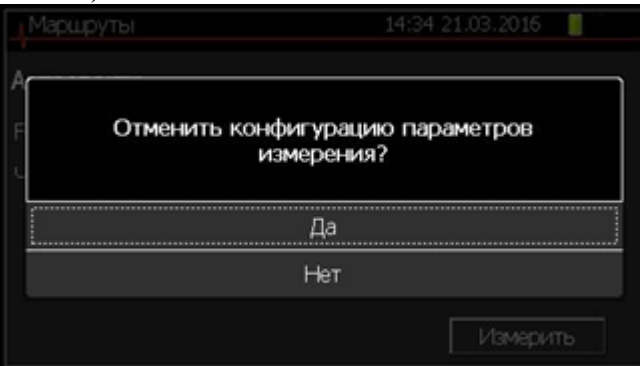

Рисунок 7.16.6 Внешний вид окна отмены конфигурации параметров измерения.

В меню выбора измерения вне маршрута, при нажатии клавиши «Отмена», появится основное меню прибора.

Для построения орбит во внемаршрутных измерениях необходимо в меню «Измерить» выбрать «Орбиты» и нажать кнопку «Ввод», рисунок 7.16.7

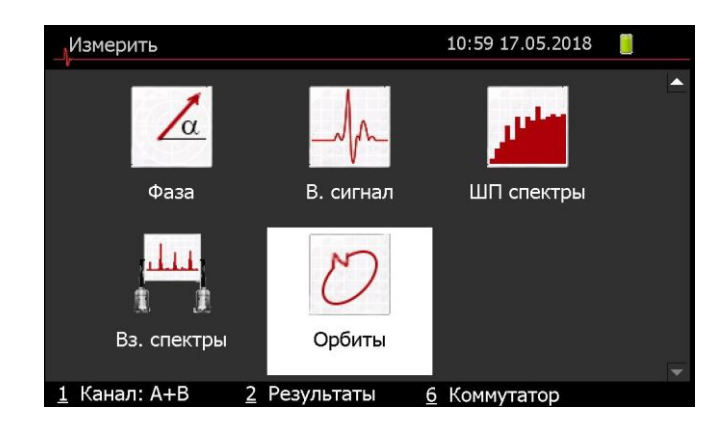

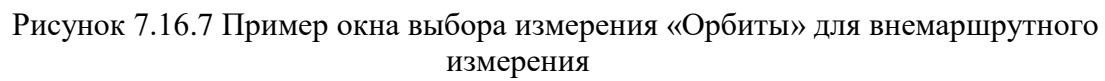

В появившемся окне необходимо задать следующие параметры, рисунок 6.18.8:

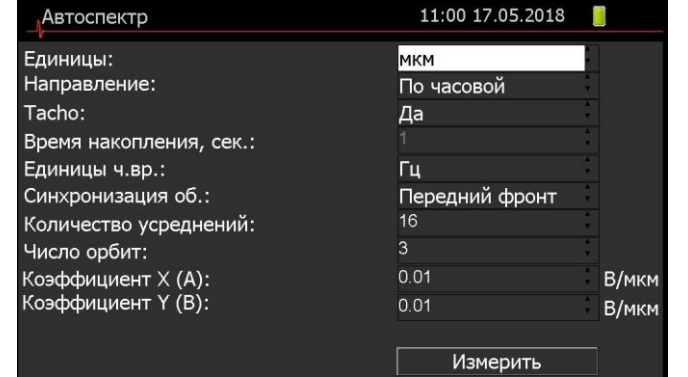

Рисунок 7.16.8 Пример окна «Орбиты» для внемаршрутного измерения

- Единицы выбор единиц измерения перемещения;
- Направление выбор направления вращения измеряемого оборудования;
- Tacho переключение режима работы прибора. «Да» измерение должно осуществляться с подключенным датчиком оборотов. «Нет» - измерение осуществляется только с помощью проксимеров;
- Время накопления, сек время накопления сигнала с подключенных датчиков (**используется только при отсутствии датчика оборотов)**;
- Единицы ч.вр выбор единиц измерения частоты вращения ( **используется только при измерении с датчиком оборотов**);
- Синхронизация об. момент считывания данных проксиметром для обнаружения дефектов измеряемого оборудования. По умолчанию выставлен «Передний фронт», для точного определения дефектов необходимо повторно провести измерение с использованием «Задний фронт». Далее, с помощью анализа полученных результатов выявить истинное положение дефекта измеряемого оборудования относительно точки отсчета. вращения (**используется только при измерении с датчиком оборотов**);
- Количество усреднений выбор количества усреднений при измерении вращения (**используется только при измерении с датчиком оборотов**);
- Число орбит выбор числа оборотов для записи сигнала (**используется только при измерении с датчиком оборотов**);
- Коэффициент Х (А) коэффициент преобразования проксиметра по оси абсцисс. Данное значения указано в паспорте на проксиметр;
- Коэффициент Y (В) коэффициент преобразования проксиметра по оси ординат. Данное значения указано в паспорте на проксиметр.

# **8. ПОДКЛЮЧЕНИЕ И НАСТРОЙКА ВИБРОПРЕОБРАЗОВАТЕЛЕЙ**

Подключение соединительных кабелей вибропреобразователей и интерфейсного кабеля USB осуществляется к разъемам верхней панели прибора.

Колпачки соединительных кабелей имеют цветовую маркировку:

- Черный для интерфейсного кабеля USB;
- Красный для подключения оптического отметчика;
- Зеленый для подключения ICP вибропреобразователей к каналу А;
- Желтый для подключения ICP вибропреобразователей к каналу В.

Соединительные кабели для подключения ICP вибропреобразователей имеют дополнительную маркировку:

- Зеленый маркер для **канала А;**
- Желтый маркер для **канала В.**

**ВНИМАНИЕ!!!**

**При настройке входных трактов значение и размерность коэффициента преобразования должны соответствовать значению коэффициента, указанному в свидетельстве о поверке или в сертификате о калибровке на виброанализатор. Допускается применение значения коэффициента преобразования, указанного в паспорте или в сертификате о калибровке вибропреобразователя\*.**

**\* Установка коэффициента преобразования из паспорта на вибропреобразователь при отсутствии свидетельства о поверке или сертификата о калибровке виброанализатора приводит к увеличению погрешности измерений.**

# **9. НАСТРОЙКА ИЗМЕРИТЕЛЬНЫХ ТРАКТОВ**

# **9.1 Настройка измерительных трактов посредством программы DC23 Update**

Виброанализатор СД-23 имеет два входных параллельных измерительных канала. Конфигурация измерительных трактов обеспечивает проведение измерений в следующих режимах:

- линейного открытого входа;
- линейного закрытого входа;
- входа стандарта IEPE.

Конфигурация измерительных трактов осуществляется посредством программы DC23 Update (см. рис. 9.1.1). Установка программы описана в п. 6.1 настоящего руководства по эксплуатации.

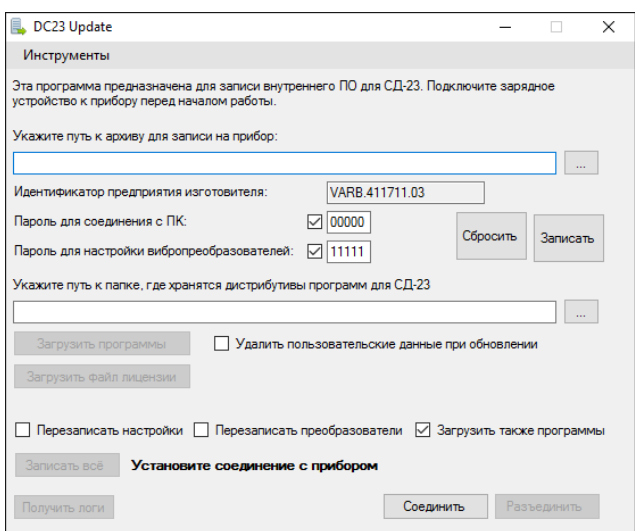

Рисунок 9.1.1 Внешний вид основного окна программы DC23 Update.

Для конфигурации каналов необходимо перейти в программе DC23 Update *«Инструменты» → «Входные тракты».* В появившемся окне *«Входные тракты»* (см. рис. 9.1.2) нажать кнопку «**Добавить**» и сконфигурировать необходимые параметры трактов.

|              | Входные тракты  |                          |                    |                     |            |   | □                       | X             |
|--------------|-----------------|--------------------------|--------------------|---------------------|------------|---|-------------------------|---------------|
|              | Имя             | Коэффициент              | Входные<br>единицы | Выходные<br>единицы | <b>ICP</b> |   | Открытый                |               |
|              | DefaultA        | 100                      | MB                 | g                   |            | ☑ |                         |               |
|              | <b>DefaultB</b> | 100                      | мB                 | g                   |            | ▽ |                         |               |
| $\checkmark$ |                 |                          |                    |                     |            |   |                         | $\rightarrow$ |
|              |                 |                          |                    |                     |            |   |                         |               |
|              | Добавить        | Редактировать<br>Удалить |                    |                     |            |   | Открыть                 |               |
|              |                 |                          |                    |                     |            |   | Сохранить как           |               |
|              |                 |                          |                    |                     |            |   | Открыть с устройства    |               |
|              |                 |                          |                    |                     |            |   | Загрузить на устройство |               |

Рисунок 9.1.2. Внешний вид окна программы входные тракты.

Для загрузки входных трактов в виброанализатор СД-23 необходимо выполнить следующую последовательность действий:

1. Подключить виброанализатор СД-23 к персональному компьютеру посредством патч-корда в меню *«Обмен данными»* в основном окне СД-23(см. рис. 9.1.3).

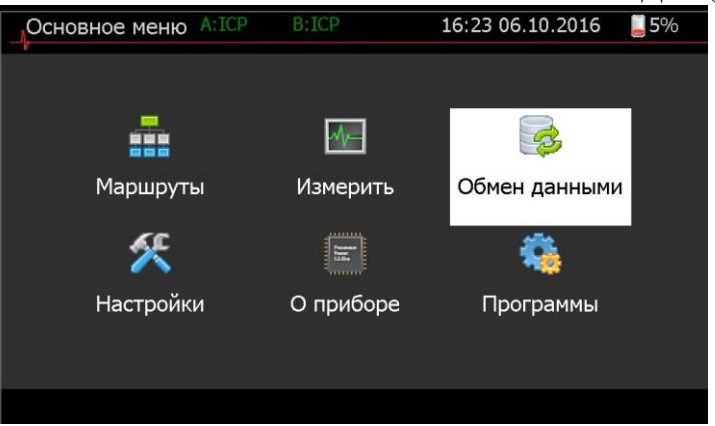

Рисунок 9.1.3. Обмен данными в основном окне СД-23.

2. В диалоговом окне «Введите пароль» необходимо ввести пароль, указанный в формуляре на прибор.

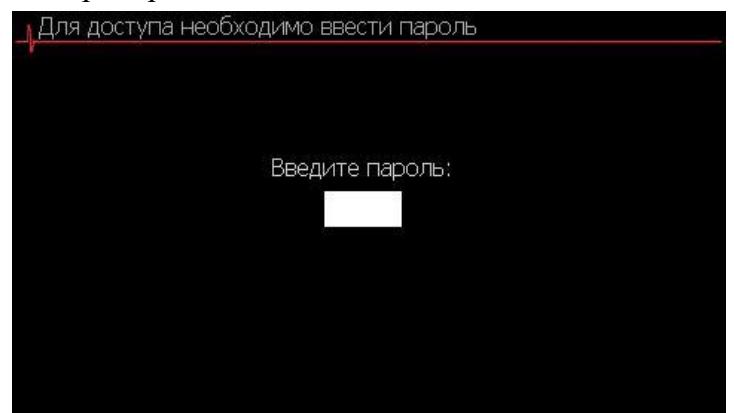

Рисунок 9.1.4. Диалоговое окно ввода пароля для изменения (просмотра) настроек.

- 3. В меню *«Входные тракты»* программы DC Update нажать кнопку **«Загрузить на устройство» и ввести пароль.**
- 4. Результат корректной загрузки входных трактов сопровождается формированием сообщения в диалоговом окне (см. рис. 9.1.5).

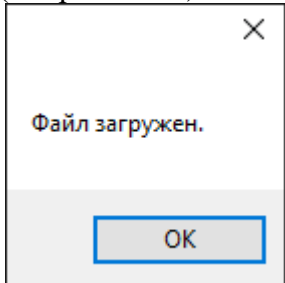

Рисунок 9.1.5. Результат загрузки входных трактов.

Для изменения коэффициентов преобразования во входных трактах необходимо в «*Основном меню»* выбрать тему *«Настройки» → «Входные тракты».* (см. рис. 9.1.1). Выбрать необходимый тракт и нажать клавишу «**Ввод**» на приборе. В диалоговом окне «Введите пароль» необходимо ввести пароль, указанный в формуляре на прибор.

Завершение настройки вибропреобразователей осуществляется нажатием клавиши **«Отмена»**, что приведет к формированию диалогового окна. В диалоговом окне подтвердить необходимость сохранения изменений (ответ **«Да**», установлен по умолчанию) нажатием клавиши **«Ввод».** 

Для отказа от сохранения изменений параметров вибропреобразователей необходимо клавишами ▼▲ выбрать ответ **«Нет»** и подтвердить свой выбор нажатием клавиши **«Ввод»**.

# **9.2 Настройка измерительных трактов посредством виброанализатора СД-23**

Для конфигурации измерительных трактов посредством виброанализатора СД-23 необходимо перейти в меню *«Настройки» → «Входные тракты».* В появившемся окне *«Входные тракты»* (см. рис. 9.2.1) нажать кнопку «**Создать**». В диалоговом окне «Введите пароль» необходимо ввести пароль, указанный в формуляре на прибор.

| Входные тракты                                                                                                    | 17:09 14.03.2017                                                                                                  |
|----------------------------------------------------------------------------------------------------|----------------------------------------------------------------------------------------------------|
| DefaultA<br>DefaultB<br>в<br>Линейный АС<br>В Линейный АС<br>А Линейный ОС<br>В Линейный ОС<br>A IEPE<br><b>B IEPE</b><br>AP28-10 0315<br>AP28-30 6118<br>AP28-30 | DefaultA<br>Название:<br>Коэффициент:<br>100<br>Милливольты<br>Вх. единицы:<br>Вых. единицы: G<br>ICP<br>Закрытый |
| Создать                                                                                                    |                                                                                                    |

Рисунок 9.2.1. Меню с входными трактами.

В окне после нажатия кнопки «**Создать**» необходимо ввести имя и выбрать параметры входного тракта (см. рис. 9.2.2). Завершение настройки входного тракта осуществляется нажатием клавиши **«Отмена»**, что приведет к формированию диалогового окна. В диалоговом окне подтвердить необходимость сохранения изменений (ответ **«Да**», установлен по умолчанию) нажатием клавиши **«Ввод».** 

В зависимости от подключаемого оборудования, необходимо сконфигурировать соответствующие параметры. Для корректной конфигурации необходимо ввести коэффициент преобразования, указанный в паспорте подключаемого датчика, выставить входные и выходные единицы, в зависимости от необходимости. Определить необходимость питания оборудования. Например, при подключении проксиметра необходимо параметру «**Питание IEPE»** задать значение «**Да**», так как данному оборудованию требуется питание для осуществления своих функций, при этом вид отображения сигнала будет автоматически выбран АС (Без постоянной составляющей). При подключении оборудования не требующего питания (Например, токовые клещи), параметру «**Питание IEPE**» задать значение «**Нет**». Далее, необходимо выбрать один из двух видов отображения сигнала - с постоянной составляющей (DC) или без нее (AC).

Для отказа от сохранения изменений параметров вибропреобразователей необходимо клавишами ▼▲ выбрать ответ **«Нет»** и подтвердить свой выбор нажатием клавиши **«Ввод»**.

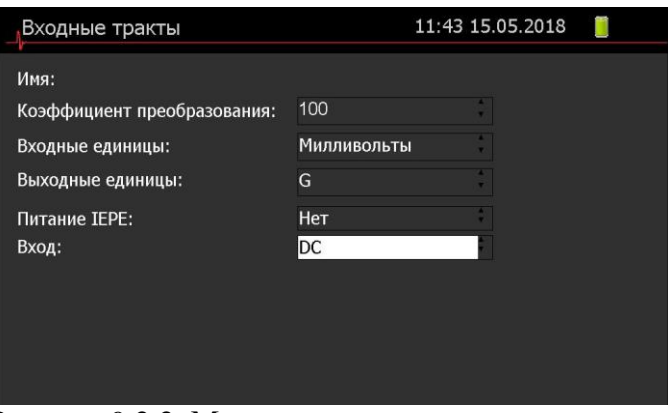

Рисунок 9.2.2. Меню создания входного тракта.

# **10. ЗАРЯДКА АККУМУЛЯТОРНОЙ БАТАРЕИ**

Зарядка аккумуляторной батареи осуществляется по мере необходимости.

Заряд аккумуляторной батареи должен производиться в диапазоне температур от 0 до 35°С.

Для зарядки аккумуляторной батареи прибора должен использоваться внешний сетевой адаптер (SGA40E12-P1J), рассчитанный на сеть напряжением 220 В, частотой 50 Гц с предельными отклонениями частоты и содержанием гармоник по ГОСТ 32144 2013.

Значение мощности, потребляемой от сети при зарядке аккумуляторных батарей не более 50 Вт.

Аккумуляторная батарея, установленная в СД-23 состоит из 4 элементов Li-Ion NCR18650B (3.7В x3300mA).

Замена аккумуляторных батарей производится только в условиях предприятия изготовителя.

При достижении предупредительного уровня заряда (25%) аккумуляторной батареи будет сформировано сообщение о необходимости подключения зарядного устройства.

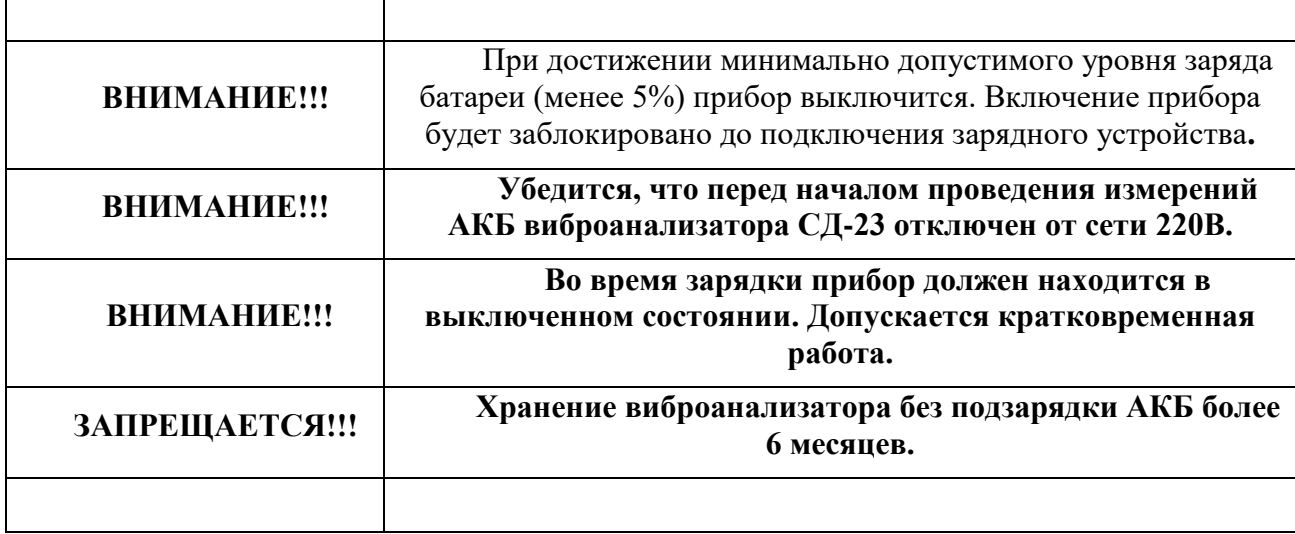

Полная зарядка аккумуляторной батареи осуществляется в течение трех часов. Допускается частичная подзарядка АКБ.

Рекомендуется периодически, один раз в две недели осуществлять профилактический заряд АКБ до уровня 100%.

# **11. ПРОФИЛАКТИЧЕСКАЯ ЗАРЯДКА АКБ**

Проведение профилактической зарядки АКБ предназначено для повышения точности определения уровня заряда.

Для проведения профилактической зарядки АКБ необходимо выполнить следующую последовательность действий:

- 1. Подключить к прибору зарядное устройство и включить прибор.
- 2. Контролировать наличие символов заряда АКБ на экране прибора и включение светодиода «Идет заряд» на нижней торцевой крышке прибора.
- 3. Отключить зарядное устройство при выполнении следующих условий:
	- Уровень заряда 100%;
	- Светодиод «Идет заряд» выключен.

Рекомендуемая периодичность проведения профилактической зарядки АКБ – 1 раз в две недели.

#### **ВНИМАНИЕ!!! Во время зарядки прибор должен находится в выключенном состоянии. Допускается кратковременная работа.**

4. Во время зарядки АКБ во включенном состоянии индикация уровня заряда АКБ

будет осуществляться символами зеленого цвета (см. рис. 11.1).

16:11 29.01.2016

Рисунок 11.1. Пример отображения уровня заряда АКБ символами зеленого цвета**.**

### **12. ВОССТАНОВЛЕНИЕ ПРОГРАММНОГО ОБЕСПЕЧЕНИЯ ВИБРОАНАЛИЗАТОРА СД-23.**

Для восстановления программного обеспечения виброанализатора СД-23 необходима установка программы ShellWriterClient (DC23 Update). Для установки данного программного обеспечения необходимо выполнение следующей последовательности действий:

- 1. Открыть папку с программным обеспечением ShellWriterClient.
- 2. Запустить файл с именем setup.exe. Установка производится автоматически.
- 3. В дальнейшем запуск программы осуществляется посредством файла с именем DC-23 Client.application в той же папке.
- 4. Запуск программы сопровождается формированием окна (см. рис. 12.1).

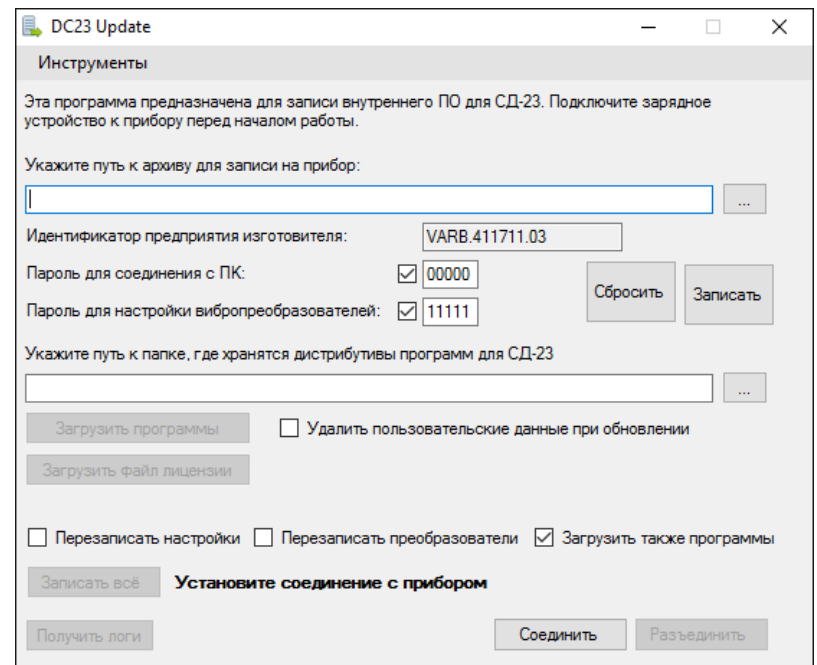

Рисунок 12.1. Внешний вид основного окна программы ShellWriterClient(DC23 Update).

Функция восстановления программного обеспечения виброанализатора позволяет восстановить версию встроенного программного обеспечения без потери зарегистрированных результатов измерений, с сохранением ранее загруженных маршрутов измерения и параметров настроек виброанализатора, включая настройки вибропреобразователей.

Сообщение о необходимости применения функции восстановления формируется программным обеспечением виброанализатора. Для выполнения функции необходимо в диалоговом окне с текстом сообщения выбрать ответ **«Да»** (установлен по умолчания) путем нажатия клавиши **«Ввод»**.

Выбор ответа **«Да»** приведет к формированию окна запроса пароля на установление соединения с внешним компьютером.

При возникновении ситуации, когда запуск программного обеспечения не происходит и сообщение о необходимости восстановления программного обеспечения не формируется необходимо выполнить следующую последовательность действий:

- 1. Включить виброанализатор.
- 2. При появлении символа «песочные часы» несколько раз подряд нажать клавишу **«Отмена»**, что приведет к формированию окна запроса пароля на установление соединения с внешним компьютером.

Для восстановления программного обеспечения виброанализатора необходимо выполнить следующую последовательность действий:

2. Подключить виброанализатор к компьютеру посредством патч-корда, используя

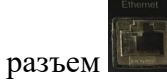

- 3. На компьютере запустить программу ShellWriterClient (DC23 Update).
- 4. На виброанализаторе в окне запроса пароля ввести пароль на установление соединения.
- 5. В окне «Укажите путь к архиву для записи на прибор», рисунок 12.1, нажать кнопку и указать расположение zip архива предоставляется в стандартном комплекте с прибором на Flash-носителе) с загрузкой программного обеспечения виброанализатора СД-23.
- 6. Для восстановления программного обеспечения нажать кнопку «Записать все».

По завершении процедуры восстановления программного обеспечения произойдет перезагрузка виброанализатора.

Кнопка «Загрузить программы» используется для загрузки дополнительных пакетов программ.

Кнопка «Загрузить файл лицензии» используется для загрузки новой версии лицензии.

Кнопка «Получить логи» используется для получения лог файлов работы виброанализатора. Для получения лог файлов необходимо нажать кнопку и выбрать директорию для записи файлов.

# **13. ВОЗМОЖНЫЕ НЕИСПРАВНОСТИ И СПОСОБЫ ИХ УСТРАНЕНИЯ**

# Перечень возможных неисправностей и способы их устранения приведены в таблице.

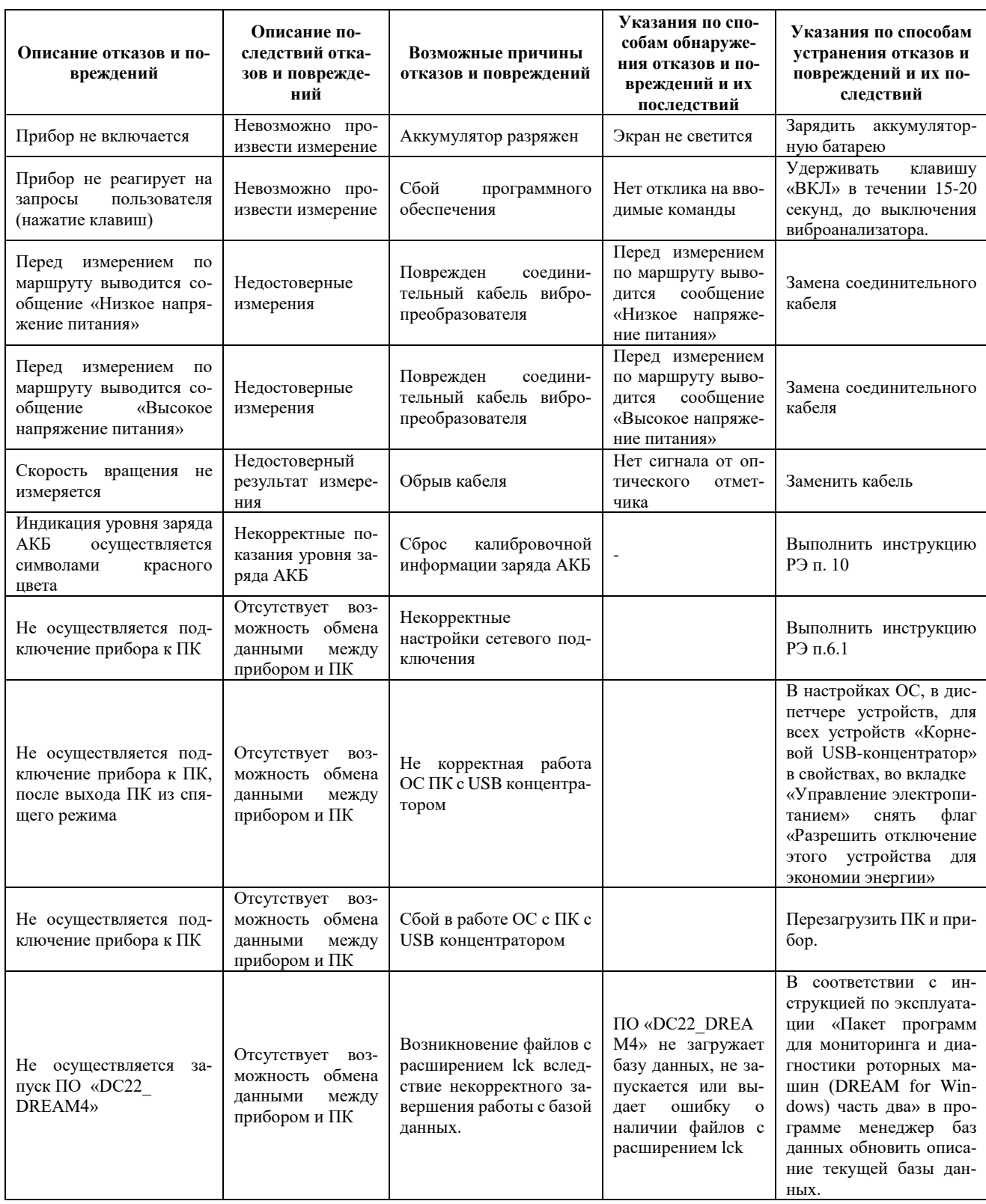

Примечание: в случае обнаружения неисправностей, неуказанных в таблице, обращаться по адресу: ООО «Ассоциация ВАСТ», Россия, 198207, С.-Петербург, пр. Стачек, д.140, [www.vibrotek.ru,](http://www.vibrotek.ru/) vibro@vast.su.

#### **14. ПРАВИЛА ХРАНЕНИЯ ВИБРОАНАЛИЗАТОРА СД-23**

Виброанализатор СД-23 до введения в эксплуатацию следует хранить на складе в упаковке предприятия-изготовителя при температуре окружающего воздуха -20…50ºС и относительной влажности воздуха 80 % при температуре 25ºС.

Виброанализатор СД-23 без упаковки следует хранить при температуре окружающего воздуха -20…50ºС и относительной влажности воздуха 90% при температуре 25ºС.

В помещениях для хранения не должно быть паров кислот и щелочей, агрессивных газов и других вредных примесей, вызывающих коррозию.

Запрещается хранение виброанализатора без подзарядки АКБ в течение более 6 месяцев.

### **15. ПРАВИЛА ТРАНСПОРТИРОВКИ ВИБРОАНАЛИЗАТОРА СД-23**

Виброанализатор СД-23 можно транспортировать в закрытых транспортных средствах любого вида.

Виброанализатор СД-23 должен транспортироваться в упакованном виде

При транспортировании самолетом виброанализатор должен быть размещен в отапливаемом герметизированном отсеке.

Значения климатических и механических воздействий на виброанализатор при транспортировании должны находиться в пределах значений, указанных в ТУ 26.51.6-025- 48930889-2016, а именно:

- прибор является теплопрочным, т.е. сохраняет свои характеристики после воздействия повышенной температуры 323К (50°С);
- Прибор является холодопрочным т.е. сохраняет свои характеристики после воздействия пониженной температуры 253К (минус 20°C);
- Прибор является влагопрочным т.е. сохраняет свои характеристики после воздействия относительной влажности воздуха (90  $\pm$  3) % при 298К (25°С);
- Транспортная тряска не должна превышать 120 ударов в минуту, с ускорением 30 м/с<sup>2</sup>. В остальном условия транспортирования соответствуют группе 3 по ГОСТ 22261-94.

Трюмы судов, кузова автомобилей, используемые для перевозки виброанализатора, практически не должны иметь следов цемента, угля, химикатов.

#### **16. ПРАВИЛА УТИЛИЗАЦИИ**

Виброанализатор СД-23 не содержит драгоценных металлов и материалов.

Виброанализатор СД-23 не содержит веществ, представляющих опасность для жизни, здоровья людей и окружающей среды.

Порядок утилизации определяет организация, эксплуатирующая прибор.

### **ПРИКЛАДНЫЕ ПРОГРАММЫ ВИБРОАНАЛИЗАТОРА СД-23**

#### **1. ПРОГРАММА «БАЛАНСИРОВКА»**

При проведении балансировки с использованием данного виброанализатора выполняются действия, описанные в разделе **«1**.**1 План выполнения балансировки».**

Подробное описание окон программы и функционала приведены в разделе **«1.2. Окна программы «Балансировка».**

Пример проведения балансировки приведен в разделе **«3. Пример проведения балансировки».**

#### **1.1 Алгоритм выполнения балансировки.**

При проведении балансировки с использованием данного виброанализатора выполняются следующие действия:

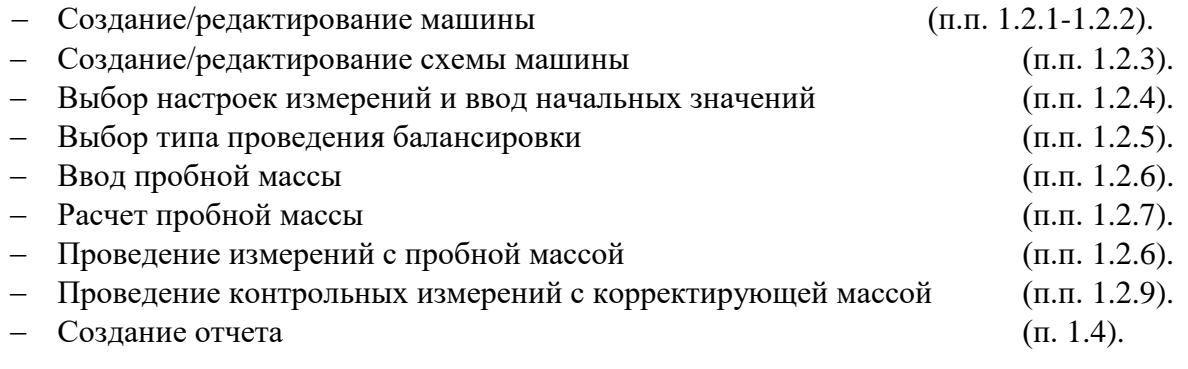

#### **1.2 Окна программы «Балансировка»**

Программа «Балансировка» используется для устранения дисбаланса вращающегося объекта (части машины), т.е. несовпадения центров масс сечений этого объекта и оси вращения. При вращении любые массы испытывают воздействие инерционных сил, однако если неуравновешенность отсутствует, то эти силы взаимно компенсируются. При наличии неуравновешенности компенсации не происходит, и на вращающийся объект начинают действовать колебательные силы с частотой вращения машины, вследствие чего быстро развиваются дефекты, которые могут привести к аварии. Процесс компенсации такого дисбаланса носит название балансировки.

Для работы с программой используется:

- цифровая клавиатура (набор клавиш 1, 2, 3, 4, 5, 6, 7, 8. 9 ,0)
- Стрелки
- Кнопки «Ввод», «Отмена» и «Кнопка десятичного разделителя»)

Ввод текста осуществляется с помощью цифровой клавиатуры.

Интерфейс программы представлен в виде таблицы, где для ввода данных/редактирования необходимо перейти на нужную ячейку и нажать кнопку ввод – цвет поля изменится на белый. Перемещение по ячейкам осуществляется при помощи

клавиш  $\overline{\cdot}$ , расположенных на лицевой стороне прибора.

Некоторые ячейки (функциональные) обладают опцией просмотра многострочных данных («выпадающие списки»), при нажатии кнопки ввод на такой ячейке появляется список в виде контекстного меню, из которого можно выбрать нужную строку и подтвердить выбор повторным нажатием клавиши ввод

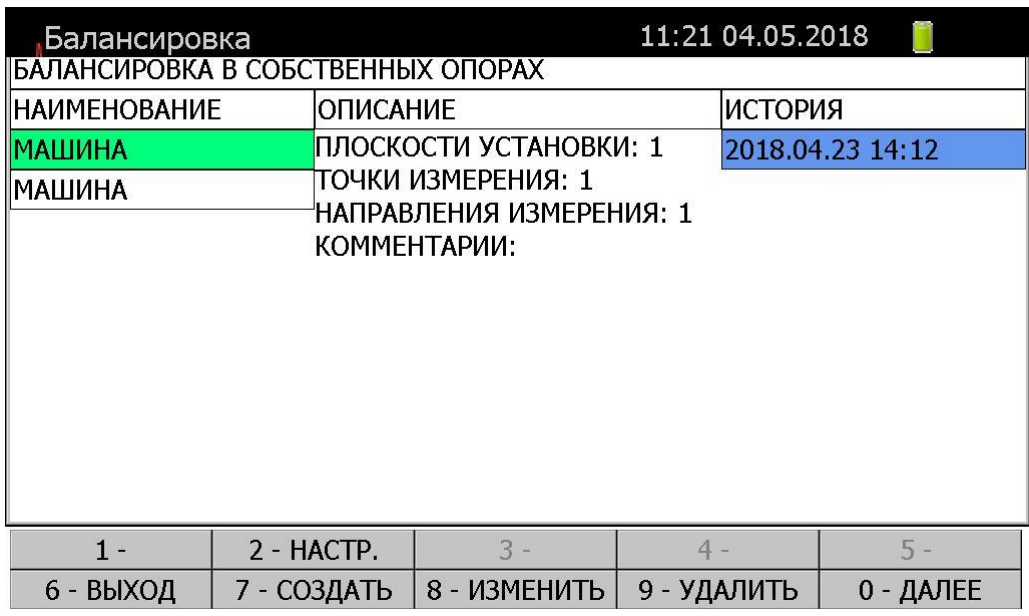

# **1.2.1 Главное окно программы**

Рисунок 1.2.1.1

Данное окно содержит список машин и историю балансировок, рисунок 1.2.1.1:

- **«Наименование»** Список машин в базе.
- «**История**» Список балансировок выбранной машины
- «**Описание**» Краткое описание выбранной машины.

Для навигации в окне используются стрелки и цифровые клавиши. В данном окне кнопкам назначен следующий функционал:

- 1 «**Версия**» Просмотр версии программы «Балансировка».
- 2 «**Настройка**» Редактирование шаблона вновь создаваемой машины. Позволяет изменить настройки по-умолчанию для параметров окна «Создание/редактирование машины», представленных на рисунке 1.2.2.1. Например, по-умолчанию настроена одна плоскость измерения для новой машины, в меню «Настройка» можно выставить требуемое шаблонное значение, которое будет применяться для всех вновь созданных машин.
- 6 «**Выход**» Выход из программы.
- 7 «**Создать**» Создать новую машину, переход на окно создания новой машины. Для создания машины не имеет значения в каком из полей находится курсор.
- 8 «**Изменить**» Изменение выбранной машины, переход на окно изменения машины
- 9 «**Удалить**» удаление выбранной машины или балансировки из истории балансировок, зависит от выбранного поля (где стоит курсор, то и удаляем). При удалении выводится диалог подтверждения.
- 0/Ввод «**Далее**»/«**Отчет**»- При нажатии данной кнопки возможны три варианта действия:
	- При условии наличия незавершенной балансировки будет выведен диалог с предложением продолжения балансировки, ее завершении и начала новой или отменой диалога. Завершенные балансировки выделяются серой заливкой.
	- При условии нахождения курсора в таблице «**История**» на завершенной балансировке будет выведен отчет.

 При условии всех завершенных балансировок – будет начата новая балансировка и переход на окно ввода начальных измерений.

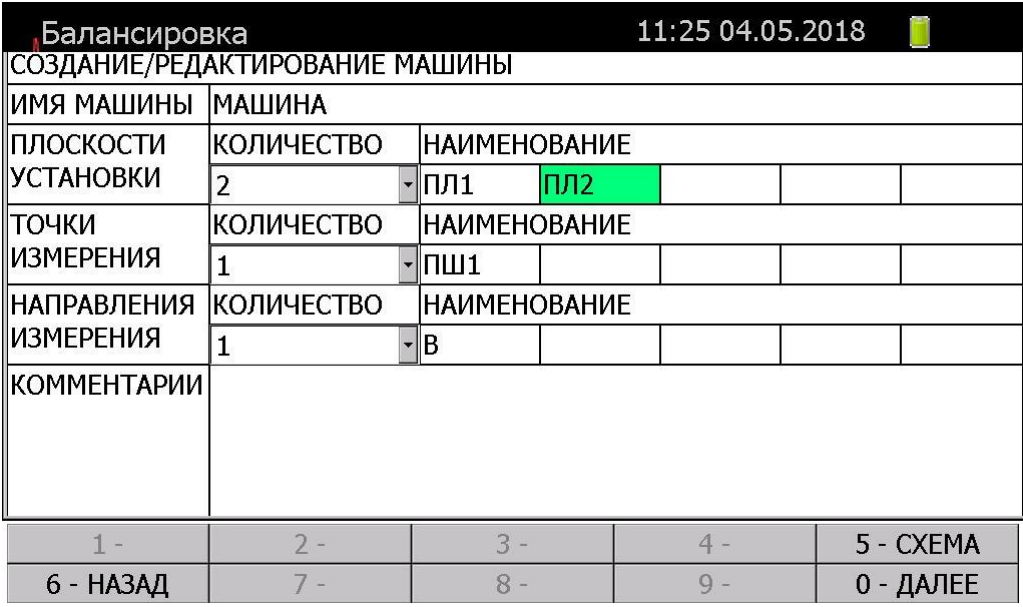

# **1.2.2 Окно создания/изменения машины**

Рисунок 1.2.2.1

Данное окно содержит информацию о выбранной/созданной машине, рисунок 1.2.2.1:

- «**Имя машины**» поля для ввода имени машины, по умолчанию «Машина».
- «**Плоскости установки**» выбор количества и наименований плоскостей установки масс. Максимальное количество плоскостей – 4 по умолчанию «ПЛ1», «ПЛ2», «ПЛ3», «ПЛ4».
- «**Точки измерения**» выбор количества и наименования точек измерения вибрации и установки датчиков. Максимальное количество точек измерения 5, по умолчанию «ПШ1», «ПШ2», «ПШ3», «ПШ4», «ПШ5».
- «**Направления измерения**» выбор количества и наименования направлений измерений вибрации. Максимальное количество – 3, по умолчанию «В», «Г», «О».
- «**Комментарий**» произвольный комментарий к выбранной машине.

Для навигации в окне используются стрелки и цифровые клавиши. Для входа в режим редактирования кнопка «Ввод».

- 6 «**Назад**» возврат на окно выбора машины.
- 5 «**Схема**» переход на окно создания/изменения схемы машины.
- 0 «**Далее**» Создает балансировку и открывает окно ввода начальных измерений.

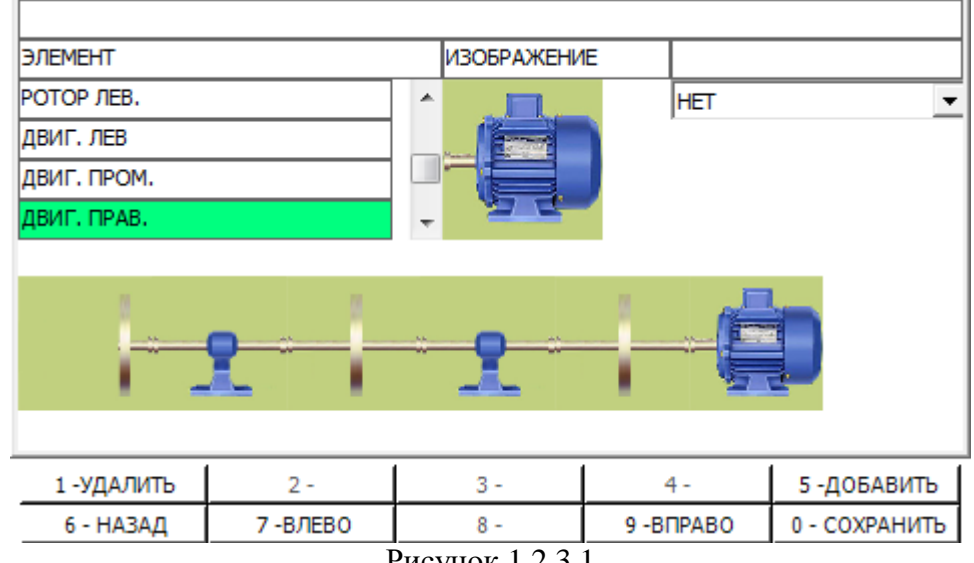

# **1.2.3 Окно создания/редактирования схемы машины**

Рисунок 1.2.3.1

### **ВНИМАНИЕ!!!**

# **Схема машины не обязательна для проведения балансировки. Она используется для отображения векторов в ходе проведения балансировки**

Данное окно содержит информацию о схеме машины, рисунок 1.2.3.1:

- «**Элемент**» список доступных для выбора элементов машины. Для выбора доступны следующие элементы:
	- Двигатель обозначается ДВИГ. с указанием местоположения элемента на схеме.
	- Ротор обозначается РОТОР с указанием местоположения элемента на схеме.
	- Опора обозначается ОПОРА с указанием местоположения элемента на схеме.
	- Диск обозначается ДИСК с указанием местоположения элементов на схеме.
	- Задний подшипник обозначается ЗАДН. ПОДШ. с указанием местоположения на схеме.
	- Передний подшипник обозначается ПЕРЕД. ПОДШ. с указанием местоположения на схеме.

**ПРИМЕЧАНИЕ** Приняты следующие обозначения расположений элементов в схеме:

- ЛЕВ. Первый (самый левый) элемент схемы.
- ПРАВ, Последний (самый правый) элемент схемы.
- ПРОМ. Промежуточный элемент схемы.
- «**Изображение**» изображение текущего выбранного элемента.

 Поле выбора привязки к точке измерения/плоскости установки масс, сконфигурированным в окне создания/изменения машины к выбранному элементу схемы (ПШ1, М1 и т.д.). Данное поле по умолчанию отмечено словом «НЕТ».

Для навигации используются стрелки, цифровые клавиши. В данном окне кнопкам назначен следующий функционал:

- 1 «**Удалить**» удаляет последний добавленный элемент.
- 5 «**Добавить**» добавляет выбранный элемент на схему.
- 6 «**Назад**» вернуться назад, не сохраняя изменений в схеме машины. Переход на окно редактирования машины.
- 0 «**Сохранить**» сохраняет изменения в схеме машины. Переход на окно редактирования машины.
- 7 «**Влево**» При большом количестве элементов схемы, не помещающихся на экран, прокручивает схему на 1 элемент влево.
- 9 «**Вправо**» При большом количестве элементов схемы, не помещающихся на экран, прокручивает схему на 1 элемент вправо.

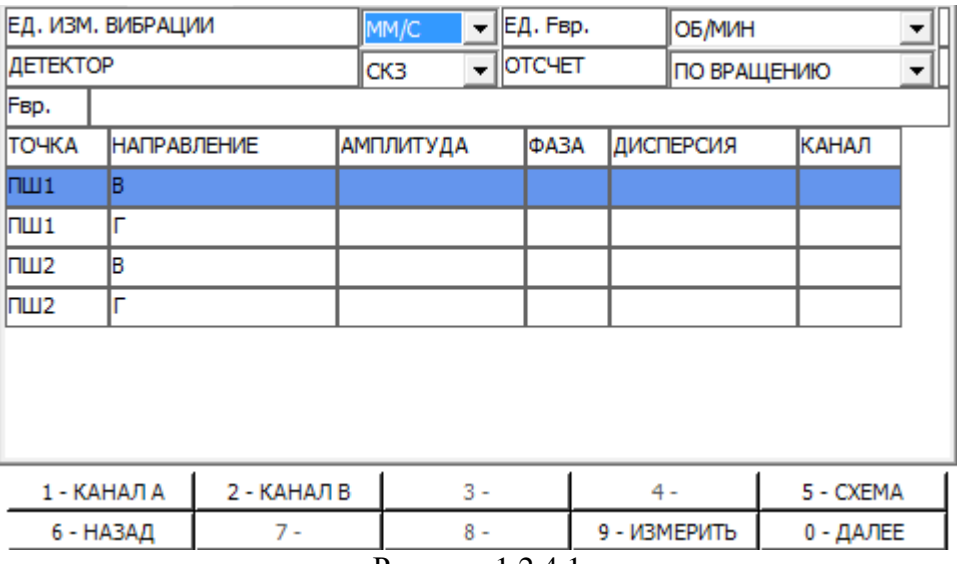

### **1.2.4 Окно выбора настроек измерений и ввода начальных значений**

Рисунок 1.2.4.1

Для навигации используются стрелки и цифровая клавиатура.

Данное окно позволяет выбрать настройки балансировки и выполнить начальные измерения или ввести результаты измерений, полученных сторонними средствами измерения, рисунок 1.2.4.1:

- $-$  «Ед. Изм. Вибрации» выбор единиц измерения вибрации (мкм, мм/с, м/с<sup>2</sup>, дюйм/с, миллс, G).
- «**Детектор**» выбор детектора (СКЗ, ПИК, ПИК-ПИК).
- «**Ед. Fвр**.» выбор единиц измерения числа оборотов (Гц, об/мин).
- «**Отсчет**» направление отсчета угла установки масс (по вращению, против вращения).
- «**Fвр**.» результат измерения частоты вращения.
- «**Точка**» точка измерения вибрации.
- «**Направление**» направление измерения вибрации.
- «**Амплитуда**» результат измерения вибрации.
- «**Фаза**» результат измерения фазы.
- «**Дисперсия**» показатель качества измерения, чем ниже, тем лучше. По величине дисперсии (среднеквадратичного отклонения) определяется возможность проведения балансировки машины. Если дисперсия значительна (60% и более), балансировка практически невозможна. Нормальная величина дисперсии 5-15%.
- «**Канал**» поле выбора канала.

В данном окне кнопкам назначен следующий функционал:

- 1 «**Канал А**» для проведения измерения устанавливает на выбранной строке канал А.
- 2 «**Канал В**» для проведения измерения устанавливает на выбранной строке канал В.
- 5 «**Схема**» открывает схему машины, если существует, и выводит измеренные данные в графическом представлении.
- 6 «**Назад**» Возврат на окно выбора машины.
- 9 «**Измерить**» провести измерение по выбранным каналам.
- 0 «**Далее**» Перейти к выбору типа проведения балансировки (с пробными массами, по коэффициентам Влияния).

Для проведения измерения начальных значений необходимо выполнить следующую последовательность действий:

- Установить детектор и единицы измерения.
- Выбрать направление отсчета угла установки масс и единицы измерения частоты вращения (Гц или Об./мин).

**После проведения измерения редактирование единиц измерения и направление отсчета угла блокируется.**

**ВНИМАНИЕ!!! Назначение каналов, на которых будут проводится измерения, может осуществляться автоматически, если в настройках прибора была включена данная функция.**

- Задать точкам каналы, на которых будут производится измерения с помощью кнопок «**Канал А**» и «**Канал Б**».
- Задать частоту вращения, амплитуду, фазу и дисперсию, если заранее известны данные величины. При необходимости измерение производится с помощью прибора нажатием кнопки «**Измерить**».

ПРИМЕЧАНИЕ Измерения могут производится многократно

После получения результатов измерения необходимо нажать кнопку «**Далее**»

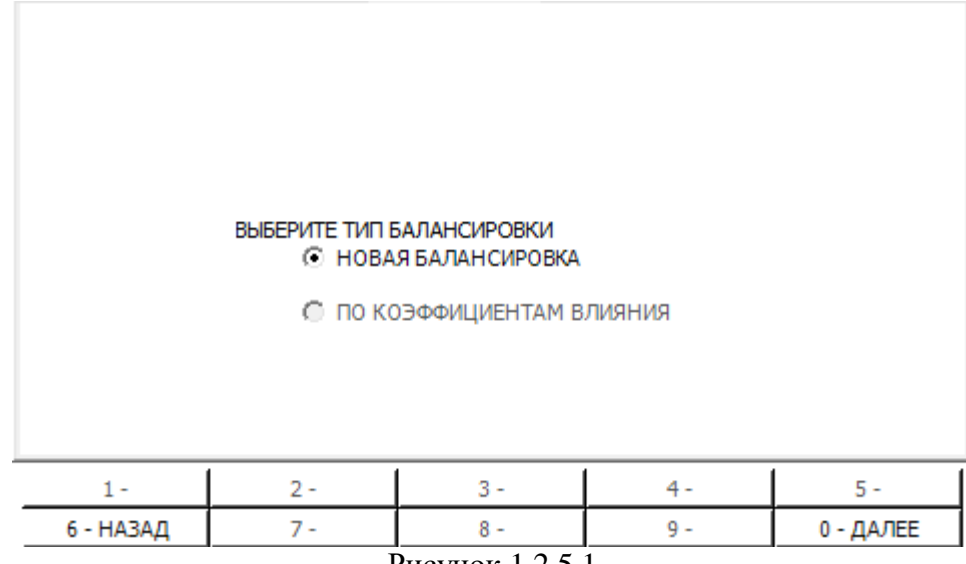

# **1.2.5 Окно выбора типа проведения балансировки**

Рисунок 1.2.5.1

Для навигации используются стрелки, цифровая клавиатура.

- Данное окно позволяет выбрать тип балансировки, рисунок 1.2.5.1:
- «Новая балансировка» балансировка с установкой пробных масс
- «по коэффициентам влияния» балансировка по уже существующим коэффициентам влияния.

В данном окне кнопкам назначен следующий функционал:

- 6 «**Назад**» вернуться на окно ввода начальных измерений.
- 0 «**Далее**» переход к вводу пробных масс.

# **1.2.6 Окно ввода пробных масс**

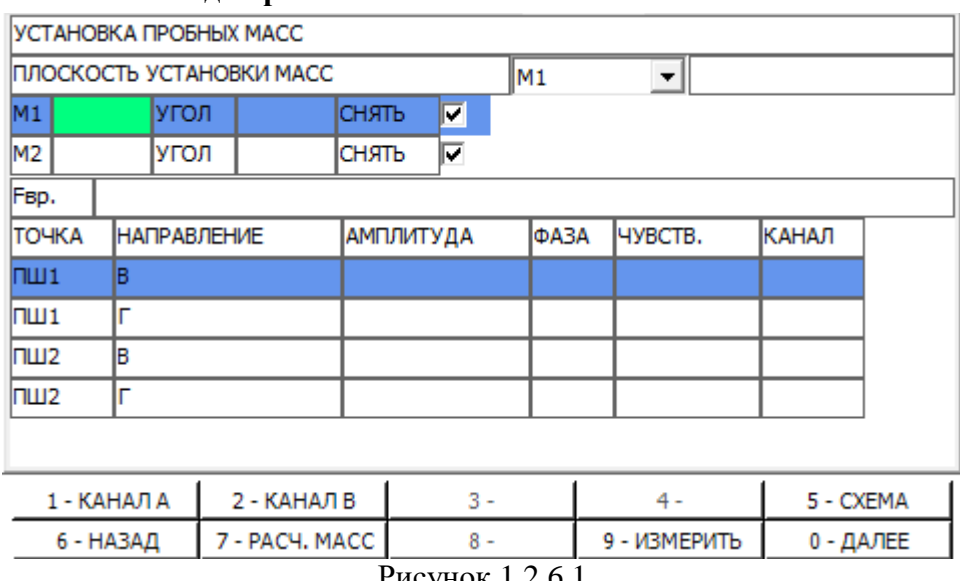

Рисунок 1.2.6.1 Для навигации используются стрелки и цифровая клавиатура.

Данное окно, рисунок 1.2.6.1, позволяет выбрать, рассчитать и ввести значения пробных масс, а также провести измерения частоты вращения, параметров вибрации и фазы или ввести результаты измерений, полученных сторонними средствами измерения

Данное окно содержит следующие поля:

«**Плоскость установки масс**» - поле выбора текущей пробной массы.

- «**М1**» код массы, введенный при создании машины, поле для ввода веса установленной пробной массы.
- «**Угол**» Поле для ввода угла установки пробной массы.
- «**Снять**» поля для выбора типа установки массы со снятием/без снятия. В случае отсутствия возможности снятия груза после проведения измерения необходимо убрать «галочку» в данном поле.
- «**Fвр**.» результат измерения частоты вращения.
- «**Точка**» точка измерения вибрации, созданная в окне выбора настроек измерений и ввода начальных значений.
- «**Направление**» направление измерения вибрации.
- «**Амплитуда**» результат измерения вибрации.
- «**Фаза**» результат измерения фазы.
- «**Чувств**.» показывает наличие чувствительности машины к пробному грузу. В данном поле возможны следующие значения: «Есть» - означает, что машина чувствует влияние приложенной массы, «Нет» - означает, что приложенной массы недостаточно.
- «**Канал**» поле выбора канала измерения.

В данном окне кнопкам назначен следующий функционал:

- 1 «**Канал А**» устанавливает на выбранной строке канал А.
- 2 «**Канал В**» устанавливает на выбранной строке канал В.
- 5 «**Схема**» открывает схему машины, если существует, и выводит измеренные данные в графическом и цифровом представлении, а также результирующее значение.
- 6 «**Назад**» вернуться на прошлую пробную массу (если введена)/вернуться на начальные измерения.
- 7 «**Расч. Масс**» переход на окно калькулятора пробной массы.
- 9 «**Измерить**» провести измерение по выбранным каналам.
- 0 «**Далее**» Перейти в окно рекомендуемых масс.

Алгоритм работы в окне «Установка пробных масс»:

- Выбрать в функциональной ячейке из списка плоскость установки масс (ПЛ1, ПЛ2….и т.д).
- Задать массу угол установки пробной массы, при необходимости воспользоваться расчетом пробной массы нажатием кнопки «**Расч.Масс»**.
- Поставить или убрать галочку с поля «**Снять**».
- Задать точкам каналы, на которых будут производится измерения с помощью кнопок «**Канал А**» и «**Канал Б**».
- Нажать кнопку «**Измерить**» для проверки чувствительности машины к приложенной массе.
- Убедится, что в поле «**Чувств.**» появилось значение «Есть».

# **«Есть» обозначает, что установленная пробная масса имеет достаточный вес для изменения амплитуды вибрации**

#### **ВНИМАНИЕ!!!**

Нажать кнопку «**Далее**» для перехода в окно рекомендуемых масс.

### **1.2.7 Окно расчета пробной массы**

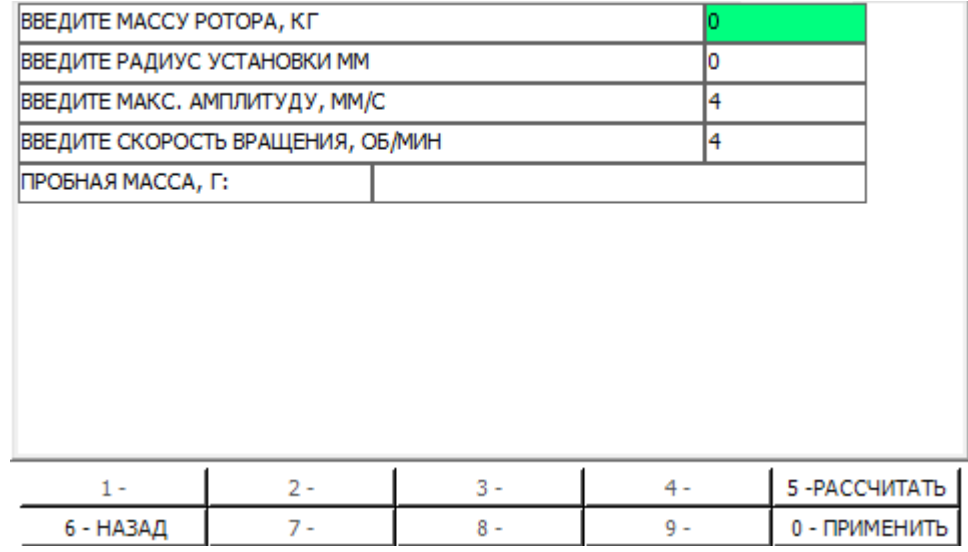

Для навигации используются стрелки и цифровая клавиатура.

Данное окно, рисунок 1.2.7.1, позволяет рассчитать приблизительную пробную массу и перенести полученный расчет в окно установки пробных масс:

- «**Введите массу ротора, кг**» поле для ввода массы ротора, размерность в килограммах.
- «**Введите радиус установки, мм**» поле для ввода радиуса установки пробной массы в миллиметрах.
- «**Введите макс. амплитуду**» поле для ввода максимальной амплитуды в единицах измерения, выбранных при начальных измерениях. Заполняется автоматически или вводится вручную при необходимости.
- «**Введите скорость вращения**» поля для ввода скорости вращения вала машины в единицах измерения, выбранных при начальных измерениях. Заполняется автоматически или вводится вручную при необходимости.

- 5 «**Рассчитать**» производит расчет пробной массы.
- 6 «**Назад**» вернуться на окно ввода пробных масс, не сохраняя измерения.
- 0 «**Применить**» переходит в окно ввода пробных масс и переносит рассчитанную пробную массу в текущую рабочую массу.

Рисунок 1.2.7.1

# **1.2.8 Окно рекомендуемых масс**

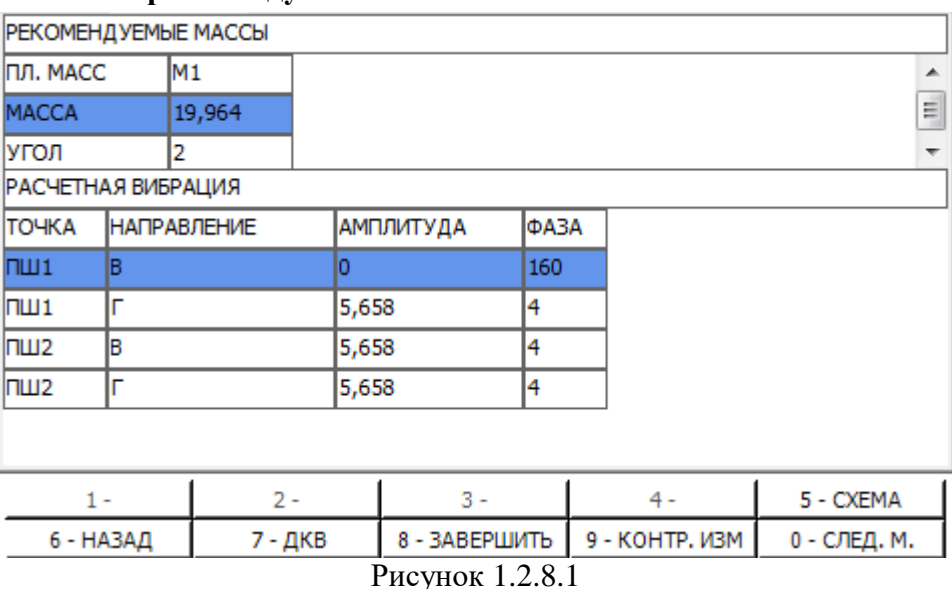

Для навигации используются стрелки, цифровая клавиатура.

Данное окно, рисунок 1.2.8.1, выводит результат расчета рекомендуемой массы, необходимую для снижения вибрации:

- «**М1**» итоговые угол и масса рекомендуемого груза, тип постановки груза учитывается (со снятием/без).
- «**Расчетная вибрация**» расчетная вибрация по точкам измерения и направлениям, в единицах, выбранных пользователем в пункте 1.2.4.

- 5 «**Схема**» открывает схему машины, если существует, и выводит измеренные данные в графическом и цифровом представлении, а также результирующее значение.
- 6 «**Назад**» вернуться на окно ввода пробной массы.
- 7 «**ДКВ**» открывает таблицу коэффициентов влияния.
- 8 «**Завершить**» завершает текущую балансировку и выводит отчет.
- 9 «**Контр. изм**» переход на контрольные измерения. Первое контрольное измерение проводится для выявления конечной амплитуды. Последующие контрольные измерения проводятся в случае неудовлетворительного результата для достижения требуемого значения амплитуды.
- 0 «**След. М**.» переход на ввод следующей пробной массы.

# **1.2.9 Окно контрольных измерений**

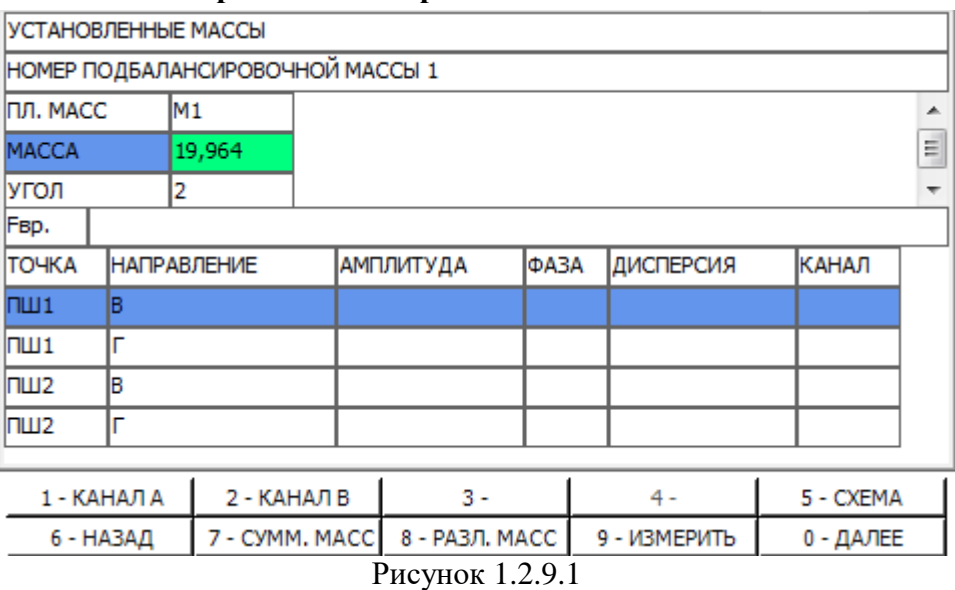

Для навигации используются стрелки, цифровая клавиатура.

Данное окно, рисунок 1.2.9.1, предназначено для ввода подбалансировочных масс и контрольных измерений:

- «**Номер подбалансировочной массы 1**» порядковый номер контрольных измерений
- «**М1**» код массы, введенный при создании машины.
- «**Угол**» Поле для ввода угла установки пробной массы.
- «**Масса**» поля ввода значения веса реально установленной массы.
- «**Fвр**.» результат измерения частоты вращения.
- «**Точка**» точка измерения вибрации, созданная в окне выбора настроек измерений и ввода начальных данных.
- «**Направление**» направление измерения вибрации.
- «**Амплитуда**» результат измерения вибрации.
- «**Фаза**» результат измерения фазы.
- «**Дисперсия**» показывает качество проведенного измерения, чем меньше, тем лучше.
- «**Канал**» поле выбора канала измерения.

- 1 «**Канал А**» устанавливает на выбранной строке канал А.
- 2 «**Канал В**» устанавливает на выбранной строке канал В.
- 5 «**Схема**» открывает схему машины, если существует, и выводит измеренные данные в графическом и цифровом представлении, а также результирующее значение., пункт 1.2.14.
- 6 «**Назад**» вернуться на прошлую предыдущую подбалансировочную массу (если введена)/вернуться на пробные измерения.
- 7 «**Сумм. Масс**» переход на окно калькулятора сложения масс, пункт 1.2.10.
- 8 «**Разл. Масс**» переход на окно калькулятора разложения, пункт 1.2.11.
- 9 «**Измерить**» провести измерение по выбранным каналам.
- 0 «**Далее**» перейти к результатам расчета следующей пробной массы.

Последовательность действий при проведении измерений с подбалансировчной массой:

- Задать точкам каналы, на которых будут производится измерения с помощью кнопок «**Канал А**» и «**Канал Б**».
- Нажать кнопку «**Измерить**».
- Проанализировать полученное значение амплитуды. Если результат удовлетворительный, то закончить балансировку, если нет – продолжить с новой массой до достижения требуемого результата.

# **1.2.10 Калькулятор масс сумма**

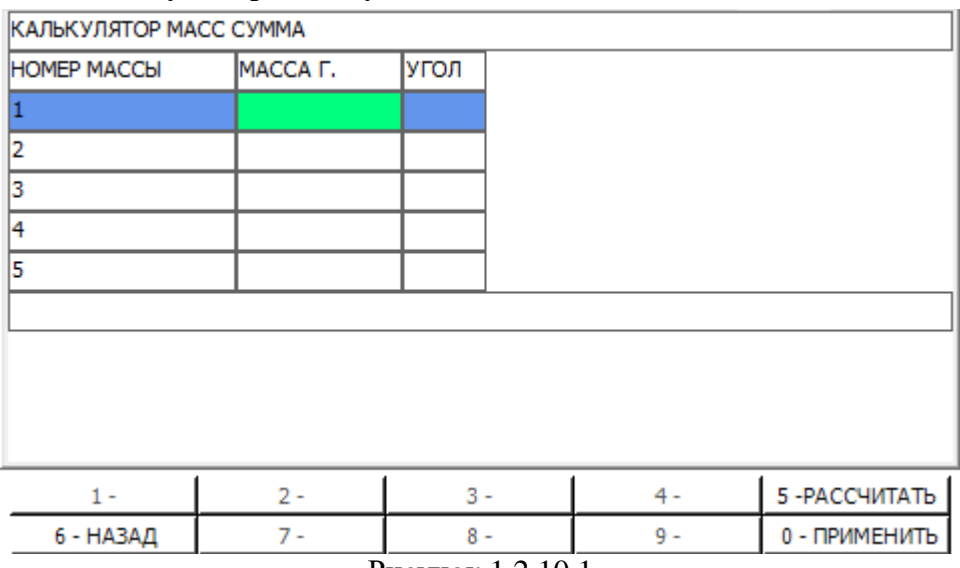

Рисунок 1.2.10.1

Для навигации используются стрелки, цифровая клавиатура.

Данное окно, рисунок 1.2.10.1, позволяет сложить несколько (до 5 масс) и получить итоговую, с целью сократить количество точек приложения масс для достижения требуемой амплитуды:

- «**Номер массы»**  порядковый номер массы.
- «**Масса г**.» вес, складываемых масс, в граммах.
- «**Угол**» угол установки, складываемых масс, в градусах.

- 5 «**Рассчитать**» производит сложение введенных масс.
- 6 «**Назад**» вернуться на окно ввода контрольных измерений.
- 0 «**Применить**» переходит в окно ввода контрольных измерений и переносит рассчитанную массу в выделенную массу.

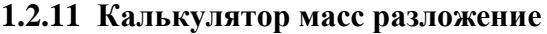

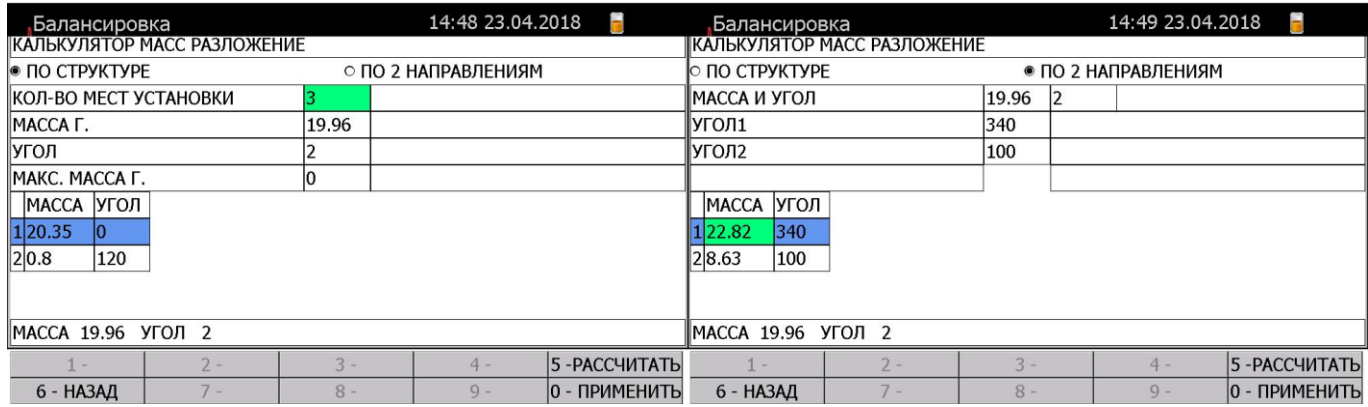

Рисунок 1.2.11.1

Для навигации используются стрелки, цифровая клавиатура.

Данное окно, рисунок 1.2.11.1, позволяет разложить массу на несколько частей. Используется в случае если невозможно расположить полученную массу на один угол или нет возможности закрепить данную массу на определенном углу. Есть два режима работы калькулятора масс разложения: по постоянной структуре и по векторам.

- «**Кол-во мест установки**» возможное количество мест установки масс. Например, лопасти, отверстия под массы с одинаковым шагом.
- «**Масса г**.» вес, раскладываемой массы, в граммах. При работе в режиме разложения по структуре заполняется автоматически, в зависимости от выбранной массы в окне контрольных измерений.
- «**Угол**» угол установки, раскладываемой массы, в градусах. При работе в режиме разложения по структуре заполняется автоматически, в зависимости от выбранного угла в окне контрольных измерений.
- «**Макс. Масса г**.» ограничение веса максимальной раскладываемой массы в граммах на одно место установки.
- Под таблицей с результатами разложения выводится сумма предложенных масс.

- 5 «**Рассчитать**» производит сложение введенных масс.
- 6 «**Назад**» вернуться на окно ввода контрольных измерений.
- 0 «**Применить**» переходит в окно ввода контрольных измерений и переносит сумму разложенных масс в выделенную массу.

# **1.2.12 Окно результата расчета контрольных масс**

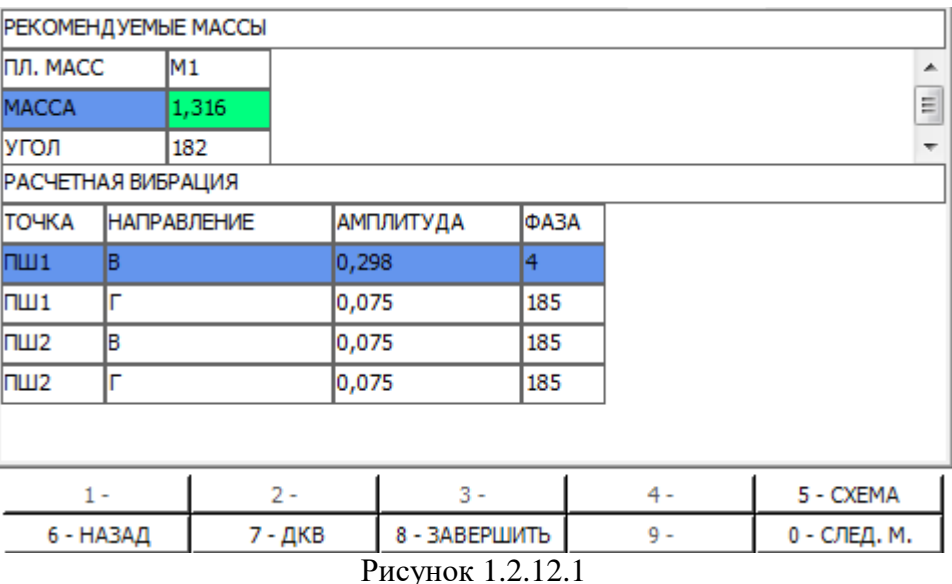

Для навигации используются стрелки, цифровая клавиатура.

Данное окно, рисунок 1.2.12.1, выводит результат расчета пробной массы и ожидаемую вибрацию:

- «**М1**» итоговые угол и масса рекомендуемого груза, тип постановки груза учитывается (со снятием/без).
- «**Расчетная вибрация**» расчетная вибрация по точкам измерения и направлениям, в единицах, выбранных пользователем.

Расшифровка кнопок:

- 5 «**Схема**» открывает схему машины, если существует, и выводит пробные массы в графическом представлении.
- 6 «**Назад**» вернуться на окно ввода пробной массы.
- 7 «**ДКВ**» открывает таблицу коэффициентов влияния.
- 8 «**Завершить**» завершает текущую балансировку и выводит отчет.
- 0 «**След. М**.» переход к окну ввода следующих контрольных измерений.
## **1.2.13 Окно выбора эквивалентных плоскостей**

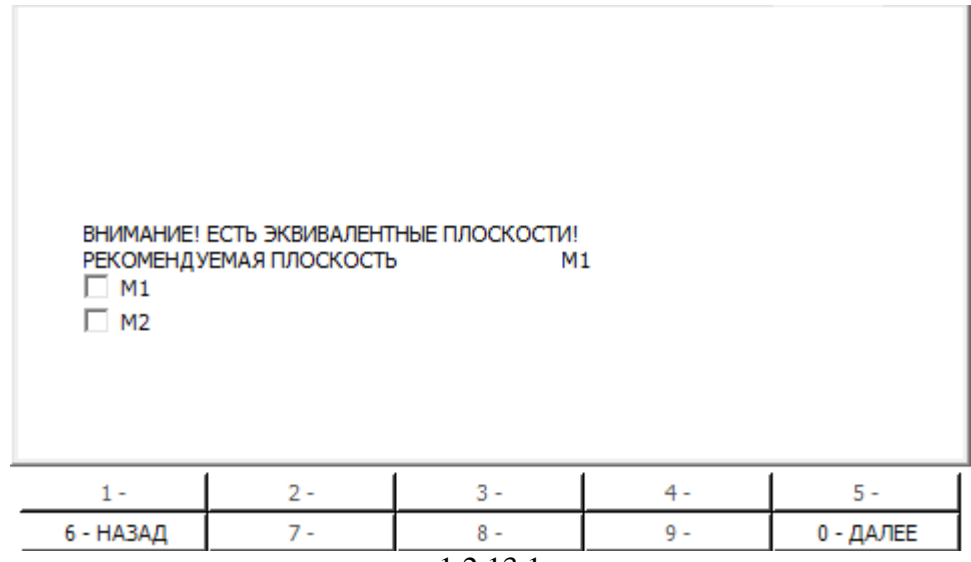

1.2.13.1

Для навигации используются стрелки, цифровая клавиатура.

**ВНИМАНИЕ!!! Если выбрать в качестве рабочих плоскостей – эквивалентные плоскости, то повышается вероятность некорректного расчета массы. Для снижения вероятности некорректных расчетов необходимо выбирать рекомендуемую плоскость в качестве рабочей. Использование эквивалентной плоскости в качестве рабочей целесообразно в случае наличия затруднений при установке масс на рабочей плоскости.**

Данное окно, рисунок 1.2.13.1, позволяет выбрать рабочую плоскость в случае, если плоскости эквивалентны:

 «**М1**», «**М2**» - коды плоскостей установки масс, введенные при создании машины. Плоскость выбирается стрелками и нажатием кнопки «Ввод».

В данном окне кнопкам назначен следующий функционал:

- 6 «**Назад**» вернуться на окно ввода пробной массы
- 0 «**Применить**» произвести расчет по заданным параметрам и перейти на окно вывода результата

## **1.2.14 Окно схемы переход из измерений**

Переход в данное окно осуществляется из окна контрольных измерений нажатием кнопки «**Схема**».

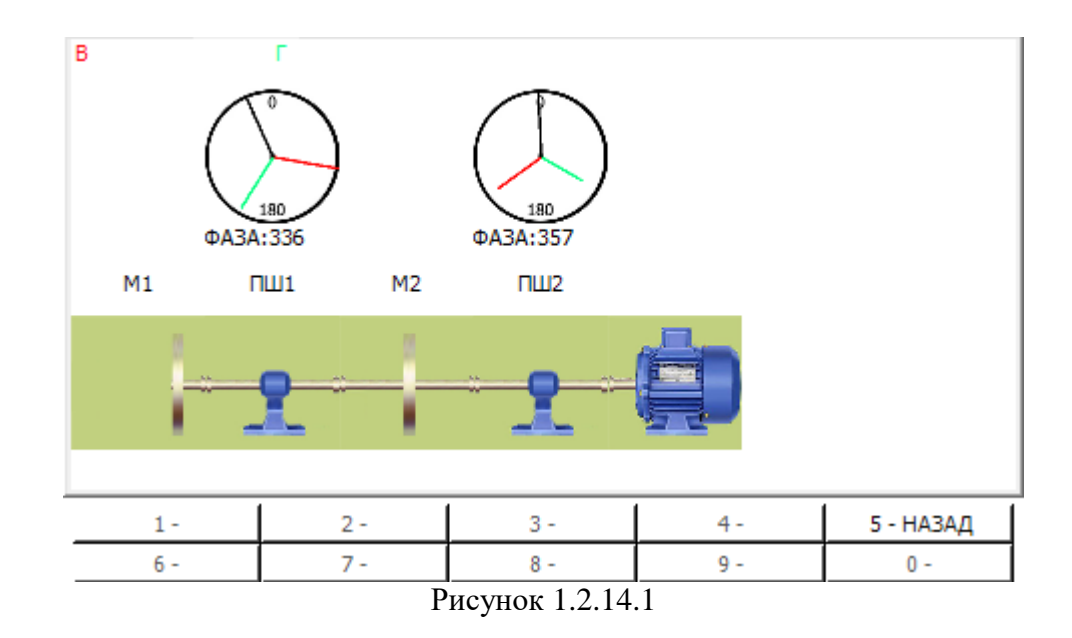

На данном окне, рисунок 1.2.14.1, выводится графическое представление измеренных данных. Вектора представлены в масштабе в зависимости от своих значений амплитуд, углы векторов соответствуют данным фаз из таблицы значений. Красный вектор – В – вертикальное направление, зеленый -  $\Gamma$  – горизонтальное. Черный - результирующий вектор (сумма векторов). Числовое значение ниже показывает угол результирующего вектора, который является результатом суммы векторов во всех режимах

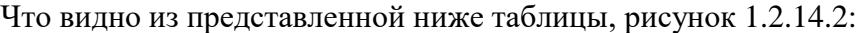

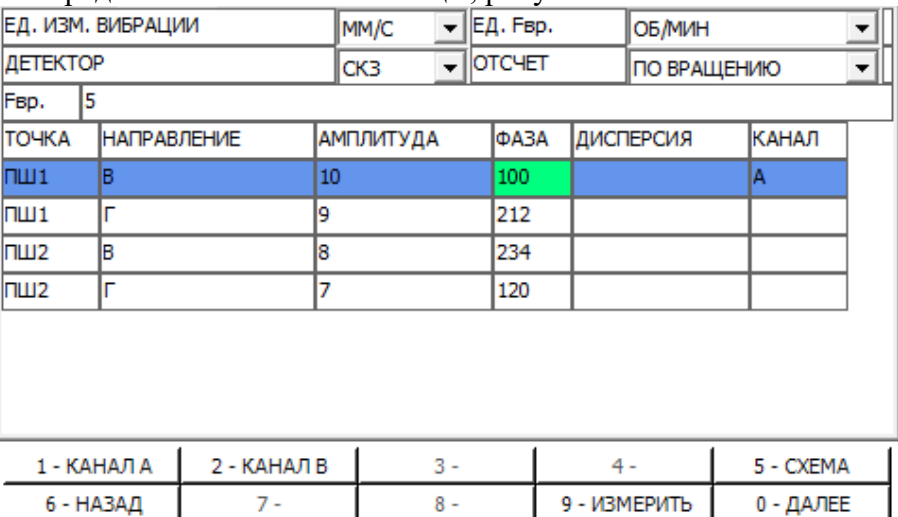

Рисунок 1.2.14.2

Окно «Схема» содержит следующие поля:

- «**М1**», «**М2**» плоскости установки масс
- «**ПШ1**», «**ПШ2**» плоскости измерений
- **Красный цвет** первое направление, по умолчанию «В»
- **Зеленый цвет** второе направление, по умолчанию «Г»
- **Синий цвет** если есть третье направление, по умолчанию «О»
- **Черный цвет** и «**Фаза**» угол обратный сумме первых двух векторов.

В данном окне кнопкам назначен следующий функционал:

5 «**Назад**» - возврат на окно из которого была открыта схема.

## **1.2.15 Окно схемы установка масс**

Переход в данное окно осуществляется из окна контрольных измерений нажатием кнопки «**Назад**», см. предыдущий пункт.

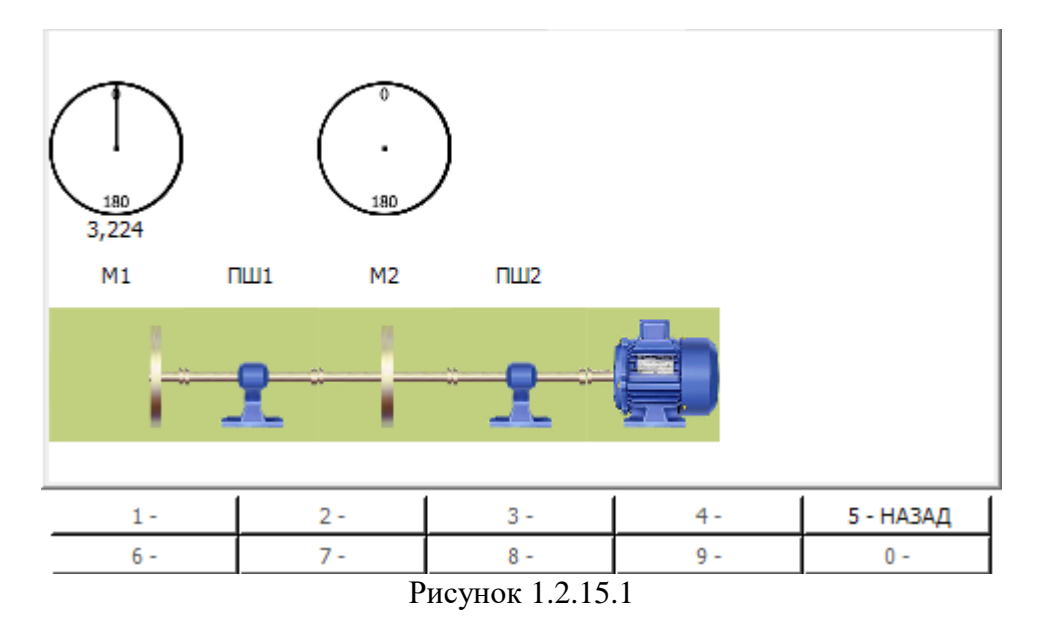

На данном окне представлено графическое расположение масс, черным цветом указан вектор установки массы, число «3,224» - вес устанавливаемой массы.

Расшифровка кнопок:

5 «Назад» - возврат на окно из которого была открыта схема.

### **1.3 Пример проведения балансировки**

В данном разделе показаны действия на примере балансировки

Для проведения балансировки необходимо выполнить следующую последовательность действий:

1. Запустите программу, нажмите кнопку «7 – создать».

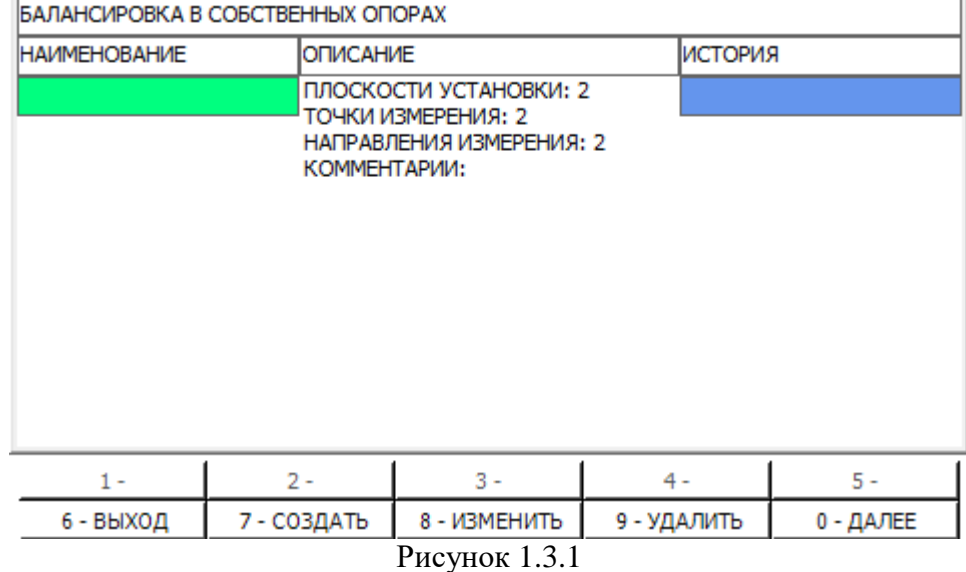

2. Введите имя машины, укажите необходимые параметры. Создайте схему при необходимости, рисунок 1.3.2, и нажмите кнопку «0 – далее», рисунок 1.3.3.

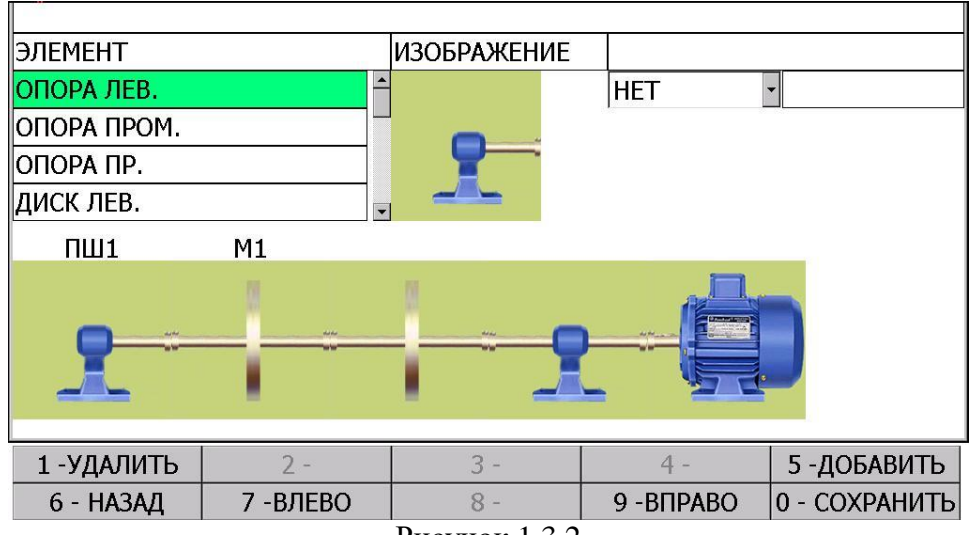

Рисунок 1.3.2

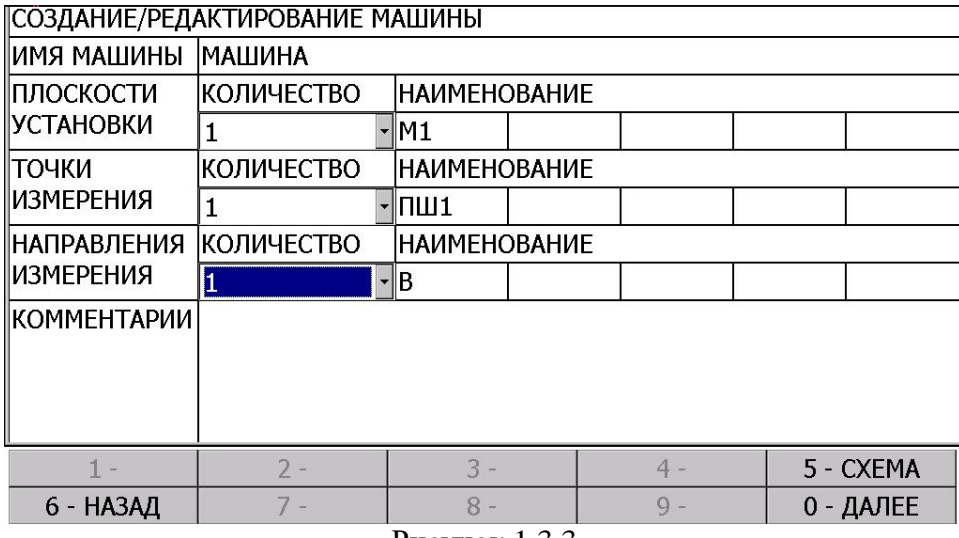

- Рисунок 1.3.3 3. Выберите параметры измерений и проведите начальные измерения. Нажмите
	- кнопку «0 далее», рисунок 1.3.4.

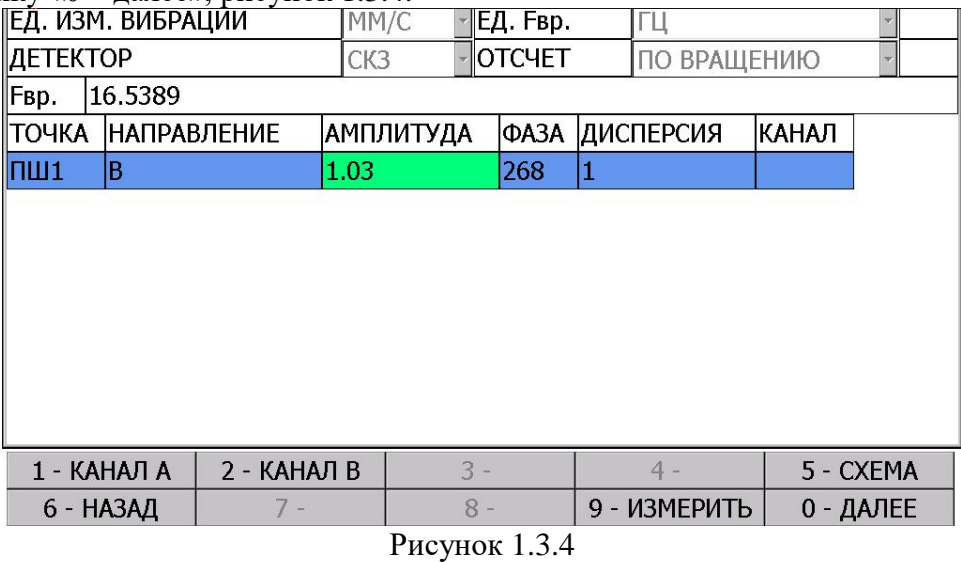

4. В окне выбора типа балансировки нажмите «0 – далее», рисунок 1.3.5.

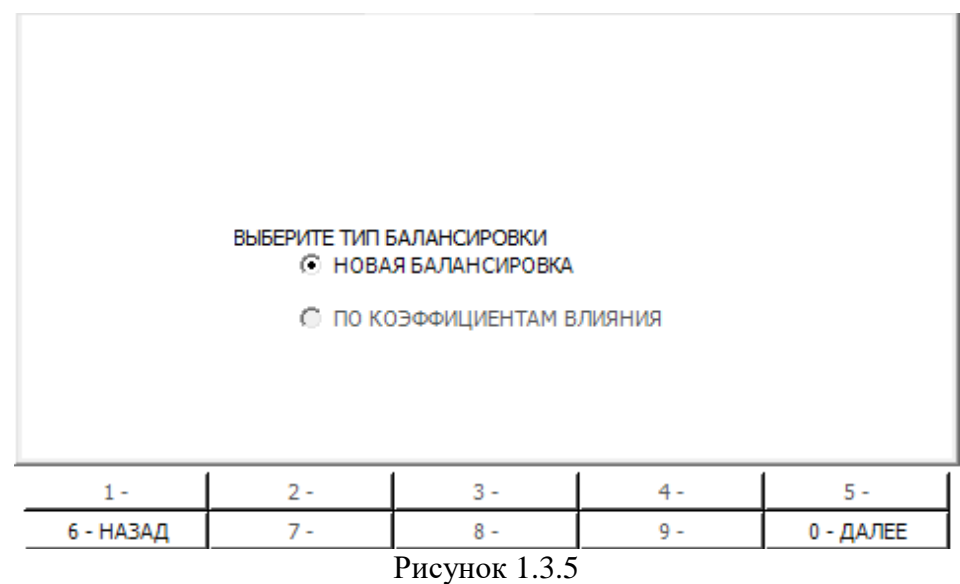

- 5. В окне ввода пробных масс, рисунок 1.3.5, необходимо выполнить следующие действия:
	- Введите параметры установленной пробной массы, можно рассчитать с помощью калькулятора пробной массы, рисунок 1.3.6;
	- Проведите измерения;
	- проведите измерения;

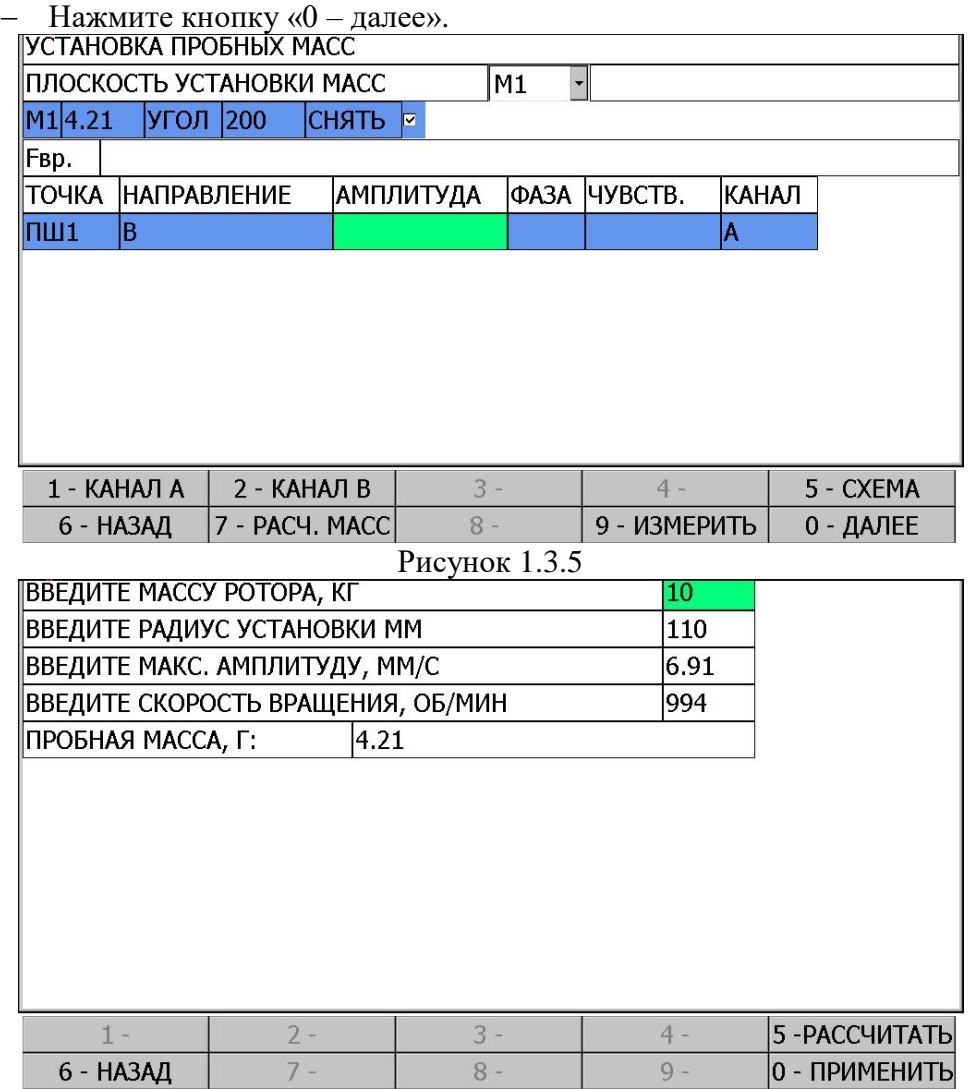

Рисунок 1.3.6

6. Установите рекомендуемую массу на плоскость и нажмите кнопку «9 – контр. изм», рисунок 1.3.7.

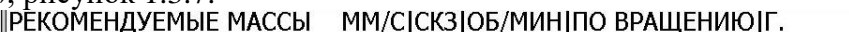

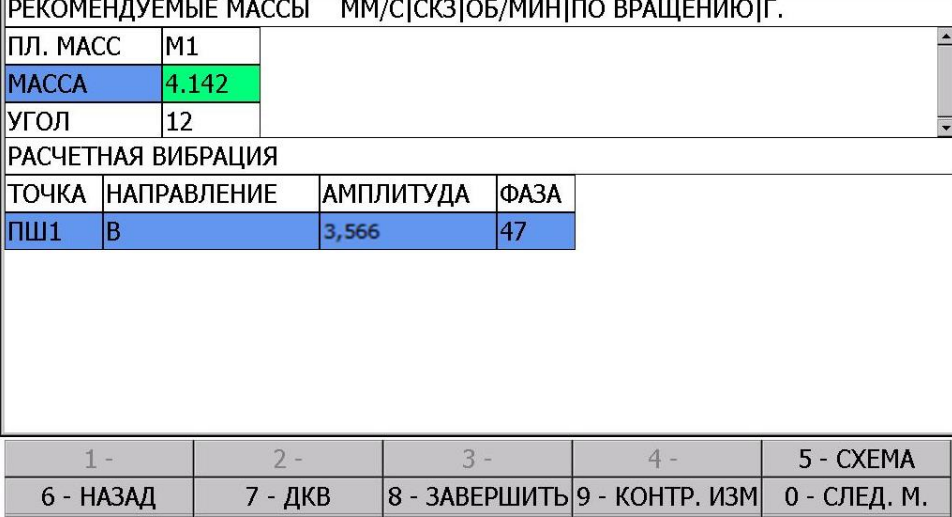

#### Рисунок 1.3.7

7. Проведите измерения и заполните таблицу. Нажмите «**Далее**», рисунок 1.3.8.

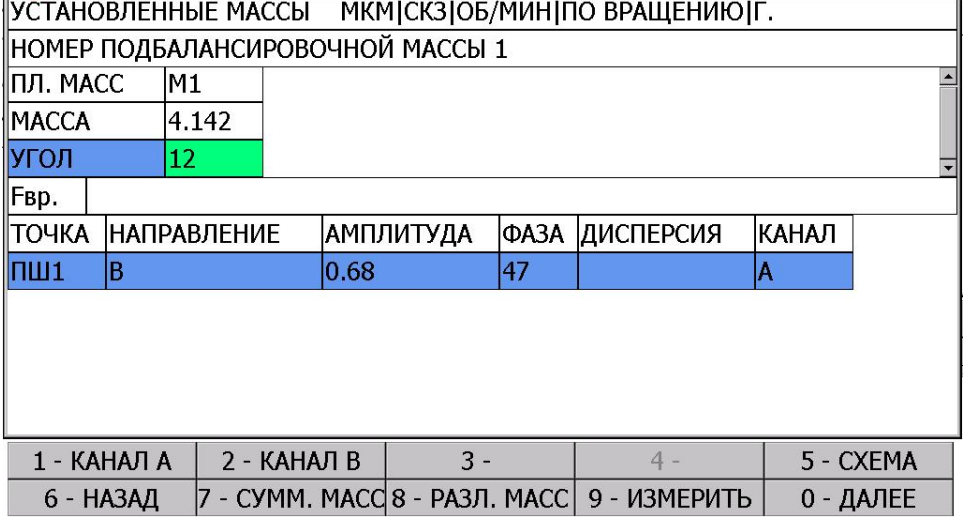

Рисунок 1.3.8

8. Нажать кнопку «**Сумм.Масс**» для разложения подбалансировочной массы на несколько углов, так как предложенный угол неудобен для применения, рисунок 1.3.9, ввести имеющиеся массы, нажать кнопку «**Рассчитать**», а затем «**Применить**».

| <b>ІКАЛЬКУЛЯТОР МАСС СУММА</b> |          |             |  |       |               |
|--------------------------------|----------|-------------|--|-------|---------------|
| <b>HOMEP MACCH</b>             | MACCA F. | <b>УГОЛ</b> |  |       |               |
|                                | 4.142    | 12          |  |       |               |
|                                | 4.21     | 200         |  |       |               |
| 3                              |          |             |  |       |               |
| 4                              |          |             |  |       |               |
| 5                              |          |             |  |       |               |
| МАССА: 0.59 УГОЛ: 279          |          |             |  |       |               |
|                                |          |             |  |       |               |
|                                |          |             |  |       |               |
|                                |          |             |  |       |               |
|                                |          |             |  |       |               |
| $1 -$                          | $2 -$    | $3 -$       |  | $4 -$ | 5-РАССЧИТАТЬ  |
| 6 - НАЗАД                      |          | $8 -$       |  | $9 -$ | 0 - ПРИМЕНИТЬ |

Рисунок 1.3.9

9. Далее будет осуществлен возврат в меню установки подбалансировочных масс. Необходимо снять ранее установленные массы и установить массу, рекомендованную калькулятором масс. Нажать кнопку «**Далее**», рисунок 1.3.10.

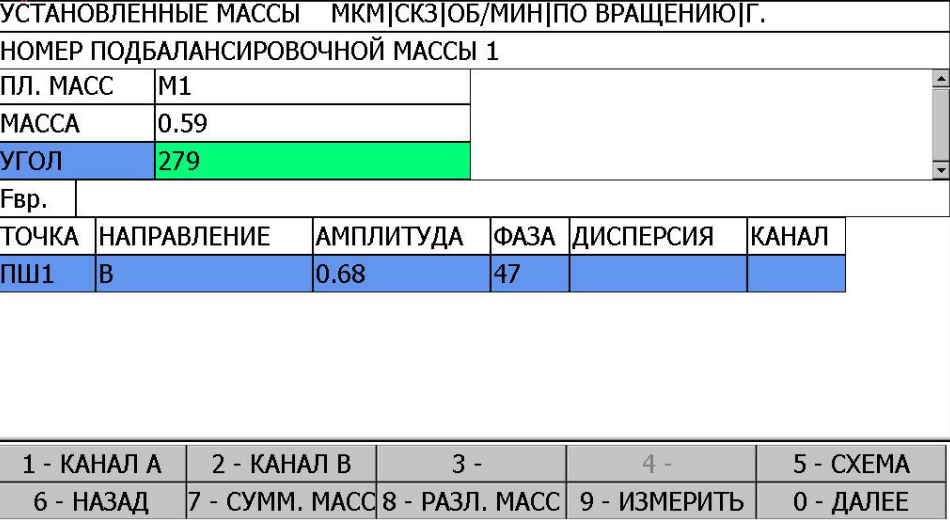

Рисунок 1.3.10

10. Нажмите кнопку «**Завершить**», если полученный результат удовлетворительный, рисунок 1.3.11.<br>The contract of Marchim Minicusing Minicus Realited Reality

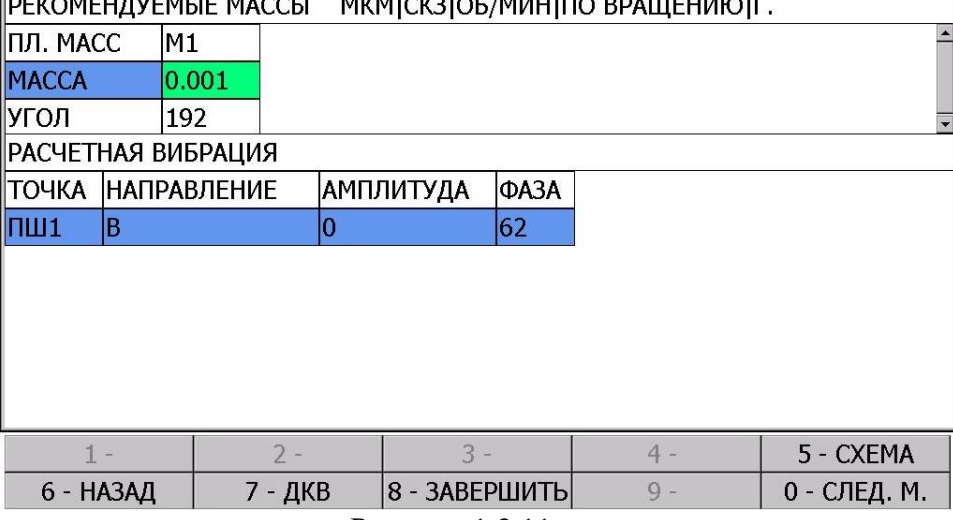

Рисунок 1.3.11

11. Если результат неудовлетворительный, то нажмите кнопку «**След.м.**» и повторите шаги 7-9 до получения необходимого уровня вибрации.

## **1.4 Просмотр отчетов проведенной балансировки на приборе**

Для просмотра отчетов, рисунок 1.4.1, необходимо выполнить следующую последовательность действий:

- 1. Запустите программу. В стартовом окне перейдите на таблицу «История», нажав стрелку вправо.
- 2. Нажмите кнопку «0 далее» (изменится на «0 отчет»)

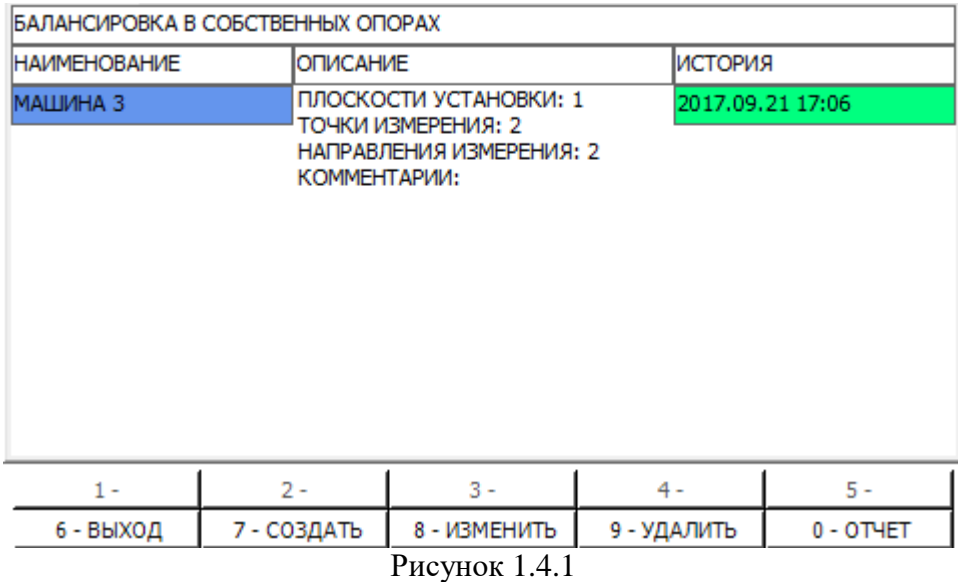

- 3. Выберите необходимую балансировку. Если вы выберите незавершенную балансировку, то будет предоставлена возможность ее продолжить.
- 4. Нажмите кнопку «0 далее», рисунок 1.4.2.

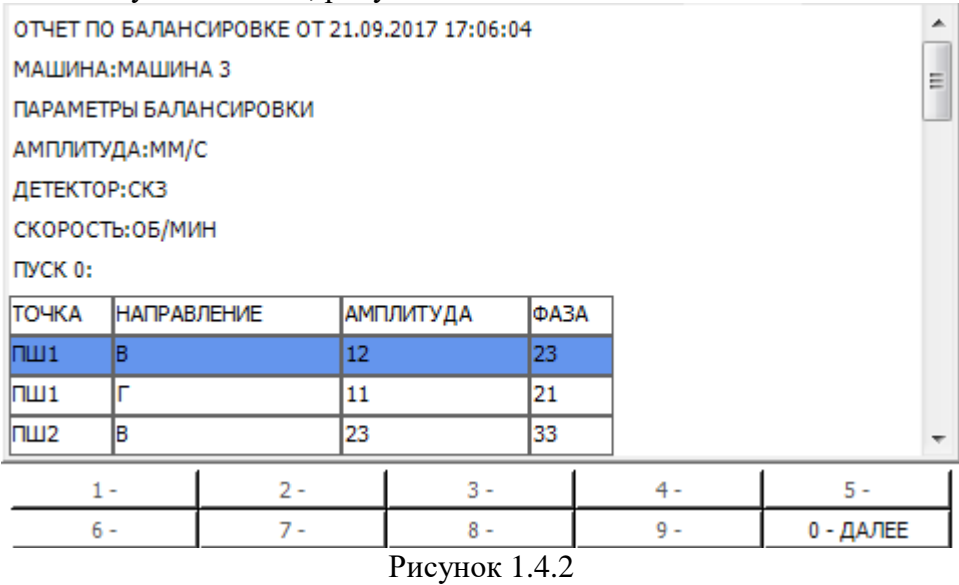

# **5. ПРОГРАММА «РАЗГОН-ВЫБЕГ»**

Программа «Разгон-выбег» предназначена для измерения амплитудно-фазочастотных характеристик механической системы, которое проводится чаще всего при возбуждении квазигармонических колебаний машины (фундамента) источником периодических колебательных сил с медленно изменяющимся периодом (частотой). Наиболее часто таким источником становится ротор машины, находящейся в режиме разгона или свободного выбега, возбуждающий вибрацию машины и фундамента на нескольких гармониках частоты вращения.

При проведении измерений в программе «Разгон-выбег» с использованием данного виброанализатора необходимо выполнить следующую последовательность действий:

- 1. Выбрать канал(ы), на которых проводятся измерения. Доступны следующие варианты:
	- $A$ .
	- В.
	- $-$  A+B.
- 2. Указать длительность измерения. Интервал: 10…1932.

**ВНИМАНИЕ!!!**

**Для корректной работы в программе необходимо указать длительность измерения примерно равную длительности разгона/выбега машины**

**.**

- 3. Выбрать единицы измерения. Доступны следующие варианты:
	- Ускорение.
	- Скорость.
	- Перемещение.
- 4. Нажать кнопку «Измерить», рисунок 1.

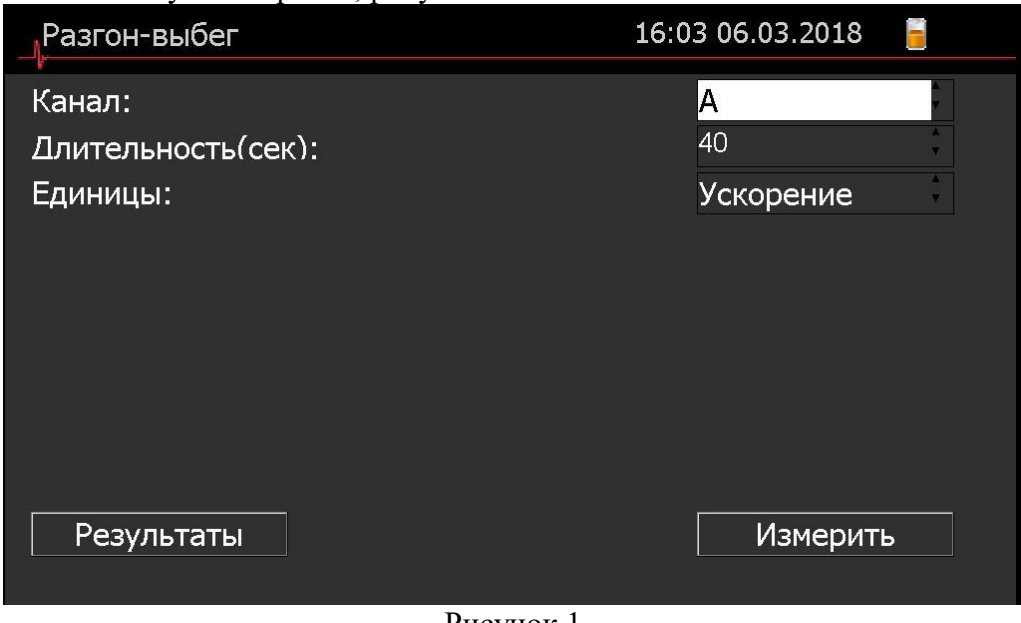

Рисунок 1

- 5. Дождаться завершения записи и математической обработки.
- 6. В отрывшемся окне станут доступны результаты измерений, рисунок 2.

В данном окне кнопкам назначен следующий функционал:

- «2» выбор гармоники.
- «6» просмотр полярных координат, рисунок 3.
- «4» таблица резонансов
- «3-5» точечное управление курсором.
- «8-0» шаговое управление курсором.
- 7. На экране отобразятся амплитудные и фазочастотные характеристики машины. Их можно просмотреть, перемещая курсор. На экране будут высвечиваться амплитуда и фаза вибрации на частоте выбранной курсором с помощью клавиш управления курсором и кнопок навигации на лицевой панели прибора◄►.

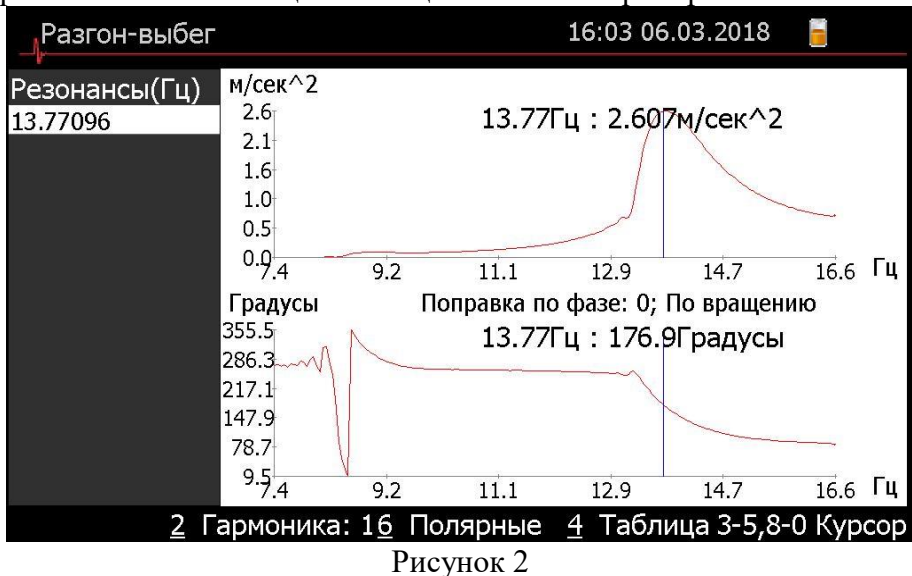

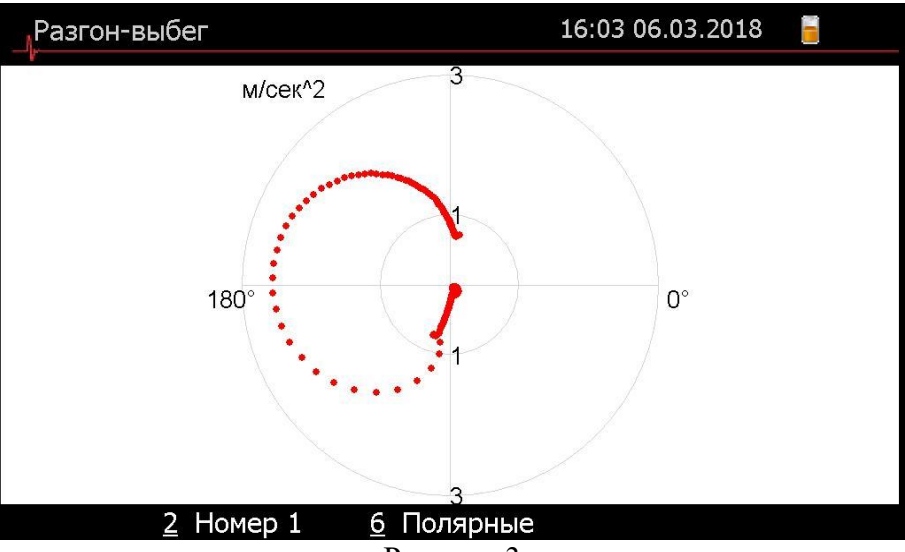

Рисунок 3

Для выхода в главное меню необходимо нажать кнопку «Отмена» на клавиатуре прибора. Далее появится окно, рисунок 4, определяющее необходимость сохранения результатов измерения.

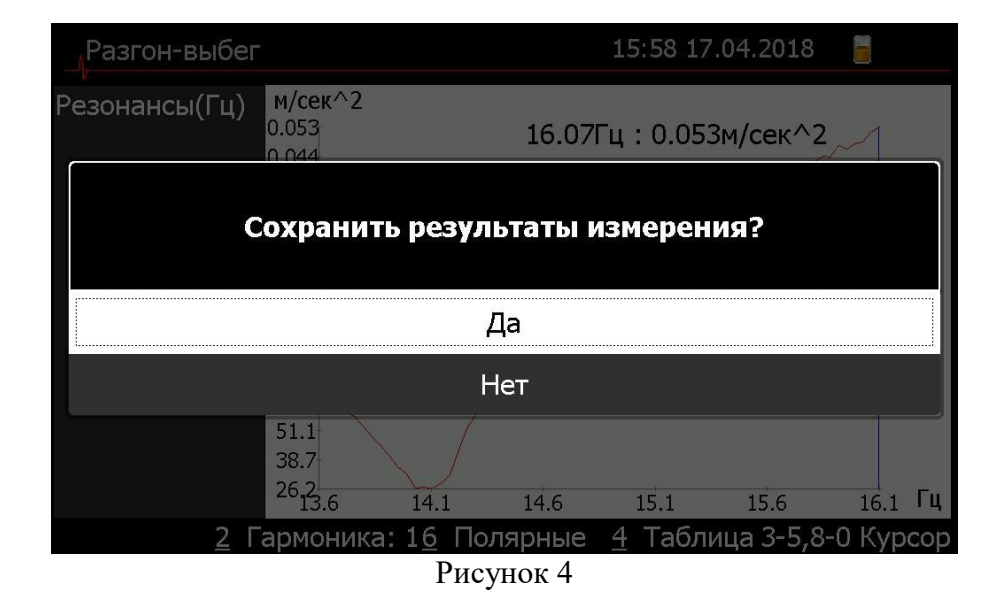

## **6. ПРОГРАММА «УДАР»**

Программа «Удар» обеспечивает определение частот собственных (резонансных) колебаний оборудования, а также характеристик затухания колебаний на любой из обнаруженных собственных частот (добротность резонанса, логарифмический декремент, постоянная затухания).

При проведении измерений в программе «Удар» с использованием данного виброанализатора необходимо выполнить следующую последовательность действий:

- 1. Выбрать канал(ы), на которых проводятся измерения. Доступны следующие варианты:
	- $A$ .
	- В.
- 2. Указать длительность измерения. Минимальная длительность: 10 сек.
- 3. Выбрать максимальную граничную частоту спектра, Гц. Прибором будет проведен анализ спектра собственных частот на наличие резонанса, в зависимости от выбранной граничной частоты. Доступны следующие варианты:
	- $-100$
	- $-200$
	- $-400$
	- $-800$
	- $-1600$
- 4. Включение/выключение автоматического режима подбора резонансов.
- 5. Нажать кнопку «Измерить», рисунок 1.
- 6. Произвести удар и дождаться окончания математической обработки.

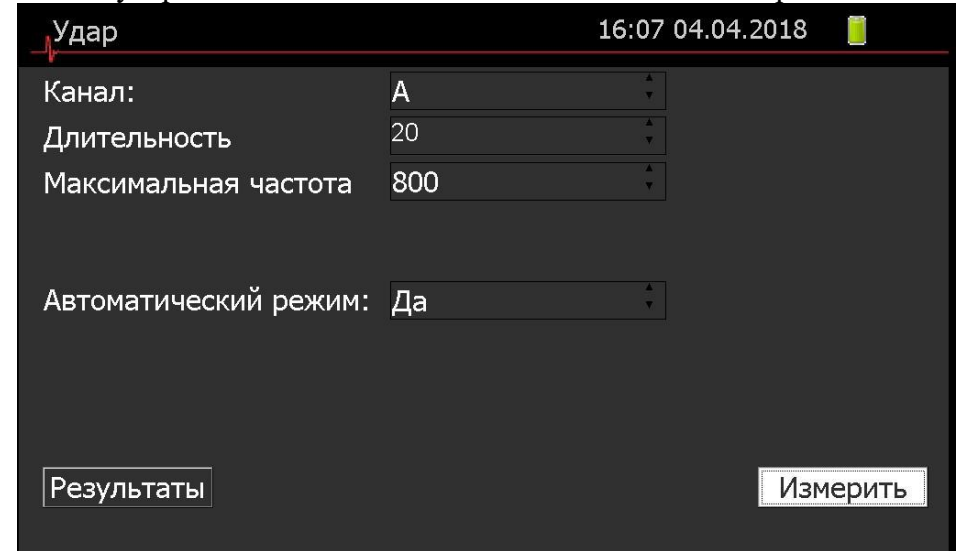

## Рисунок 1

Если автоматический режим был включен, то программа автоматически рассчитает резонансы и приведет их в таблице, находящейся в левой части экрана, рисунок 2.

В данном окне кнопкам назначен следующий функционал:

- «1» просмотр записанного временного сигнала.
- «2» переключение положения курсора с таблицы на спектр для просмотра выбранной гармоники. Для движения по графику используются клавиши управления курсором.
- «6-Х-7» масштабирование графика.

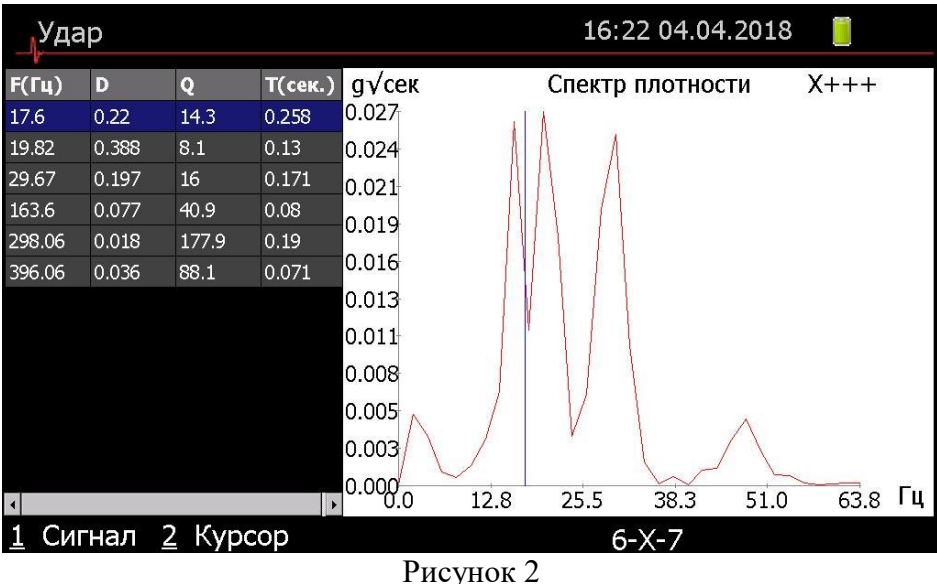

Если автоматический режим был выключен, то после записи сигнала необходимо вручную выбрать гармоники. Для этого используются клавиши управления курсором, рисунок 3.

В данном окне кнопкам назначен следующий функционал:

- «1» просмотр записанного временного сигнала.
- «2» переключение положения курсора с таблицы на спектр для просмотра выбранной гармоники.
- «4» кнопка добавления выбранной гармоники в таблицу для последующей математической обработки, в ходе которой будут рассчитаны добротность резонанса, логарифмический декремент и постоянная затухания.
- «6-Х-7» масштабирование графика.
- «3-5» и «8-0» дополнительные клавиши управления курсором на графике. Необходимы для более быстрого перемещения курсора по спектру.

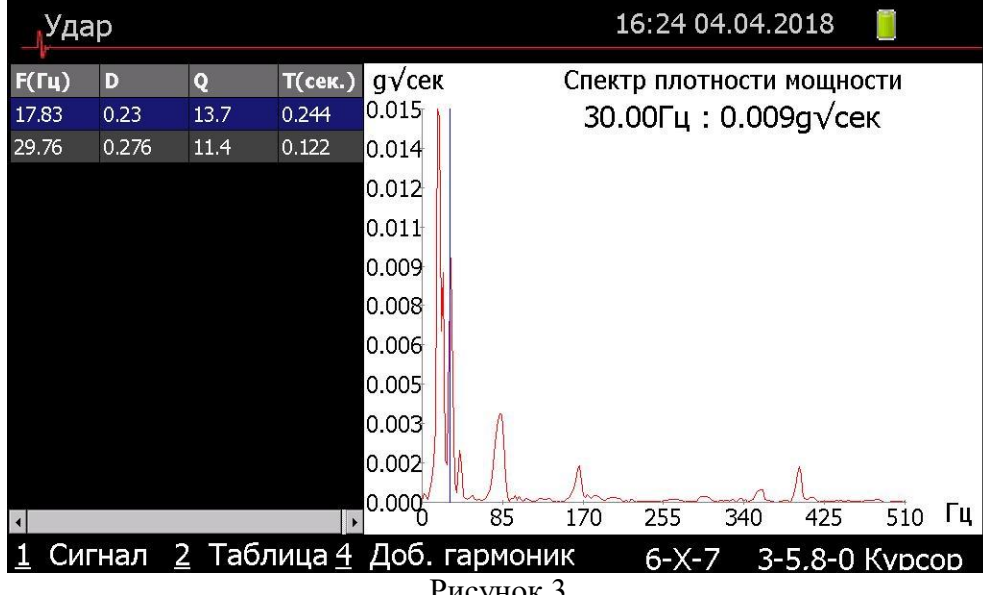

Рисунок 3

Для выхода в главное меню необходимо нажать кнопку «Отмена» на клавиатуре прибора. Далее появится окно, рисунок 4, определяющее необходимость сохранения записанного сигнала.

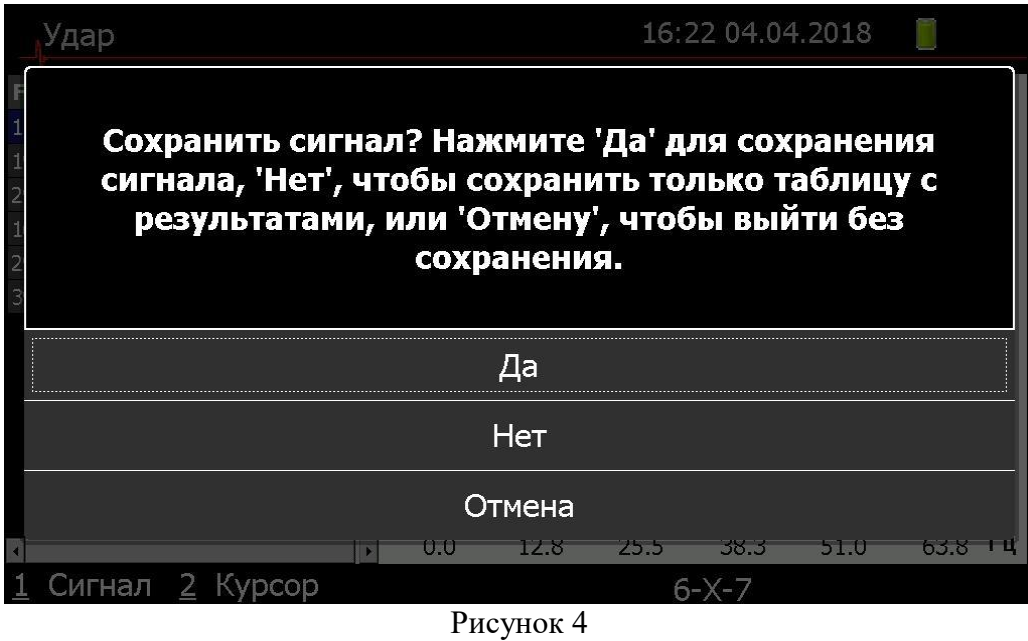